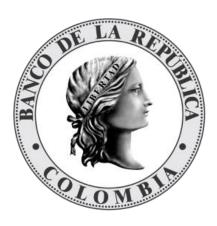

# ADMINISTRAR EL SISTEMA DE NEGOCIACIÓN DE VALORES

FACILITAR EL CUMPLIMIENTO DE CIERRES Y REGISTRO DE OPERACIONES SOBRE VALORES

# MANUAL DE USUARIO SEN

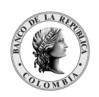

Página 2 de 264 Fecha de aprobación: 01/03/2023 Versión: 5

# CONTENIDO

| 1. OBJETIVO Y ALCANCE                                     |    |
|-----------------------------------------------------------|----|
| 2. ARQUITECTURA DEL SISTEMA                               |    |
|                                                           |    |
| 2.1. SERVICIO DE DATOS                                    | 9  |
| 2.2. EL SERVIDOR DE COMUNICACIONES                        | 9  |
| 2.3. MÓDULO DE ADMINISTRACIÓN                             | 11 |
| 2.4. MÓDULO DE NEGOCIACIÓN                                | 12 |
| 2.5. REQUERIMIENTOS DE HARDWARE                           | 12 |
| 3. INGRESO AL SEN Y CONFIGURACIÓN DEL ESCRITORIO          | 12 |
| 3.1. INGRESO AL SEN                                       | 12 |
| 3.1.1. PANTALLA PRINCIPAL                                 | 14 |
| 3.2. CONFIGURACIÓN DEL ESCRITORIO                         | 17 |
| 3.2.1. ESTILO DE ESCRITORIO                               | 18 |
| 3.2.2. BARRA DE ACCESO RÁPIDO                             | 19 |
| 3.2.3. FONDO                                              | 20 |
| 3.2.4. VENTANAS DEL ESCRITORIO                            | 20 |
| 3.2.5. EXPORTAR CONFIGURACION Y ESCRITORIOS               | 26 |
| 3.2.6. IMPORTAR CONFIGURACION Y ESCRITORIOS               | 30 |
| 3.3. RECOMENDACIONES PARA LA CONFIGURACIÓN DEL ESCRITORIO | 33 |
| 3.3.2. DESACTIVAR LOG DE OFERTAS EN LA RUEDA              | 34 |
| 3.3.3. DESMARCAR ACCIONES DEL LOG DE OFERTAS              | 35 |
| 3.34. UTILIZAR LA PIEL KDX.SKN                            | 36 |
| 3.35. GUARDAR CONFIGURACIONES REALIZADAS                  | 37 |
| 4. ADMINISTRACIÓN DE PERFILES                             | 38 |

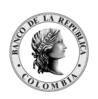

Página 3 de 264 Fecha de aprobación: 01/03/2023 Versión: 5

| 4.1.        | PERFILES DEL MÓDULO DE ADMINISTRACIÓN                                   | 38         |
|-------------|-------------------------------------------------------------------------|------------|
| 4.2.        | PERFILES DEL MÓDULO DE NEGOCIACIÓN                                      | 38         |
| 4.3.        | RECOMENDACIONES PARA ASIGNACIÓN DE PERFILES                             | 38         |
| 4.3.1.      | PERMISOS SUGERIDOS PARA EL ADMINISTRADOR DE LÍMITES (CUPOS)             | 39         |
| 4.3.2.      | PERMISOS SUGERIDOS PARA EL TRADER                                       | 40         |
| 4.4.        | PERMISOS SUGERIDOS AL TRADER, PARA REALIZAR PERACIONES DE REGISTRO      | ).41       |
| 4.4.1.      | CONFIGURACIONES EN EL MÓDULO DE ADMINISTRACIÓN                          | 41         |
|             | PERMISOS SUGERIDOS PARA EL TRADER, SOLICITUD Y ANULACIÓN DE<br>RACIONES | 45         |
| 4.5.1.      | Configuración Requerida en el Módulo de Administración                  | 45         |
| 4.5.2.      | Configuración requerida en el Módulo de Negociación                     | 50         |
| <u>5. A</u> | ADMINISTRACIÓN LOCAL                                                    | <u> 53</u> |
| 5.1.        | SISTEMA / SETEOS GENERALES                                              | 53         |
| 5.1.1.      | Pestaña 'General'                                                       | 54         |
| 5.1.2.      | PESTAÑA 'Límites'                                                       | 54         |
| 5.1.3.      | Pestaña 'Cartera'                                                       | 55         |
| 5.1.4.      | Pestaña 'Cotizaciones'                                                  | 56         |
| 5.1.5.      | Pestaña 'Trading'                                                       | 57         |
| 5.1.6.      | Pestaña "Bajas"                                                         | 57         |
| 5.2.        | SISTEMA/ADMINISTRADOR DE PERFILES                                       | 59         |
| 5.2.1.      | Creación de perfiles                                                    | 60         |
| 5.2.2.      | ASIGNAR UN PERFIL DE PERMISOS A UN OPERADOR                             | 61         |
| 5.3.        | SISTEMA / 'OPERADORES (ADMINISTRACIÓN)'                                 | 62         |
| 5.3.1.      | Pestaña 'Datos Operador'                                                | 63         |
| 5.3.2.      | Pestaña 'Permisos Operador'                                             | 66         |
| 5.3.3.      | Pestaña 'Límites GLOBALES'                                              | 76         |

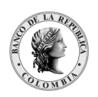

Página **4** de **264** Fecha de aprobación: 01/03/2023 Versión: 5

| 5.4. ARCHIVOS/ 'AGENTES'                               | 77                 |
|--------------------------------------------------------|--------------------|
| 5.5. ARCHIVOS/ 'DATOS PROPIOS'                         | 78                 |
| 5.6. ARCHIVOS/ ESPECIES'                               | 78                 |
| 5.7. OPCIONES/ 'CONFIGURACIÓN'                         | 80                 |
| 5.8. OPCIONES/ 'NEWS WATCH'                            | 81                 |
| 5.9. OPCIONES/ 'AUDITORÍA'                             | 83                 |
| 6. ADMINISTRACIÓN DE LÍMITES                           | 85                 |
| 6.1. TIPOS DE RIESGO QUE SE UTILIZAN EN LA A           |                    |
| 6.2. ASPECTOS A TENER EN CUENTA EN LA ASIGN            | ACIÓN DE LÍMITES86 |
| 6.2.1. DEFINIR EL TIPO DE LAMONEDA                     | 86                 |
| 6.2.2. DEFINIR LOS PLAZOS                              | 87                 |
| 6.2.3. VERIFICAR EN SETEOS GENERALES EL CAMPO 'UTILIZA | ACIÓN DE LÍMITES'  |
| 6.3. ASIGNACIÓN DE LÍMITES DE CONTRAPARTES             | S89                |
| 6.3.1. ASIGNACIÓN LÍMITE GLOBAL                        | 90                 |
| 6.3.2. Gráfico de Límites                              | 114                |
| 6.4. LÍMITES INTERNOS                                  | 116                |
| 6.5. LÍMITES POR ESPECIE                               | 124                |
| 6.5.1. % POR CLASES DE ESPECIES                        | 124                |
| 6.5.2. % Especies Locales                              | 127                |
| 6.6. RECOMENDACIONES PARA LA ASIGNACIÓN I              | DE LÍMITES129      |
| 7. NEGOCIACIÓN                                         | 129                |
| 7.1. MENÚ NEGOCIACIONES                                | 130                |
| 7.1.1. Negociaciones / 'Ofertas'                       | 130                |
| 7.1.2. NEGOCIACIONES / MAESTRO DE TÍTULOS              | 170                |

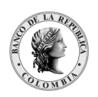

Página **5** de **264** Fecha de aprobación: 01/03/2023 Versión: 5

| 7.2.                | MENÚ OPCIONES                                            | 176 |
|---------------------|----------------------------------------------------------|-----|
| 7.2.1.              | OPCIONES / CONFIGURACIÓN                                 | 176 |
| <u>8. R</u>         | EGISTRO DE OPERACIONES                                   | 182 |
| 8.1.                | CONSIDERACIONES GENERALES                                | 182 |
| 8.2.                | PRE-INGRESO DE LA INFORMACIÓN ENEL MÓDULO DE NEGOCIACIÓN | 182 |
| 8.2.1.              | ÍCONO DE INGRESO                                         | 182 |
| 8.2.2.              | INGRESO DE LA INFORMACIÓN PARA UNA OPERACIÓN DE REGISTRO | 183 |
| 8.2.3.              | CONFIRMACIÓN DEL REGISTRO DE LA OPERACIÓN                | 187 |
| <u>9. ANI</u>       | ULACIÓN DE OPERACIONES EN EL SEN                         | 190 |
| <b>9.1.</b> .       | ANULACIÓN DE UN CIERRE                                   | 190 |
| 9.1.1.              | Envío de la solicitud de anulación                       | 190 |
| 9.1.2.              | CONFIRMACIÓN DE LA SOLICITUD DE ANULACIÓN                | 191 |
| 9.2.                | ANULACIÓN MASIVA DE CIERRES                              | 195 |
| 9.2.1.              | SELECCIÓN DE LOS CIERRES A ANULAR                        | 196 |
| 9.2.2.              | Envío de la solicitud masiva de anulaciones              | 197 |
| 9.2.3.              | CONFIRMACIÓN DE LA SOLICITUD DE ANULACIÓN                | 198 |
| 9.3.                | VALIDACIONES QUE SE PRESENTAN EN EL PROCESO DE ANULACIÓN | 200 |
| 9.3.1.              | CUANDO EL CIERRE A ANULAR NO CUMPLE POR PUNTOS BÁSICOS   | 201 |
| 9.3.2.              | CUANDO SE SOLICITA ANULACIÓN POR MÁS DE UNA VEZ          | 201 |
| 9.3.3.              | TIEMPO LÍMITE PARA LA SOLICITUD                          | 201 |
| <b>9.4.</b>         | AGRUPAR GESTIÓN DE ANULACIONES                           | 202 |
| <u>10.</u> <u>M</u> | ENÚ CONSULTAS                                            | 204 |
| 10.1.               | CONSULTAS 'POSICIÓN PROPIA'                              | 204 |
| 10 1 1              | CONFIGURACIÓN POSICIÓN PRODIA?                           | 205 |

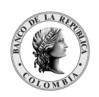

Página **6** de **264** Fecha de aprobación: 01/03/2023 Versión: 5

| 10.2. CONSULTAS 'OPERACIONES CONCERTADAS'                          | 206               |
|--------------------------------------------------------------------|-------------------|
| 10.2.1. CARACTERÍSTICAS DE LA VENTANA DE 'OPERACIONES CONCERTADAS' | 206               |
| 10.3. CONSULTAS 'MARQUESINA'                                       | 222               |
| 10.4. CONSULTAS 'VOLÚMENES OPERADOS'                               | 223               |
| 10.5. VOLUMEN OPERADO TOTAL                                        | 224               |
| 10.6. OPCIONES 'ÍNDICES'                                           | 224               |
| 10.7. OPCIÓN DDE - COPIAR VÍNCULOS PARA EXCEL                      | 225               |
| 11. MENSAJERÍA DEL SISTEMA                                         | 240               |
| 11.1. OPCIONES 'NEWS (MENSAJES)'                                   | 240               |
| 11.2. NEGOCIACIONES 'AGENTES Y OPERADORES'                         |                   |
| 11.3. CHAT                                                         | 243               |
| 11.3.1. Incorporar interlocutores                                  | 245               |
| 11.3.2. Mensajes privados                                          | 246               |
| 11.3.3. Consulta mensajes vía chat a través del SEN                | 247               |
| 11.3.4. Consulta de mensajes desde el módulo de negociación        | 248               |
| 12. CALCULADORAS                                                   | 249               |
| 12.1. CALCULADORA PARA VALORES DESDE EL MENÚ OPCIONES 'C           | CALCULADORAS'.249 |
| 12.2. CALCULADORA PARA VALORES DESDE LA VENTANA DE INGRE<br>251    | RESO DE LA OFERTA |
| 12.3. PARA VALORIZAR SIMULTÁNEAS                                   | 252               |
| 12.4. MÓDULO DE CALCULADORAS                                       | 254               |
| 13. GRÁFICOS MÓDULO DE NEGOCIACIÓN                                 | 255               |
| 13.1. GRÁFICOS DE PRECIOS                                          | 255               |

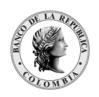

| Página 7 de 264     |  |
|---------------------|--|
| Fecha de aprobación |  |
| 01/03/2023          |  |
| Versión: 5          |  |

| 13.3. | VINCULAR GRÁFICO | 258 |
|-------|------------------|-----|
|       |                  |     |
| 14. R | EFERENCIAS       | 259 |

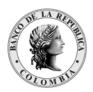

Página **8** de **264** Fecha de aprobación: 01/03/2023 Versión: 5

# 1. OBJETIVO Y ALCANCE

Proveer al lector de este documento, un material de consulta sobre las diferentes funcionalidades que provee el Sistema de Información que soporta el servicio del SEN.

Con la información contenida en este documento se pretende dar a conocer todas las funcionalidades que presentan los Módulos de Negociación y de Administración del Sistema de Información que soporta el servicio del SEN.

El presente Manual de Usuario del SEN, facilita la consulta de cada una de las funcionalidades que tienen los Módulos de Administración y de Negociación del aplicativo donde se realizan las transacciones establecidas en el Reglamento y Manual de Operación del Sistema Electrónico de Negociación SEN.

Los términos técnicos y operativos están definidos en el capítulo 'Términos técnicos y operativos' del Reglamento de Operación del SEN (Asunto 97: Reglamento de Operación del SEN), publicado en la página electrónica del Banco de la República (www.banrep.gov.co, ruta: Sistema financiero – Sistemas de pago – Sistema Electrónico de Negociación SEN – Reglamentación y Manuales – Reglamento SEN).

# 2. ARQUITECTURA DEL SISTEMA

La arquitectura del sistema corresponde a un modelo cliente/servidor en dos instancias. La primera entre la aplicación del usuario y el Servidor de Comunicaciones y la segunda entre el Servidor de Comunicaciones y el Host del "Mercado".

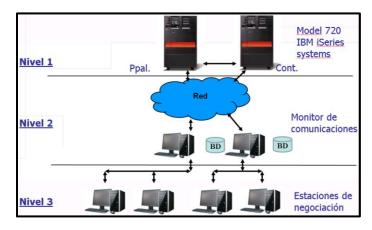

La Plataforma Siopel está integrada por las siguientes aplicaciones:

- Servicio de Datos.
- Servidor de Comunicaciones (Monitor).
- Módulo de Administración.
- Módulo de Negociación.

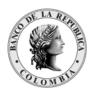

Página **9** de **264** Fecha de aprobación: 01/03/2023 Versión: 5

### 2.1. SERVICIO DE DATOS

Este servicio permite acceder a los datos del sistema; debe estar activo para que cualquiera de los módulos pueda iniciar.

Cuando este servicio está activo, aparece en la barra de tareas (parte inferior derecha) de la siguiente manera:

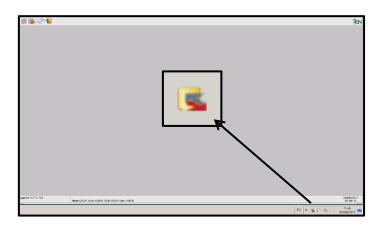

# 2.2. EL SERVIDOR DE COMUNICACIONES

El Server de Comunicaciones (Monitor o MC) gestiona la conexión con el "Mercado", todas las demás aplicaciones dialogan con él y él a su vez con el "Mercado".

Cada vez que desee abrir el módulo de negociación, el monitor debe encontrarse activo.

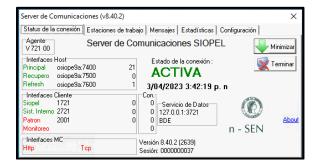

La ventana del Monitor presenta varias pestañas las cuales brindan información del MC, estaciones conectadas al MC, mensajes enviados desde el Host y además permite desde la pestaña de 'Configuración' refrescar en línea las actualizaciones efectuadas en el archivo de configuración (Siopel.ini o bien Monitor.ini según corresponda por el tipo de instalación).

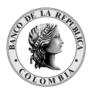

Página 10 de 264 Fecha de aprobación: 01/03/2023

Versión: 5

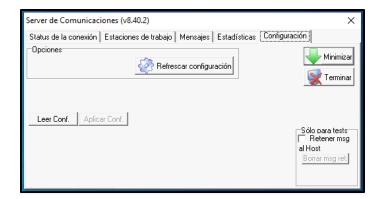

Interfaz web del servidor de comunicaciones: Esta interfaz permite recibir peticiones http a través de un navegador de Internet, las cuales serán respondidas por la aplicación y podrá administrarse el MC remotamente desde el navegador web.

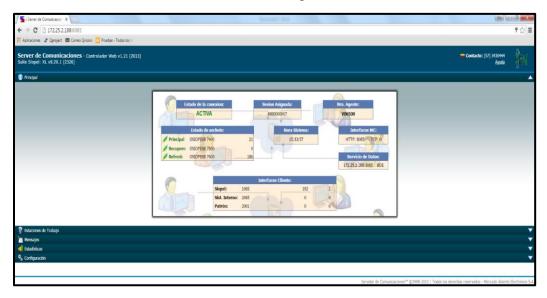

Para habilitar esta nueva funcionalidad, previamente se debe configurar, en el módulo de administración local, en la pestaña "Monitor" la sección "Usainterfaz WEB". En esta sección se debe configurar: puerto, usuario y clave. Una vez configurada y habilitada la interfaz, se podrá ingresar a la interfaz web.

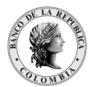

Página 11 de 264 Fecha de aprobación: 01/03/2023

Versión: 5

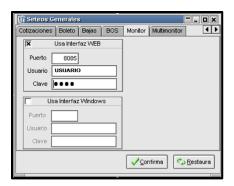

Luego, ingresar desde el navegador a la dirección IP correspondiente al equipo donde se encuentra activo el servidor de comunicaciones, seguido por ':' los cuales son obligatorios, finalizando con el puerto configurado desde la opción 'Monitor' de la ventana de seteos generales. El navegador solicitará el usuario y contraseña anteriormente definidos.

En esta interfaz se podrán monitorear el estado e información del MC, también se podrán realizar las mismas acciones que desde el servidor de comunicaciones. Cada sección del acordeón corresponde con una pestaña del servidor de comunicaciones.

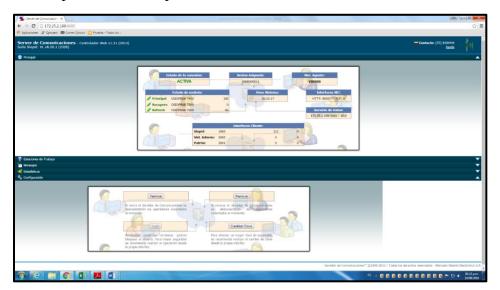

#### 2.3. MÓDULO DE ADMINISTRACIÓN

Este módulo permite la configuración del sistema en los aspectos de: seguridad, cobertura, permisos de acceso, grupos de agentes y otras funciones que facilitan la funcionalidad del sistema. También puede utilizarlo para consultar datos sobre especies, agentes y operadores activos en el sistema.

Se recomienda asignar su uso al administrador del sistema, y/o con asistencia del personal de sistemas y seguridad.

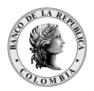

Página 12 de 264 Fecha de aprobación: 01/03/2023

Versión: 5

# 2.4. MÓDULO DE NEGOCIACIÓN

Este módulo permite al operador realizar la negociación por pantalla a través de rueda y registro de operaciones.

# 2.5. REQUERIMIENTOS DE HARDWARE

Se encuentran publicados en la página Web: <a href="www.banrep.gov.co">www.banrep.gov.co</a>, ruta: Sistema financiero – Sistemas de pago – Sistema Electrónico de Negociación SEN – Reglamentación y Manuales – Documentos y Formatos Técnicos- Requerimientos Técnicos y Operativos. PDF. <a href="http://www.banrep.gov.co/sites/default/files/paginas/SEN\_rq\_tecnicos\_operativos\_sen.pdf">http://www.banrep.gov.co/sites/default/files/paginas/SEN\_rq\_tecnicos\_operativos\_sen.pdf</a>

# 3. INGRESO AL SEN Y CONFIGURACIÓN DEL ESCRITORIO

### 3.1. INGRESO AL SEN

Para acceder a los módulos de Administración y Negociación, el operador debe haber ingresado previamente a W-SEBRA.

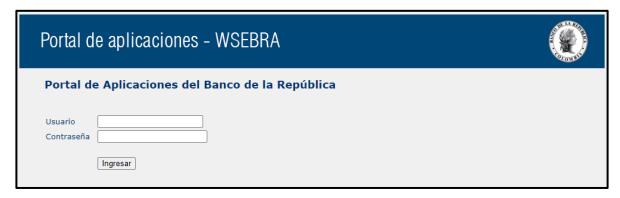

Seguidamente, el operador debe subir el Servidor de Comunicaciones, dando clic al icono de acceso que se encuentra en su escritorio.

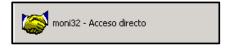

Luego aparece una pantalla de inicio de sesión donde ingresa el Username y la clave de acceso al sistema, compuesta por los 4 dígitos del pin personal, y los 6 dígitos que se visualizan en el token.

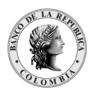

Página 13 de 264 Fecha de aprobación: 01/03/2023

Versión: 5

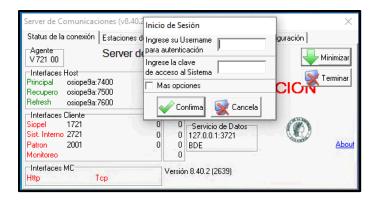

Una vez se ingresa al Servidor de Comunicaciones, el estado de la conexión debe quedar en 'Activa'.

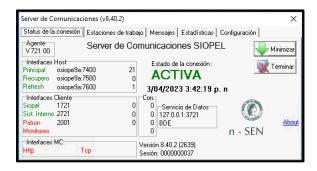

Posteriormente, el usuario debe ingresar al perfil asignado (Módulo Negociación o Administración).

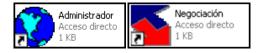

Al ingresar al módulo donde tiene habilitado el perfil, digitar el código de operador que le fue asignado por su Administrador Local y su clave de acceso al sistema.

(4 dígitos del pin personal, y los 6 dígitos que se visualizan en el token).

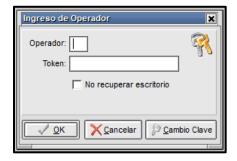

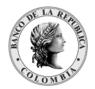

Página 14 de 264 Fecha de aprobación: 01/03/2023

Versión: 5

# 3.1.1. PANTALLA PRINCIPAL

Una vez digitado su código de usuario y su clave; aparece la pantalla principal del aplicativo. En el ejemplo se muestra la pantalla de ingreso al Módulo de Negociación.

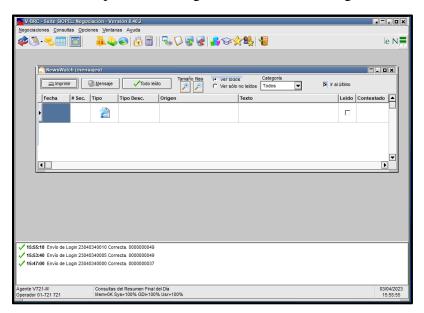

#### 3.1.1.1. BARRA DEL MENÚ

Permite ver cada una de las opciones del menú, donde el usuario puede acceder a las funcionalidades del Módulo. Se encuentra ubicada en la parte superior de la pantalla principal.

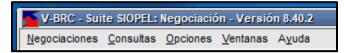

#### BARRA DE ACCESO RÁPIDO 3.1.1.2.

Muestra los iconos de acceso rápido que el usuario tiene habilitados para operar en el aplicativo.

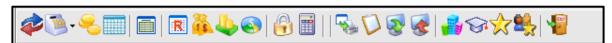

Las opciones las habilita el administrador local, desde el módulo de Administración del sistema, de acuerdo al perfil del usuario.

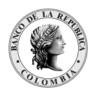

Página 15 de 264 Fecha de aprobación: 01/03/2023

Versión: 5

Al colocar el puntero del mouse sobre un ícono de la barra, aparece una leyenda indicándole la utilidad del botón.

#### 3.1.1.3. LED DE ESTADO DE COMUNICACIÓN

Permite visualizar mediante colores el estado de la conexión y la cantidad de mensajes enviados y recibidos por la entidad.

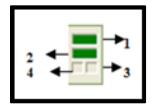

- 1. Muestra el estado de la conexión del Servicio de Datos.
  - Si está en rojo indica que se perdió la conexión. Si está en amarillo indica que se están presentando problemas con la conexión.
  - Si está en verde indica que la conexión no presenta inconvenientes.
- 2. Muestra el estado del Monitor de comunicaciones (MC).
  - Si está en rojo indica que el MC no está activo.
  - Si está en amarillo indica que el MC está presentando problemas.
  - Si está en verde indica que el MC está activo.
- 3. Al colocar el puntero del Mouse sobre el indicador permite visualizar la cantidad de mensajes enviados.
- 4. Al colocar el puntero del Mouse sobre el indicador permite visualizar la cantidad de mensajes recibidos.

#### 3.1.1.4. BARRA INFERIOR

Permite visualizar información referente al agente conectado y la capacidad de memoria del equipo donde se opera.

Si el fondo está rojo: significa que el aplicativo tiene demasiadas ventanas abiertas. Si el fondo está amarillo: significa que el aplicativo está en el límite de ventanas que puede tener abiertas para no impactar en el tiempo de respuesta de la aplicación. (La cantidad de ventanas abiertas que puede tener el sistema, depende de la memoria del computador).

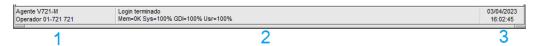

1. Identifica el agente y el operador conectado en el sistema.

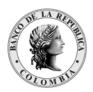

Página 16 de 264 Fecha de aprobación: 01/03/2023

Versión: 5

- 2. Muestra información técnica de disponibilidad de memoria del computador.
- 3. Muestra la fecha y hora del sistema sincronizadas con el host o servidor central del Banco.

# 3.1.1.5. PANTALLA DE MENSAJES

Es el Log del sistema el cual permite visualizar todas las ejecuciones que se realizan en él. Esta pantalla no puede cerrarse, por lo tanto, sólo se admite minimizarla o ubicarla en diferentes posiciones haciendo clic con el botón derecho del mouse y seleccionando una de las opciones disponibles dentro del menú contextual.

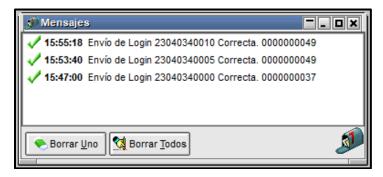

Cada mensaje llega acompañado de un número (secuencial), que es administrado por el Mercado y un texto que explica brevemente el motivo del mensaje.

El operador puede seleccionar un mensaje y presionar el botón 'Borrar Uno' para eliminarlo de la lista de mensajes, pudiendo también eliminar todos los mensajes mediante el botón 'Borrar Todos'.

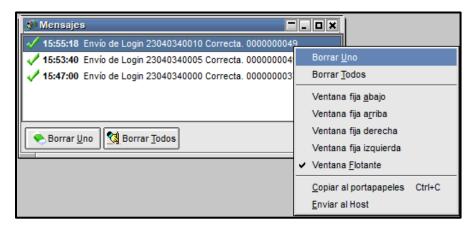

En la ventana de mensajes del sistema se muestran los siguientes iconos así:

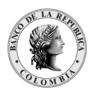

Página 17 de 264 Fecha de aprobación: 01/03/2023

Versión: 5

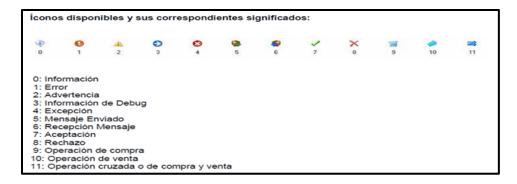

#### 3.2. CONFIGURACIÓN DEL ESCRITORIO

Esta opción permite definir la presentación del escritorio de la aplicación.

Para acceder a esta funcionalidad, ingresar por la opción 'Ventanas' y dar clic en 'Configurar escritorio'.

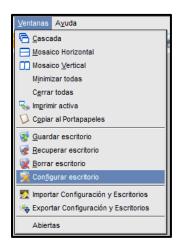

Una vez seleccionada la opción 'Configurar escritorio', aparece la siguiente pantalla:

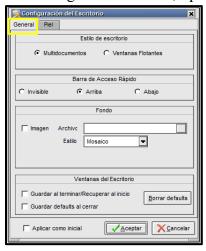

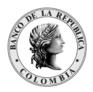

Página 18 de 264 Fecha de aprobación: 01/03/2023

Versión: 5

La pestaña "General" está conformada por tres secciones que a continuación se detallan: Estilo de Escritorio, Barra de Acceso Rápido y Ventana del Escritorio.

# 3.2.1. ESTILO DE ESCRITORIO

En la sesión 'Estilo de Escritorio', la aplicación permite seleccionar dos tipos de escritorio: 'Multidocumentos' y 'Ventanas Flotantes'. Al seleccionar la opción 'Multidocumentos': todas las ventanas quedan dentro del escritorio de la aplicación.

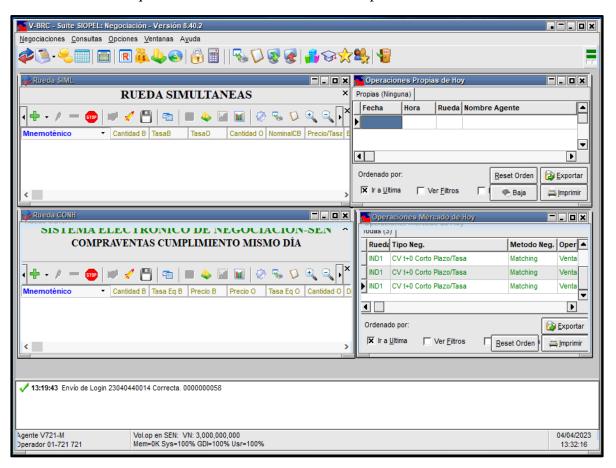

Al seleccionar la opción 'Ventanas Flotantes': todas las ventanas quedan dentro del escritorio de Windows.

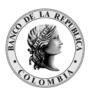

Página **19** de **264** Fecha de aprobación: 01/03/2023 Versión: 5

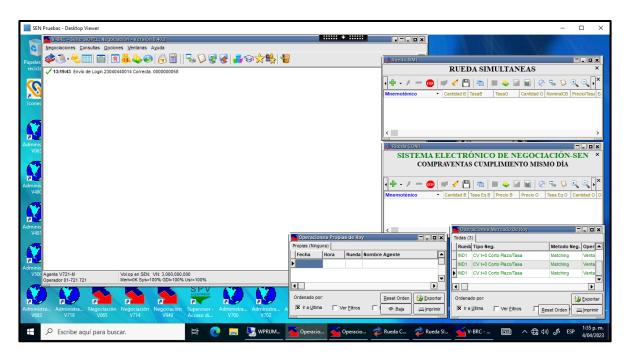

# 3.2.2. BARRA DE ACCESO RÁPIDO

El operador puede seleccionar la ubicación (arriba, abajo o invisible) dentro del escritorio, de la Barra de acceso rápido.

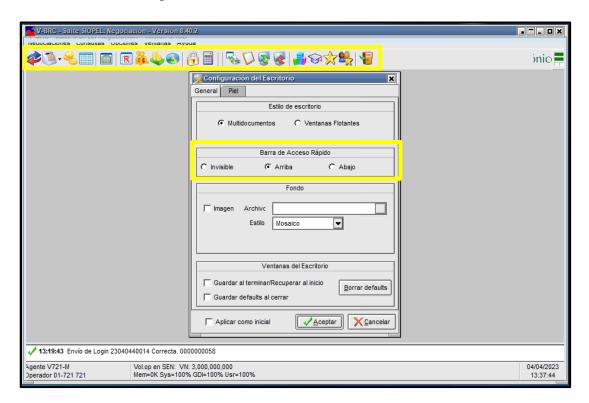

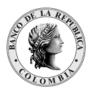

Página **20** de **264** Fecha de aprobación: 01/03/2023

Versión: 5

Para el ejemplo se seleccionó la ubicación 'arriba'.

# 3.2.3. FONDO

El operador puede seleccionar un archivo de imagen, como fondo de pantalla en el escritorio de la aplicación.

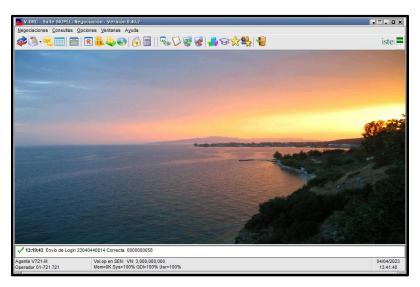

# 3.2.4. VENTANAS DEL ESCRITORIO

Permite seleccionar si queremos que se guarden automáticamente las configuraciones de las ventanas del escritorio, al cerrar la aplicación o al cerrar cada una de ellas.

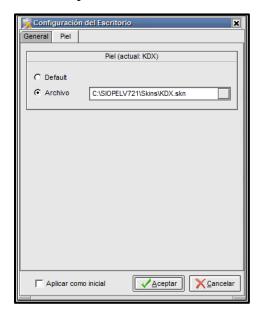

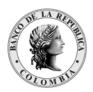

Página **21** de **264** Fecha de aprobación: 01/03/2023 Versión: 5

En la pestaña "Piel" permite cambiar la apariencia del escritorio en la aplicación.

Al seleccionar la opción "archivo" y dar clic en el botón ubicada a la derecha del campo aparece la siguiente ventana, donde el operador puede escoger cualquier tipo de piel, de acuerdo con las opciones que presenta el aplicativo, con extensión ". skn".

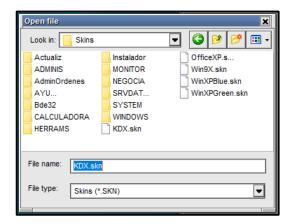

Una vez seleccionada la apariencia del escritorio, el aplicativo lo retorna a la pantalla inicial en la cual podrá seleccionar la opción "aplicar como inicial", que permite ver la apariencia una vez ingresado al módulo.

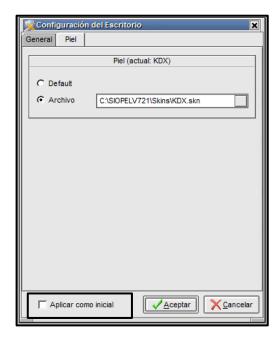

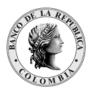

Página 22 de 264 Fecha de aprobación: 01/03/2023

Versión: 5

#### 3.2.4.1. VENTANAS 'GUARDAR ESCRITORIO'

Mediante esta opción, puede configurar su escritorio y guardar las ventanas deseadas y luego grabarlas con un nombre.

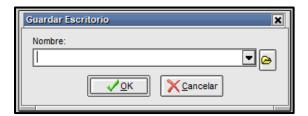

Una vez definido esto, dar clic en el Menú 'Ventanas' y luego seleccionar 'Guardar Escritorio'.

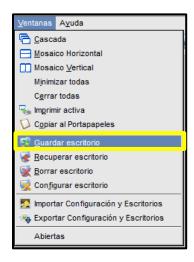

Inmediatamente sale una ventana, donde puede guardar el escritorio mediante dos opciones:

#### 3.2.4.1.1. GUARDAR EL ESCRITORIO EN UN ARCHIVO Y RUTA **ESPECIFICA**

Si se selecciona la carpeta amarilla, se guarda el escritorio en un archivo y ruta específica del PC con extensión \*.NDF

Está opción es útil cuando el operador requiera conectarse a otra estación; en este evento, solo debe copiar el archivo de la configuración del escritorio en la nueva máquina donde desea operar.

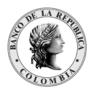

Página 23 de 264 Fecha de aprobación: 01/03/2023 Versión: 5

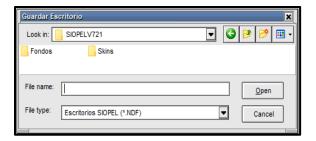

### 3.2.4.1.2. GUARDAR EL ESCRITORIO EN EL MC

Seleccionar y dar un nombre al escritorio y al dar clic en el botón OK, se guarda el escritorio en el MC.

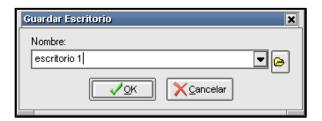

# 3.2.4.2. VENTANAS 'RECUPERACIÓN ESCRITORIO'

Esta opción, permite recuperar los escritorios definidos por el operador.

Para acceder a esta funcionalidad, dar clic en el Menú 'Ventanas' y luego seleccionar 'Recuperar escritorio'.

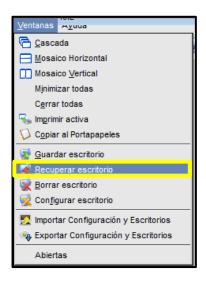

La recuperación del escritorio se puede hacer de dos formas:

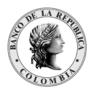

Página 24 de 264 Fecha de aprobación: 01/03/2023

Versión: 5

#### RECUPERAR EL ESCRITORIO DESDE UN ARCHIVO 3.2.4.2.1.

Seguir los mismos pasos anteriores (ventana / recuperar escritorio) y luego dar clic sobre el icono de la carpeta la cual permite buscar el archivo que tengamos guardado en el equipo luego abrir. A continuación, se muestra la siguiente ventana.

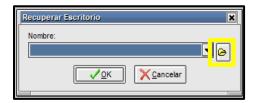

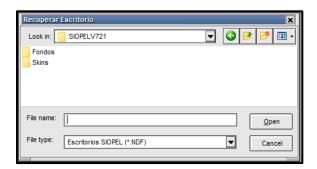

Buscar el archivo correspondiente y dar clic en el botón 'Open'.

#### 3.2.4.2.2. RECUPERAR EL ESCRITORIO DESDE EL MC

Seguir los mismos pasos anteriores (ventana/recuperar escritorio) y dar clic sobre el combo con el fin de desplegar los escritorios definidos por el operador, seleccionar el escritorio y luego dar clic en el botón 'Ok'.

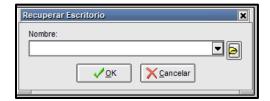

#### 3.2.4.3. VENTANAS 'BORRAR ESCRITORIO'

Esta opción, permite borrar los escritorios definidos por el operador.

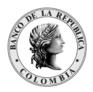

Página **25** de **264** Fecha de aprobación: 01/03/2023 Versión: 5

Para acceder a esta funcionalidad, dar clic en el Menú 'Ventanas' y luego seleccionar 'Borrar escritorio'.

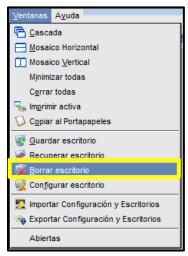

Para borrar un escritorio guardado se selecciona el escritorio a Eliminar.

El borrado del escritorio se puede hacer de dos formas:

# 3.2.4.3.1. PARA BORRAR UN ESCRITORIO GUARDADO DESDE UN ARCHIVO

Seleccionar el escritorio que se encuentra dando clic en el icono, luego buscar los archivos con extensión \*.NDF. Dar clic en el botón OK.

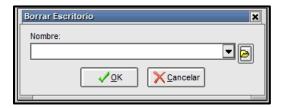

# 3.2.4.3.2. PARA BORRAR UN ESCRITORIO GUARDADO DESDE EL MC

Seleccionar el escritorio que se encuentra dentro del combo, luego dar clic en el botón OK.

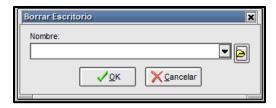

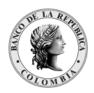

Página 26 de 264 Fecha de aprobación: 01/03/2023

Versión: 5

# 3.2.5. EXPORTAR CONFIGURACION Y ESCRITORIOS

A partir de la versión 8.40 podrá observar esta nueva funcionalidad, la cual ofrece la posibilidad de compartir a otros usuarios escritorios guardados, configuraciones generales y específicas de la rueda. Lo mencionado es de utilidad para que estas configuraciones una vez exportadas, puedan ser importadas por otro operador aplicándolas en su instalación Siopel con el propósito de evitar configurar manualmente todas las definiciones del operador inicial.

Esta facilidad se encuentra en la opción de menú "Ventanas/Exportar configuración y escritorios".

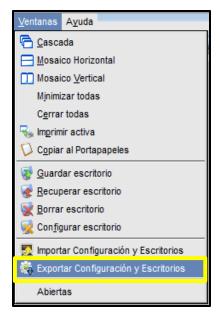

Como se indicó en el párrafo anterior, esta opción permitirá alojar en un archivo externo toda la Parametrización de los escritorios definidos. Se deberá contar con al menos un escritorio guardado o bien alguna configuración general o específica de rueda que se quiera exportar.

Al dar clic en esta función, se accederá a un formulario similar al dispuesto a continuación.

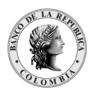

Página 27 de 264 Fecha de aprobación: 01/03/2023

Versión: 5

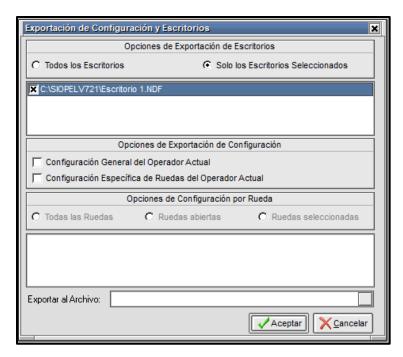

En la sección superior hace referencia a las Opciones de Exportación de Escritorios, permitiendo optar por la exportación de todos los escritorios o bien sólo los seleccionados de la lista de escritorios disponibles tal como se puede observar a continuación, permitiendo seleccionar el que sea de interés para exportar.

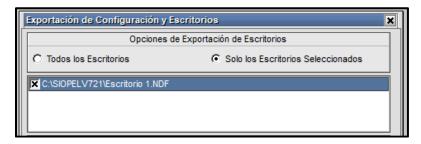

En la sección de **Opciones de Exportación de Configuración** podrá optar por exportar la configuración general y la configuración especifica deseada.

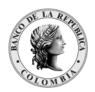

Página 28 de 264 Fecha de aprobación: 01/03/2023

Versión: 5

Si selecciona la opción "Configuración Especifica de Ruedas del Operador Actual", se habilitará debajo la posibilidad de elegir algunos de los Checks disponibles.

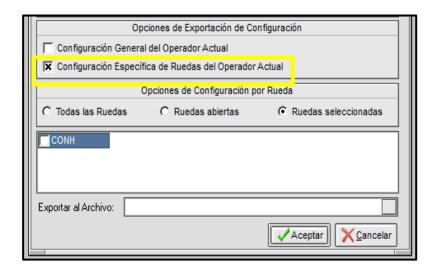

En la sección de Opciones de Configuración por Rueda, en caso de optar por la opción "Ruedas seleccionadas" podrá tildar debajo que ruedas se incluirán en la exportación. Las ruedas posibles para seleccionar serán sólo aquellas que posean configuraciones específicas, de manera tal que, aquellas ruedas que posean configuración genérica no se ofrecerán para su selección.

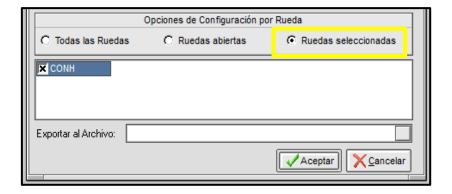

Una vez finalizada la selección de parámetros solo restará definir un nombre en el campo "Exportar al Archivo".

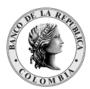

Página **29** de **264** Fecha de aprobación: 01/03/2023 Versión: 5

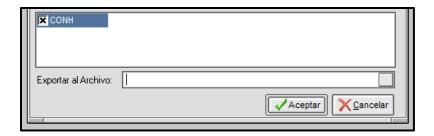

Finalmente, deberá seleccionar la ubicación, para esto presionar el botón Explorar ubicado a la derecha de la ventana, accediendo de esta manera al directorio en donde se encuentra la instancia Siopel. Se podrá seleccionar una carpeta en donde el sistema alojará el archivo exportado. Una vez hecho esto, solo resta presionar el botón "Aceptar".

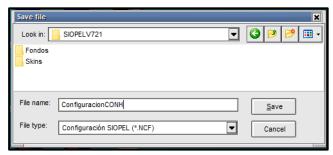

El sistema muestra el nombre del archivo con la extensión NCF.

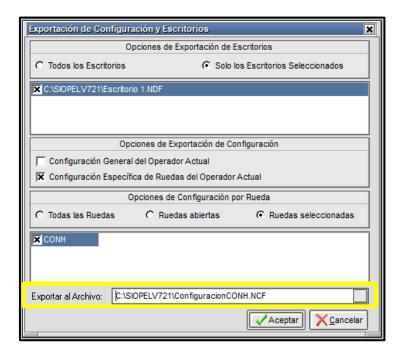

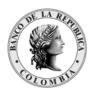

Página 30 de 264 Fecha de aprobación: 01/03/2023

Versión: 5

Seleccionar el botón Aceptar y finalmente el sistema informará de la efectividad de la exportación mediante un mensaje similar al siguiente.

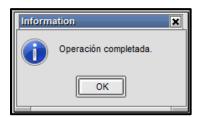

# 3.2.6. IMPORTAR CONFIGURACION Y ESCRITORIOS

La opción de importación está diseñada para que cualquier operador pueda importar configuraciones previamente generadas en la opción Exportar configuración y escritorios.

Esta facilidad se encuentra disponible en la opción de menú Ventanas/Importar configuración y escritorios.

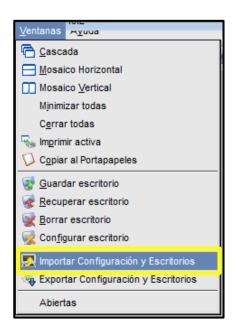

Al dar clic en la opción el sistema mostrara el siguiente formulario

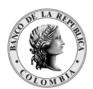

Página **31** de **264** Fecha de aprobación: 01/03/2023 Versión: 5

Importación de Configuración y Escritorios

Opciones

Escritorios

Configuración General del Operador
Configuración Específica de Ruedas

Importar del Archivo:

Podrá seleccionar que opción desea importar: "Escritorios", "Configuración general del operador" o "configuración especifica de ruedas". En la siguiente imagen ejemplificaremos con la selección de "Configuración específica de ruedas"

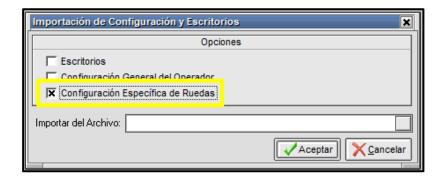

Luego deberá buscar y seleccionar un archivo válido de extensión NFC, presionando el botón que permitirá ejecutar la navegación, ubicado a la derecha del campo "Importar archivo"

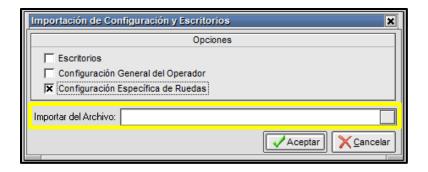

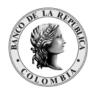

Página 32 de 264 Fecha de aprobación: 01/03/2023

Versión: 5

Se accede de esta manera a una ventana similar a la siguiente. Una vez ubicado el archivo de configuración en el explorador, dar doble clic en él. La aplicación vuelve a la pantalla anterior, en la que mostrará en el campo "Importar del Archivo" la ruta de la ubicación seleccionada.

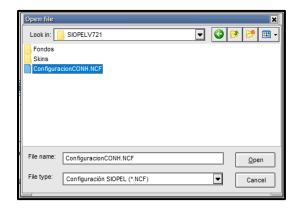

Ya en esta instancia presionar el botón "Aceptar".

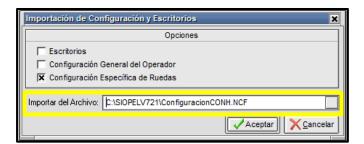

Finalmente, el sistema informará de la efectividad de la importación mediante un mensaje similar al siguiente:

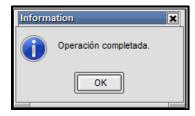

En esta instancia, para validar que se aplicaron las configuraciones debe abrir algunas de las ruedas a las que se debe haber aplicado las nuevas definiciones, donde se podrá comprobar que esta posee configuraciones específicas con los comportamientos deseados, al igual que si importó la configuración general.

Para recuperar los escritorios importados deberá ingresar a la opción "Recuperar Escritorio" y allí se listará los escritorios importados, se debe seleccionar el escritorio a recuperar y hacer clic en el botón "OK"

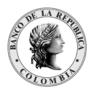

Página 33 de 264 Fecha de aprobación: 01/03/2023

Versión: 5

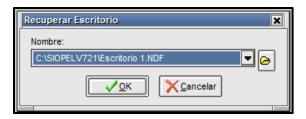

# 3.3. RECOMENDACIONES PARA LA CONFIGURACIÓN DEL ESCRITORIO

Cada operador debe reconfigurar su escritorio aplicando las recomendaciones descritas en este manual, guardar el nuevo escritorio y garantizar que este sea el escritorio por defecto durante la operación diaria.

A continuación, se describe cada una de las opciones que se recomienda ajustar en el módulo de negociación del SEN.

3.3.1 Utilizar pila de ofertas por fila En el SEN la profundidad del mercado puede desplegarse por medio de dos opciones del menú contextual de la rueda:

- Opción 1 − Pila de ofertas por fil
- Opción 2 Pila de ofertas por especi

Se ha determinado que la actualización de ofertas es más eficiente cuando se configura la opción 1 - Pila de ofertas por fila. Por lo tanto, se sugiere NO utilizar Pilas de ofertas por especie, en su lugar se recomienda que todas las pilas que el operador requiera, las despliegue utilizando la opción 1 - Pila de ofertas por fila. "Cabe aclarar que ambas vistas muestran la misma información así que no se está perdiendo ninguna funcionalidad en el sistema.".

Para efectuar dicha configuración, se debe abrir la rueda correspondiente dar clic derecho y luego seleccionar la opción "Pila de ofertas por fila", como se muestra en el siguiente gráfico.

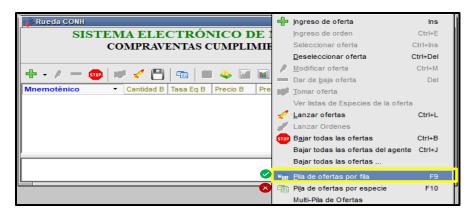

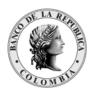

Página **34** de **264** Fecha de aprobación: 01/03/2023 Versión: 5

# 3.3.2. DESACTIVAR LOG DE OFERTAS EN LA RUEDA

Se recomienda desactivar el log de ofertas en cada una de las ruedas y en cada una de las pilas abiertas. En el menú contextual (clic derechodel ratón) *tanto en la rueda como en cada una de las pilas*, se debe ingresar a la opción Aspecto y desmarcar la opción Log Visible.

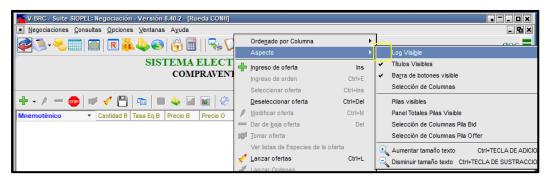

De esta manera se ocultará la sección inferior de la ventana donde se despliega cada una de las acciones realizadas en la rueda (sección señalada con la flecha en las siguientes imágenes).

Antes de la configuración:

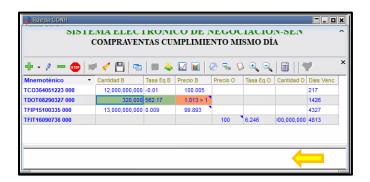

Después de la configuración.

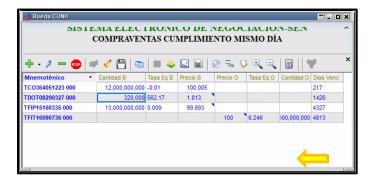

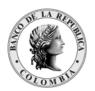

Página 35 de 264
Fecha de aprobación: 01/03/2023

Versión: 5

# 3.3.3. DESMARCAR ACCIONES DEL LOG DE OFERTAS

Se recomienda desmarcar todas las acciones que almacena el log de rueda y limitar su tamaño. Para el efecto, se debe ingresar a la ventana de configuración del módulo de negociación y seleccionar la pestaña ofertas. En la sección Log de Ruedas se debe verificar que todas las opciones disponibles (30 opciones) estén desmarcadas.

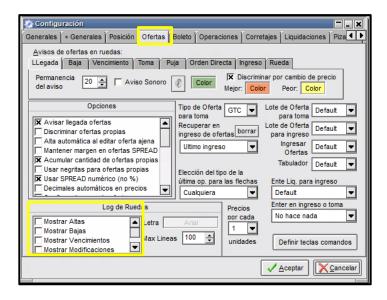

De igual forma se debe limitar la cantidad de líneas que se almacenan en el log, modificando la opción "*Max Líneas*" para que tome un valor igual a **100**. Finalmente, se deben guardar los cambios haciendo clic en el botón Aceptar.

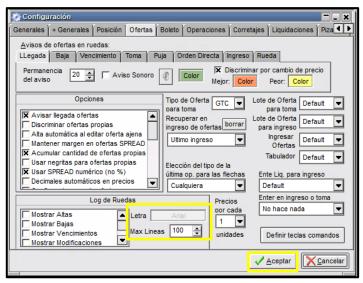

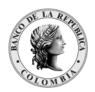

Página 36 de 264 Fecha de aprobación: 01/03/2023

Versión: 5

# 3.3.4. UTILIZAR LA PIEL KDX.SKN

Se recomienda configurar la aplicación para que utilice el skin KDX. Para realizar esta modificación se debe ingresar a la opción "Configurar Escritorio" disponible en el menú "Ventanas". En la sección "Piel" se debe seleccionar la opción Archivo y seleccionar, en la carpeta "Skins", el archivo KDX.skn

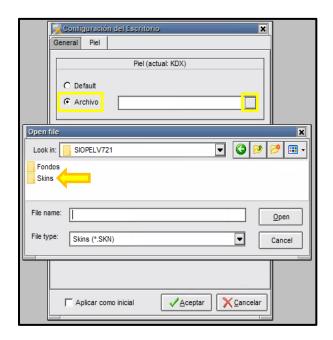

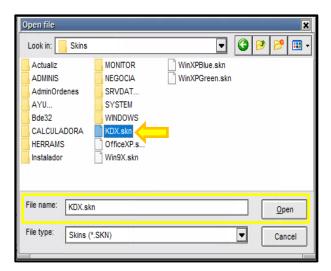

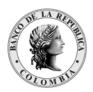

Página **37** de **264** Fecha de aprobación: 01/03/2023 Versión: 5

Finalmente se debe seleccionar la opción "Aceptar" para guardar los cambios.

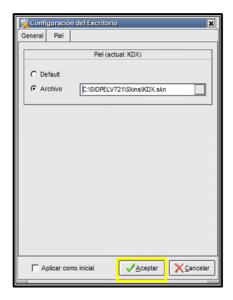

### 3.3.5. GUARDAR CONFIGURACIONES REALIZADAS

Recuerde guardar el nuevo escritorio con el fin de garantizar que este sea el escritorio por defecto durante la operación diaria, para lo cual debe activar las opciones "Guardar al terminar/Recuperar al inicio" y "Guardar defaults al cerrar" que se encuentran en la ventana de configuración del escritorio, pestaña "General" en la sección "Ventanas del Escritorio".

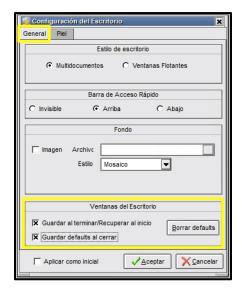

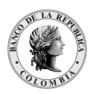

Página 38 de 264
Fecha de aprobación: 01/03/2023

Versión: 5

# 4. ADMINISTRACIÓN DE PERFILES

Esta es una herramienta importante del sistema dado que no sólo le permitirá ingresar y actualizar los datos de sus operadores, sino que también podrá definir qué funciones realizará cada uno de ellos en los diferentes módulos del sistema.

De manera tal que podrá entonces crear, eliminar y modificar los perfiles a los operadores, en los diferentes módulos del sistema y en cada una de las facilidades que estos ofrecen, a la vez que podrá asignarle un límite global que corresponde a la caja diaria a ser utilizada por este en caso de que tenga un perfil operativo dentro del módulo de negociación.

### 4.1. PERFILES DEL MÓDULO DE ADMINISTRACIÓN

El Módulo de Administración del Sistema Electrónico de Negociación, está compuesto por dos perfiles:

- Perfil de Administrador Local.
- Perfil de Administrador de Límites.

### 4.2. PERFILES DEL MÓDULO DE NEGOCIACIÓN

El Módulo de Negociación del Sistema Electrónico de Negociación, está compuesto por un perfil:

• Perfil Trader.

### 4.3. RECOMENDACIONES PARA ASIGNACIÓN DE PERFILES

Cabe destacar como dato importante que el Administrador central del sistema (Banco de la República), se encargará de crear inicialmente el operador (01), el cual posee todos los privilegios de manera tal que, a partir de este, el agente podrá llevar a cabo la administración local de sus operadores.

A continuación, se describe cada uno de los permisos que se utilizan en la asignación de perfiles:

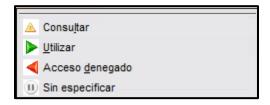

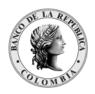

Página **39** de **264** Fecha de aprobación: 01/03/2023 Versión: 5

Consultar: sólo permite consultar datos, pero no efectuar cambios.

Utilizar: permite el uso total de la función.

Acceso denegado: no permite el acceso, y donde no se especifique permisos, significa que el acceso está denegado.

*Sin especificar*: se refiere a los permisos disponibles a los que no les ha asignado ningún tipo de acceso.

# 4.3.1. PERMISOS SUGERIDOS PARA EL ADMINISTRADOR DE LÍMITES (CUPOS)

A continuación, se plantean los permisos que se deben activar al administrador de límites para el desarrollo de sus actividades. Los permisos que no se ven en la siguiente imagen se recomienda se mantengan con acceso denegado.

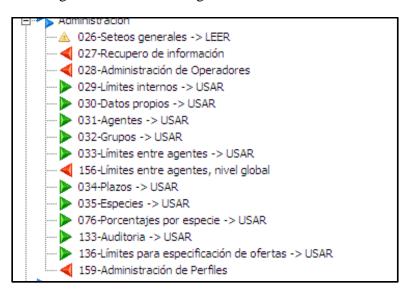

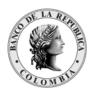

Página **40** de **264** Fecha de aprobación: 01/03/2023 Versión: 5

version: 3

### 4.3.2. PERMISOS SUGERIDOS PARA EL TRADER

En las siguientes imágenes se refleja la configuración de permisos requeridos por el trader. Los permisos que no se ven asignados a continuación se recomienda sean configurados con acceso denegado.

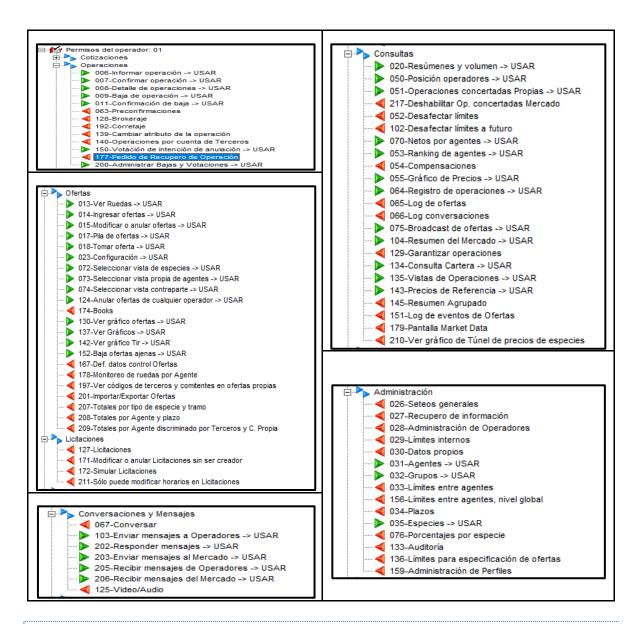

### PESTAÑA PERMISOS RUEDAS

En la pesta ña Perm. Ruedas, se debe deshabilitar en cada una de la s ruedas los permisos como se muestran a continuación:

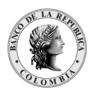

Página **41** de **264** Fecha de aprobación: 01/03/2023 Versión: 5

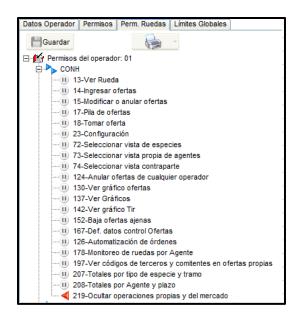

4.4. PERMISOS SUGERIDOS AL TRADER, PARA REALIZAR PERACIONES DE REGISTRO

### 4.4.1. CONFIGURACIONES EN EL MÓDULO DE ADMINISTRACIÓN

### 4.4.1.1. PERMISOS OPERADOR

El Administrador Local de la entidad, por una sola vez, y antes de comenzar el Registro de Operaciones, debe habilitar los permisos al operador.

En el Módulo de Administración ingresar por el menú 'Sistema' y luego dar clic en 'Operadores (Permisos)'.

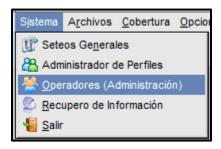

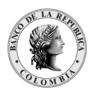

Página 42 de 264 Fecha de aprobación: 01/03/2023

Versión: 5

Una vez aparezca la ventana 'Operadores' seleccionar el usuario al que le va a modificar los permisos; posteriormente dar clic en la pestaña 'Permisos Operador'.

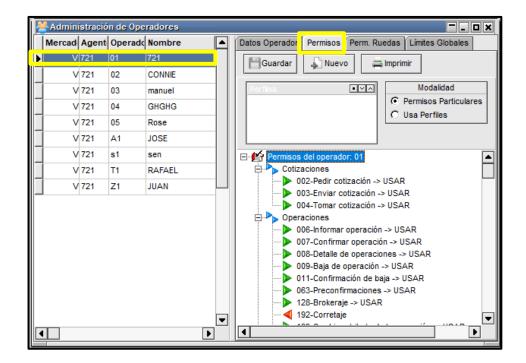

En el árbol de permisos del operador activar las opciones: 'Informar Operación' y 'Confirmar Operación'.

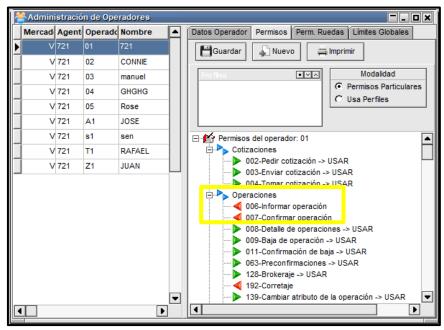

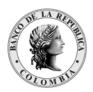

Página 43 de 264 Fecha de aprobación: 01/03/2023

Versión: 5

Primero, ubicar el cursor en 'Informar Operación', luego dar clic derecho y escoger la opción 'Utilizar'. Finalmente dar clic en el botón 'Guardar'.

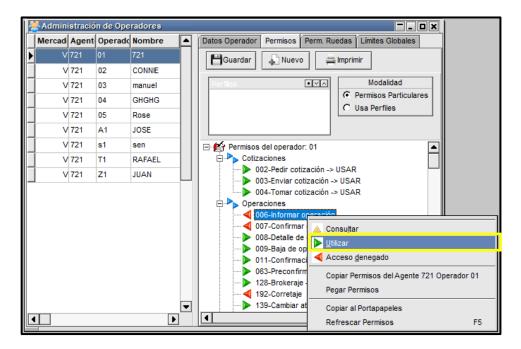

Este mismo procedimiento realizarlo con la opción 'Confirmar Operación'.

En el evento en que el Administrador Local no haya habilitado al operador el permiso 'Utilizar' en la opción 'Informar Operación', en el Módulo de Negociación no aparecerá habilitado el ícono que permite realizar operaciones de registro.

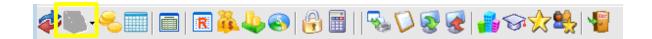

De igual manera, si el Administrador Local, no ha habilitado el permiso 'Utilizar' al operador en la opción 'Confirmar Operación', cuando éste reciba una operación de registro, no podrá confirmarla, porque el sistema despliega el siguiente mensaje en el Módulo de Negociación:

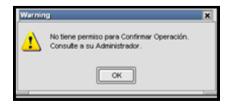

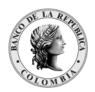

Página 44 de 264 Fecha de aprobación: 01/03/2023

Versión: 5

En tal caso el Administrador Local debe habilitar dicho permiso antes que se cumpla el tiempo establecido para confirmar el registro (estipulado en el Manual de Operación), de lo contrario la operación debe ser ingresada nuevamente.

#### ASIGNACIÓN DE LÍMITES AL OPERADOR 4.4.1.2.

El Administrador Local de la Entidad, debe asegurarse de que el operador encargado de realizar la operación de registro tenga asignados los Límites Globales por operador.

En el Módulo de Administración ingresar por el menú 'Sistema' y luego dar clic en 'Operadores (Permisos)'.

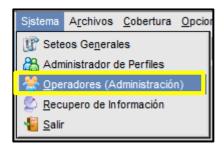

Una vez aparezca la ventana 'Operadores', seleccionar el usuario a quien le va a asignar límites; posteriormente dar clic en la pestaña 'Limites Globales'.

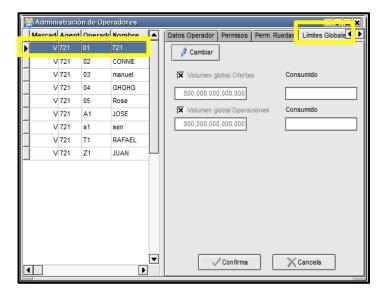

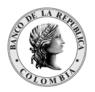

Página 45 de 264 Fecha de aprobación: 01/03/2023

Versión: 5

Luego dar clic en el botón 'Cambiar' y en el campo 'Volumen global Operaciones' asignar los límites al operador para operaciones de registro.

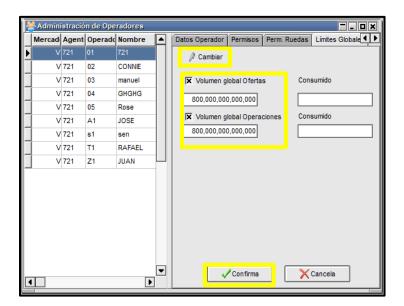

Luego, dar clic en el botón 'Confirma'.

4.5. PERMISOS SUGERIDOS PARA EL TRADER, SOLICITUD Y ANULACIÓN DE OPERACIONES

# 4.5.1. CONFIGURACIÓN REQUERIDA EN EL MÓDULO DE ADMINISTRACIÓN

### 4.5.1.1. PERMISOS OPERADOR

El Administrador Local de la entidad debe habilitar por una sola vez y antes de utilizar la funcionalidad de anulación de compraventas sin intervención del administrador o por acuerdo entre las partes, los permisos a los operadores, tanto para pedir anulaciones, como para responder solicitudes de anulación de sus propios cierres, o para participar como votantes en las anulaciones de cierres del mercado.

**Importante:** Si los permisos no son configurados, el operador no podrá participar en el proceso de anulación.

De acuerdo con lo anterior, el Administrador Local de la entidad debe realizar lo siguiente:

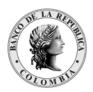

Página 46 de 264 Fecha de aprobación: 01/03/2023

Versión: 5

Ingresar al Módulo de 'Administración' al menú 'Sistema' y luego seleccionar la opción 'Operadores (Administración)'.

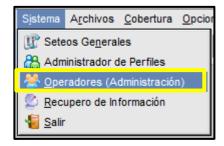

Una vez se despliegue la ventana 'Operadores', seleccionar el usuario al que le va a modificar los permisos; posteriormente elegir la pestaña 'Permisos Operador'.

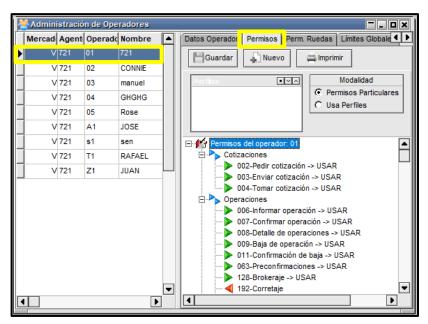

En el árbol de permisos del operador activar las opciones: '09-Baja de Operación', que permite solicitar la anulación del cierre en el que participó, '11-Confirmación de baja', que permite al operador confirmar o rechazar una solicitud de anulación que ha realizado su contraparte y '150-Votación de intención de anulación', que permite al operador emitir su concepto de anulaciones que pasan a votación

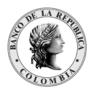

Página **47** de **264** Fecha de aprobación: 01/03/2023 Versión: 5

Administración de Operadores \_\_ \_ × Mercad Agent Operado Nombre Datos Operador Permisos Perm. Ruedas Límites Globales V 721 02 CONNIE Modalidad • 🗸 V 721 03 Permisos Particulares V 721 04 GHGHG C Usa Perfiles V 721 05 V 721 Α1 JOSE V 721 s1 V 721 T1 RAFAEL Cotizaciones 002-Pedir cotización -> USAR V 721 Z1 JUAN 003-Enviar cotización -> USAR 004-Tomar cotización -> USAR > Operaciones D 006-Informar operación -> USAR > 007-Confirmar operación -> USAR > 008-Detalle de operaciones -> USAR · 🕨 009-Baja de operación -> USAR > 011-Confirmación de baia -> USAR 063-Preconfirmaciones -> USAR > 128-Brokeraje -> USAR 4 192-Corretaie ▶ 139-Cambiar atributo de la operación -> USAR ► 140\_Oneraciones nor cuenta de Terceros -> USAR 150-Votación de intención de anulación -> USAR. 177-Pedido de Recupero de Operación 200-Administrar Bajas y Votaciones -> USAR ▼ • Þ

Primero, ubicar el cursor en '09-Baja de operación', luego mediante el botón derecho del ratón, escoger la opción 'Utilizar'. Finalmente seleccionar la opción 'Guardar'.

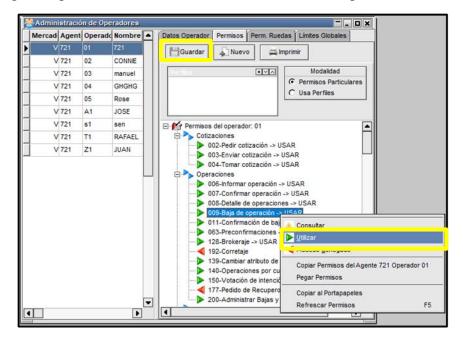

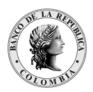

Página 48 de 264 Fecha de aprobación: 01/03/2023

Versión: 5

Seguidamente, ubicar el cursor en '11-Confirmación de baja' y realizar el mismo procedimiento mencionado en el párrafo anterior.

Por último, ubicar el cursor en '150-Votación de intención de anulación' y realizar el mismo procedimiento mencionado en el párrafo anterior.

# 4.5.1.1.1. DEFINICIÓN DE OPERADORES QUE PUEDEN SOLICITAR LA ANULACIÓN DE OPERACIONES

El Administrador Local de la entidad, es quien define el o los operadores que podrán solicitar la anulación de operaciones; para lo cual debe tener en cuenta lo siguiente:

Ingresar al módulo de Administración, menú 'Sistema' y luego seleccionar 'Seteos Generales'.

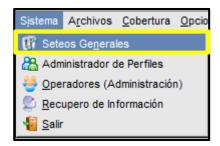

Luego aparece la ventana donde el Administrador configurar lo definido en la pestaña 'Multimonitor' y 'Operaciones':

En la pestaña 'Multimonitor': -Activa la casilla 'Buscar operador en Multimonitor' y Seleccionar en el campo 'A quién se envía cuando el operador no está conectado' la opción 'Al menor operador de todos los Monitores'.

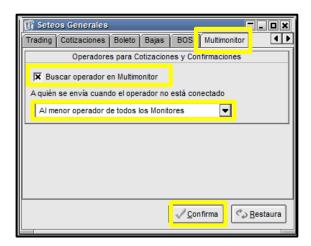

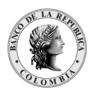

Página 49 de 264
Fecha de aprobación: 01/03/2023

Versión: 5

Luego, dar clic en el botón 'Confirma'.

En la pestaña 'Bajas' habilitar:

En la sección 'Solicitudes' habilitar la opción 'Cualquiera de los operadores pide la anulación de la operación'. En esta sección se definen los operadores que pueden solicitar la anulación de un cierre.

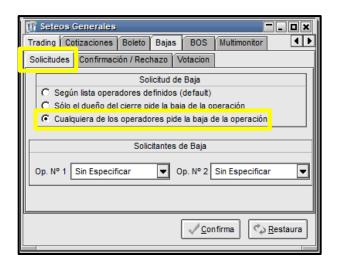

En la sección 'Confirmación/Rechazo de Baja' habilitar la opción 'Cualquier operador puede confirmar/rechazar baja'. En esta sección se definen los operadores encargados de responder las solicitudes de anulación.

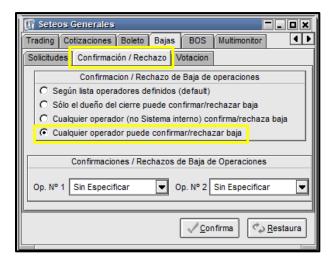

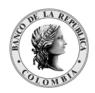

Página 50 de 264 Fecha de aprobación: 01/03/2023

Versión: 5

En la sección 'Votación' habilitar la opción 'Cualquiera de los operadores puede votar la anulación de la operación'. En esta sección se definen los operadores encargados de responder las solicitudes de votación.

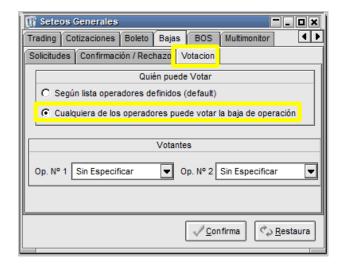

Luego, dar clic en el botón 'Confirma':

- 1. El mensaje, relacionado con solicitudes de anulación, que aparece a los operadores en el log de mensajes del negociador solamente se muestra en LÍNEA; es decir, si al momento de pedir una anulación algunos operadores estaban desconectados, cuando ingresen al sistema no lo reciben.
- 2. Para que los operadores sean notificados del vencimiento de una solicitud de anulación, es necesario que estén conectados al momento de la ocurrencia del evento. Si se conectan después, no van a recibir dicho mensaje.

# 4.5.2. CONFIGURACIÓN REQUERIDA EN EL MÓDULO DE NEGOCIACIÓN

#### 4.5.2.1. CONFIGURACIÓN 'OPERACIONES'

El aplicativo permite definir avisos sonoros para:

1. Informar al operador dueño del cierre que su contraparte solicita la anulación de un cierre.

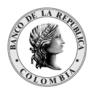

Página **51** de **264** Fecha de aprobación: 01/03/2023 Versión: 5

2. Informar al operador que tiene una solicitud de votación pendiente.

Por lo anterior, el operador habilita dichas opciones ingresando por el menú Opciones/Configuración así:

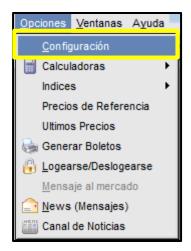

En la ventana de 'configuración' seleccionar la pestaña 'Operaciones'.

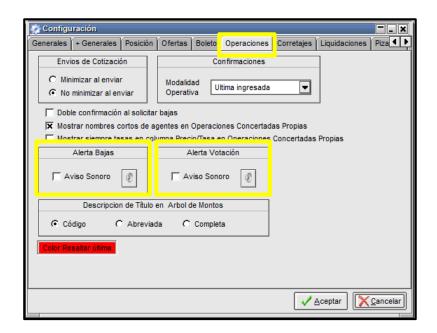

Habilitar 'Alerta Bajas' y 'Alerta Votación'.

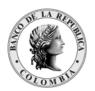

Página **52** de **264** Fecha de aprobación: 01/03/2023 Versión: 5

### 4.5.2.1.1. ALERTA BAJAS

Si activa esta opción, el aplicativo avisará mediante un sonido, cuando la contraparte solicita la anulación de un cierre en el que el operador participó.

Cuando se selecciona la opción 'Alerta Bajas', el aplicativo despliega la siguiente pantalla: donde el operador puede seleccionar el sonido de la alerta.

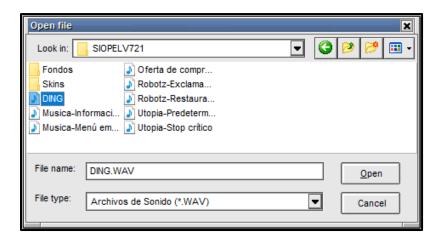

### 4.5.2.1.2. ALERTA VOTACIÓN

Si activa esta opción, el aplicativo avisará mediante un sonido, el momento cuando al operador le llega una solicitud de votación.

Cuando se selecciona la opción 'Alerta Votación', el aplicativo despliega la siguiente pantalla en la cual se podrá seleccionar el sonido de la alerta.

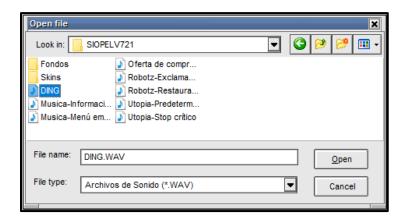

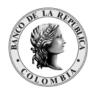

Página 53 de 264 Fecha de aprobación: 01/03/2023

Versión: 5

Luego, dar clic en el botón 'aceptar'.

Advertencia: es importante que la ventana de operaciones concertadas propias esté ordenada ascendentemente por secuencia o por hora para un adecuado seguimiento a las solicitudes de anulación.

Para más configuraciones sobre los operadores encargados de gestionar los procesos de anulación revisar la sección "Seteos generales", pestaña 'Bajas'.

## 5. ADMINISTRACIÓN LOCAL

La Administración Local permite configurar todos los aspectos relativos a la operatoria del agente, en lo relativo con seguridad, control de acceso, creación de usuarios, asignación de límites globales por operador. También se utiliza para consultar datos sobre especies, agentes y operadores activos en el sistema.

A continuación, se describen, cada una de las funcionalidades que se pueden realizar:

#### 5.1. SISTEMA / SETEOS GENERALES

La opción de Seteos Generales permite cambiar valores que afectan el comportamiento del Módulo de Administración.

Para acceder a esta funcionalidad, puede hacerlo desde el icono de la barra de acceso rápido O dando clic en el Menú principal de Módulo de Administración a la opción 'Sistema' y luego escoger 'Seteos Generales'.

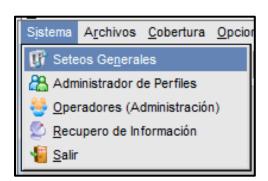

Aparece la siguiente ventana:

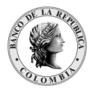

Página 54 de 264 Fecha de aprobación: 01/03/2023

Versión: 5

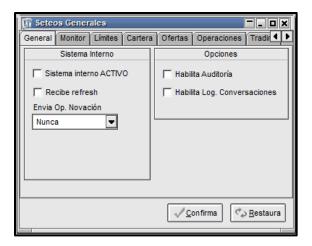

## 5.1.1. PESTAÑA 'GENERAL'

En esta pestaña puede habilitar 'Auditoría', la cual permite efectuar seguimiento a los diferentes operadores de la entidad en el Módulo de Administración, a las configuraciones o cambios realizados en el sistema.

Para habilitar esta funcionalidad, marcar la opción 'Habilita Auditoría' y luego dar clic al botón 'Confirma'.

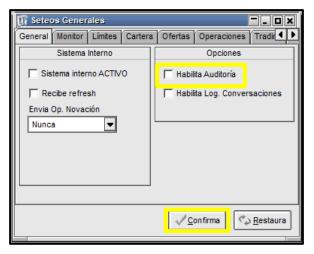

# 5.1.2. PESTAÑA 'LÍMITES'

Permite definir el Riesgo Humano, mediante la opción 'Human Risk'. Esta funcionalidad permite escoger dos posibilidades a definir por 'Neteo' o 'Acumulación'.

Por Neteo: las operaciones de venta y compra se netean entre sí, de modo que la cobertura quedaría intacta en el evento de realizar la misma cantidad de compras y de ventas.

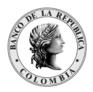

Página 55 de 264 Fecha de aprobación: 01/03/2023

Versión: 5

En el menú de 'Opciones' /Configuración' del Módulo de Negociación, el operador puede definir que este neteo sea por ventas menos compras o compras menos ventas.

Por Acumulación: Todas las operaciones (incluidas las de registro) tanto las compras como las ventas se restan de la cobertura asignada al operador. Ejemplo: Si un operador tiene asignado un límite (caja diaria) de 10.000.000 y éste realiza una venta y u na compra, por 1.000.000 cada una, su saldo disponible será de 8.000.000.

Para habilitar esta funcionalidad, marcar la opción 'Neteo' o 'Acumulación' según sea el caso, y luego dar clic al botón 'Confirma'.

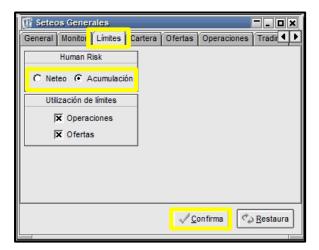

Es importante validar que las opciones 'Operaciones' y 'Ofertas' de la sección de 'Utilización de Límites' queden habilitadas.

5.1.3. PESTAÑA 'CARTERA'

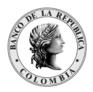

Página 56 de 264 Fecha de aprobación: 01/03/2023

Versión: 5

Permite habilitar el permiso para que el trader pueda visualizar las ofertas eliminadas por el sistema, en cada una de las ruedas. También puede definir el tiempo de permanencia en la ventana de cartera.

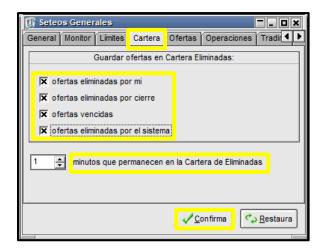

Una vez definido, dar clic al botón 'Confirma'.

### 5.1.4. PESTAÑA 'COTIZACIONES'

En esta ventana se podrán definir los operadores designados para ingresar Cotizaciones y/o aceptar Confirmaciones de cotizaciones.

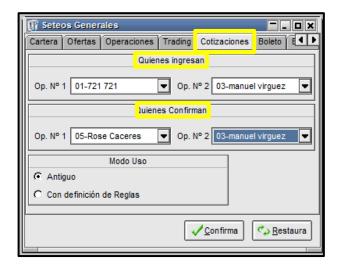

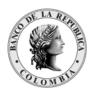

Página 57 de 264 Fecha de aprobación: 01/03/2023

Versión: 5

### 5.1.5. PESTAÑA 'TRADING'

Ofrece la posibilidad de determinar cuál será el usuario del sistema que podrá realizar confirmaciones de ingreso o anulación de operaciones realizadas a través de Trading. Una vez definido, dar clic al botón 'Confirma'.

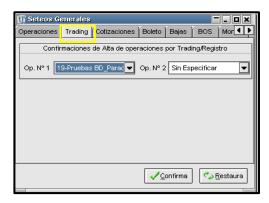

En el capítulo "Administración de Perfiles" se sugiere la configuración requerida en el proceso de anulación de cierres y se menciona en detalle los valores que pueden tomar los campos en la ventana.

## 5.1.6. PESTAÑA "BAJAS"

En esta pestaña se podrán configurar los operadores encargados de gestionar los diferentes eventos (solicitud, confirmación/rechazo y votación) durante un proceso de anulación.

La pestaña ofrece tres opciones de configuración, una para cada uno de los eventos nombrados anteriormente.

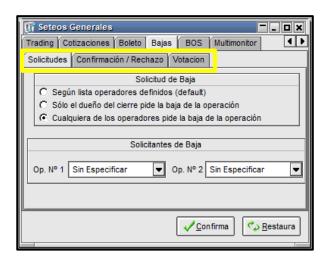

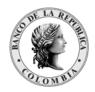

Página 58 de 264 Fecha de aprobación: 01/03/2023

Versión: 5

En la pestaña 'Solicitudes', en la sección 'Solicitud de baja' se puede definir 3 opciones de configuración.

- Según lista operadores definidos: esta es la opción por defecto. Al seleccionar esta opción se debe definir mínimo un operador en la sección "Solicitantes de Baja", solo los operadores seleccionados podrán pedir la anulación de cierres.
- Solo el dueño del cierre pide la anulación de la operación: solo el operador que participó en el cierre puede pedir la anulación.
- Cualquiera de los operadores pide la anulación de la operación: Cualquier operador puede pedir anular una operación sea propia o de un hermano. Esta es la opción que se recomienda configurar en el ambiente de producción.

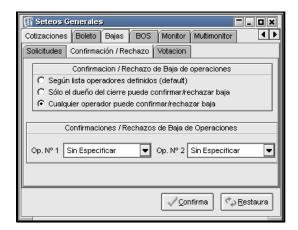

En la pestaña 'Confirmación/Rechazo', en la sección 'Confirmación/Rechazo de baja de operaciones' se puede definir 3 opciones de configuración.

- Según lista operadores definidos: esta es la opción por defecto. Al seleccionar esta opción se debe definir mínimo un operador en la sección "Confirmaciones/Rechazos de baja de Operaciones", solo los operadores seleccionados podrán responder las anulaciones que reciba el agente.
- Solo el dueño del cierre puede confirmar/rechazar baja: solo el operador que participó en el cierre puede responder la solicitud de anulación.
- Cualquiera de los operadores puede confirmar/rechazar baja: Cualquier operador puede responder una solicitud de anulación.

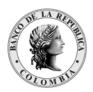

Página 59 de 264 Fecha de aprobación: 01/03/2023

Versión: 5

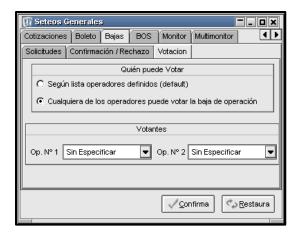

En la pestaña 'Votación', en la sección 'Quién puede Votar' se puede definir 2 opciones de configuración.

- Según lista operadores definidos: esta es la opción por defecto. Al seleccionar esta opción se debe definir mínimo un operador en la sección "Votantes", solo los operadores seleccionados podrán responder solicitudes de votación que reciba el agente.
- Cualquiera de los operadores puede votar la anulación de la operación: Cualquier operador puede votar una solicitud de anulación.

#### 5.2. SISTEMA /ADMINISTRADOR DE PERFILES

Permite la asignación de un conjunto de permisos a cada uno de los perfiles que se utilizan en el SEN. Para acceder a la pantalla, dar clic al siguiente ícono: O por la opción de menú Sistemas / Administrador de Perfiles.

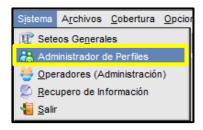

A continuación, se despliega la siguiente pantalla:

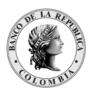

Página **60** de **264** Fecha de aprobación: 01/03/2023 Versión: 5

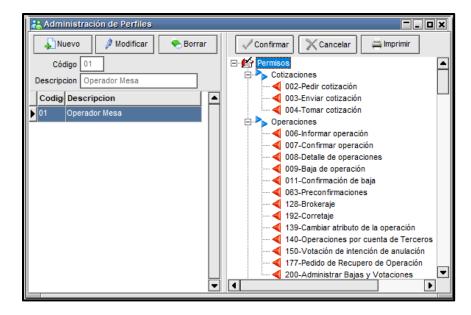

En esta ventana se visualiza en la parte izquierda los distintos perfiles generados y en la parte derecha los permisos definidos para cada uno de los perfiles existentes.

### 5.2.1. CREACIÓN DE PERFILES

En la ventana de 'Administración de Perfiles', al dar clic en el botón "Nuevo" se habilita los campos "Código" y "Descripción", allí definir un código y nombre que identificará al nuevo perfil.

Posteriormente, asignar los permisos correspondientes al perfil.

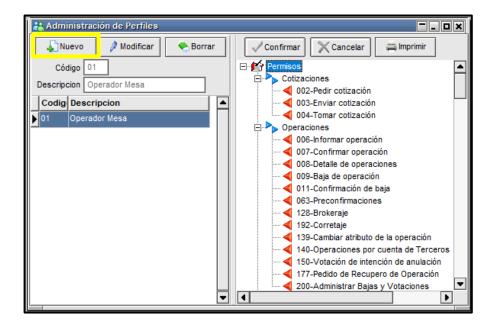

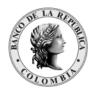

Página **61** de **264** Fecha de aprobación: 01/03/2023

Versión: 5

Una vez asignados los permisos para el perfil, guardar los cambios, y luego dar clic en el botón "Confirmar".

Estos permisos definidos en un perfil se pueden copiar y pegar en uno nuevo.

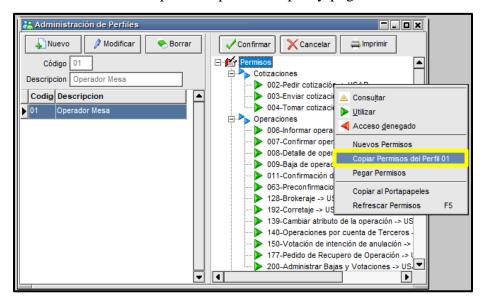

Este procedimiento es igual al que se realiza para copiar los permisos entre los operadores, es decir, posicionándose sobre un grupo de permisos, al hacer clic con el botón derecho del mouse, un menú de opciones se desplegará, en donde estará disponible la opción "copiar permisos del perfil xx". De igual forma, posicionado sobre el perfil de permisos nuevo, se podrán asignar los permisos, utilizando la misma metodología. (Opción "pegar permisos").

### 5.2.2. ASIGNAR UN PERFIL DE PERMISOS A UN OPERADOR

A cualquier operador, se le puede asignar un perfil de permisos, en la sección donde aparece la lista de operadores.

En el lado izquierdo se ubica sobre el operador al cual se le asignará el perfil. Luego acceder a la solapa "Permisos", ubicada en el lado derecho y activar la opción "Usa Perfiles".

El último paso consta en seleccionar (tildar) el perfil de permisos correspondiente al requerido por el operador. Es importante destacar que a un mismo operador se le puede aplicar más de un perfil de permisos.

Finalmente dar clic en el botón "Guardar".

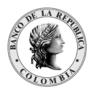

Página **62** de **264** Fecha de aprobación: 01/03/2023 Versión: 5

Administración de Operadores \_ \_ \_ × Mercad Agent Operado Nombre Permisos Perm. Ruedas Límites Globales V 721 721 Guardar 🔊 Nuevo imprimir 📇 V 721 02 CONNIE 03 Modalidad V 721 manuel X Operador Me C Permisos Particulares V 721 04 GHGHG Usa Perfiles V 721 05 Rose V 721 s1 sen Cotizaciones V 721 T1 RAFAEL 002-Pedir cotización -> USAR V 721 Z1 JUAN > 003-Enviar cotización -> USAR 004-Tomar cotización -> USAR Operaciones 006-Informar operación -> USAR > 007-Confirmar operación -> USAR 008-Detalle de operaciones -> USAR 009-Baja de operación -> USAR 011-Confirmación de baja -> USAR ▼ 063-Preconfirmaciones -> USAR 1 ١

## 5.3. SISTEMA / 'OPERADORES (ADMINISTRACIÓN)'

Esta funcionalidad permite ingresar y actualizar los datos de sus operadores, e igualmente definir qué funciones realiza cada uno de ellos, en los Módulos de Administración y de Negociación.

Adicionalmente, al operador Trader una vez creado, se le asigna un límite global que corresponde a la caja diaria.

El sistema se entrega inicialmente con un único operador (01), que posee todos los privilegios de manera que, a partir de este, puede llevar a cabo la creación de diferentes operadores en el sistema, con privilegios iguales o con otros.

En el Menú principal de Módulo de Administración dar clic a la opción 'Sistema' y escoger

'Operadores (Administración)'.

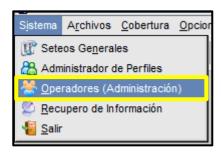

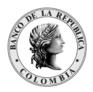

Página **63** de **264** Fecha de aprobación: 01/03/2023 Versión: 5

O en la barra de herramientas, en el ícono de acceso directo.

Luego aparece la siguiente ventana donde puede crear, modificar o eliminar usuarios del sistema. Adicionalmente permite consultar los datos y permisos de los operadores que ya están creados.

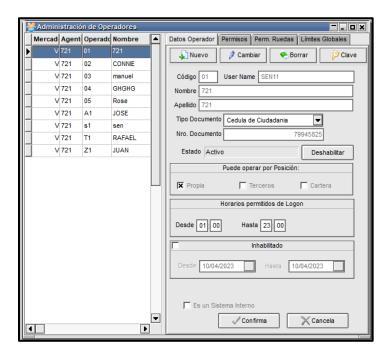

### 5.3.1. PESTAÑA 'DATOS OPERADOR'

Esta funcionalidad permite crear, cambiar o borrar la información de usuarios del sistema.

### 5.3.1.1. DATOS OPERADOR 'NUEVO'

Para acceder a esta función, dar clic en el botón 'Datos Operador' y luego clic en la pestaña 'Nuevo'. Inmediatamente el sistema habilita el formulario dejándolo en blanco, para que pueda ingresar los datos del nuevo operador.

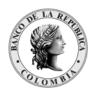

Página **64** de **264** Fecha de aprobación: 01/03/2023

Versión: 5

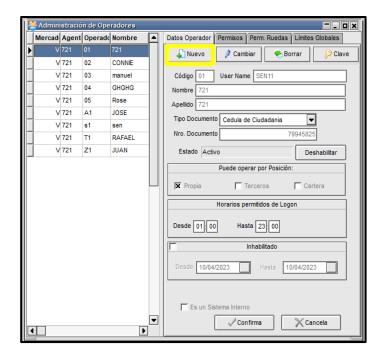

En el formulario ingresa el código de operador a crear, (no utilizar el 98 y 99 son números reservados en el sistema). Luego ingrese los demás datos del operador.

La opción 'Estado': permite habilitar o deshabilitar al operador cuando se estime conveniente.

La sección 'Puede Operar por Posición' es definida por el Administrador Central y por default está activa la opción 'propia'.

La sección 'Horarios permitidos de Logon' permite definir un horario en el cual el operador pueda ingresar al sistema. Se recuerda que el horario será en formato militar entre las 00:00 y las 23:59.

La sección 'Inhabilitado': permite al Administrador Local, desactivar al operador por un rango de fechas, cuando este lo requiera.

Una vez definida la información, dar clic en el botón 'Confirma'.

Inmediatamente aparece en la parte izquierda del formulario, el nuevo usuario creado y en la parte derecha, el árbol con todos los permisos disponibles, para asignar al nuevo operador.

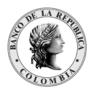

Página **65** de **264** Fecha de aprobación: 01/03/2023 Versión: 5

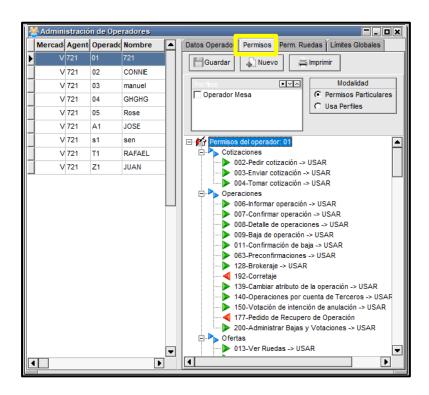

Para acceder a esta función, ubicarse primero en el operador que desea modificar, dar clic en el botón 'Datos Operador' y luego clic en la pestaña 'Cambiar'. Inmediatamente el sistema habilita el formulario, para que pueda realizar los cambios correspondientes. Luego dar clic en el botón 'Confirma'.

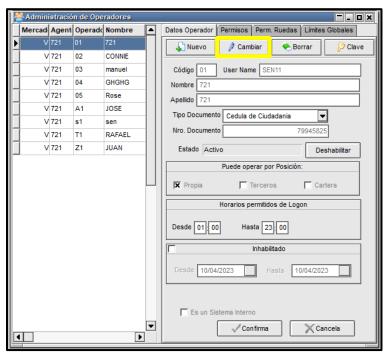

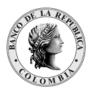

Página 66 de 264 Fecha de aprobación: 01/03/2023

Versión: 5

#### 5.3.1.2. DATOS OPERADOR 'BORRAR'

Para acceder a esta función, ubicarse primero en el operador que desea borrar, dar clic en el botón 'Datos Operador' y luego clic en la pestaña 'Borrar'.

Inmediatamente, aparece un mensaje donde el sistema le confirma la eliminación del operador. Si desea eliminarlo dar clic en el botón 'Yes', en caso contrario, dar clic en el botón 'No'. Luego dar clic en el botón 'Confirma'.

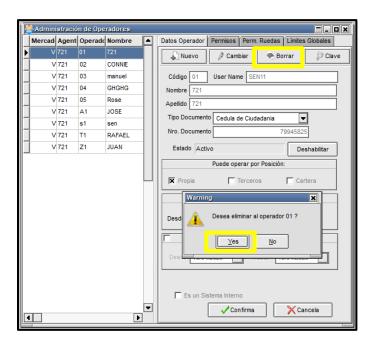

### 5.3.2. PESTAÑA 'PERMISOS OPERADOR'

Para llevar a cabo la asignación de permisos, ubicarse en el árbol de permisos que desea asignar, dar clic al botón derecho del Mouse e inmediatamente se despliega el menú contextual en donde aparecen los diferentes niveles de acceso:

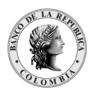

Página 67 de 264 Fecha de aprobación: 01/03/2023

Versión: 5

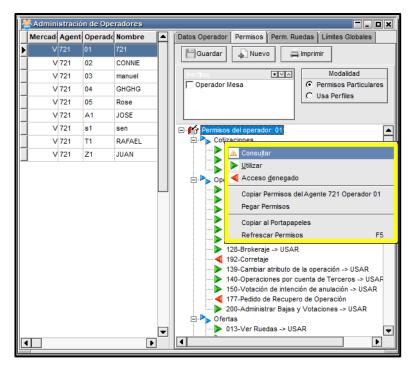

Una vez asignados los permisos, dar clic al botón 'Guardar'.

Luego aparece un mensaje donde el sistema le solicita confirmar la asignación de los permisos. El operador da clic en 'Yes' o 'No' según sea el caso.

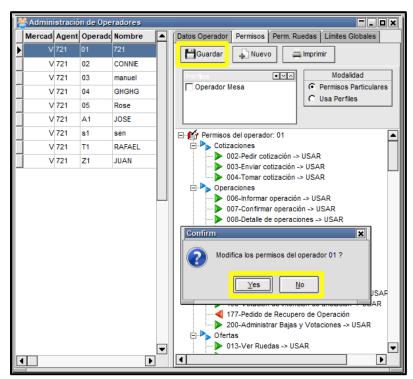

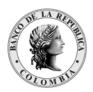

Página **68** de **264** Fecha de aprobación: 01/03/2023

Versión: 5

En el ejemplo se escoge la opción 'Yes', e inmediatamente aparece al usuario los permisos asignados. Dar clic en el botón 'Guardar'.

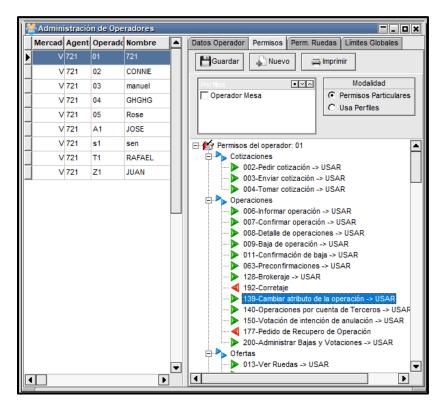

### 5.3.2.1. NIVELES DE ACCESO

Los permisos pueden ser asignados en cualquiera de los siguientes niveles:

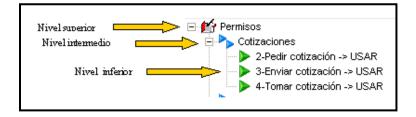

Por lo tanto, si se otorga el permiso de USAR en el nivel intermedio Cotizaciones, todo lo que se encuentre dentro de este, recibe dicho permiso evitando realizar asignaciones una por una en cada nivel inferior.

A continuación, se describe cada uno de los permisos que se utilizan en la asignación de perfiles:

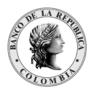

Página **69** de **264** Fecha de aprobación: 01/03/2023

Versión: 5

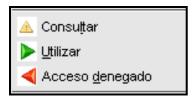

**Consultar:** sólo permite consultar datos, pero no efectuar cambios.

Utilizar: permite el uso total de la función.

Acceso denegado: no permite el acceso, y donde no se especifique permisos,

significa que el acceso está denegado.

#### 5.3.2.2. MODIFICAR PERMISOS A UN OPERADOR

En el evento que desee modificar los permisos a un operador, ubicarse en el operador que desea modificarle los permisos; dar clic en la pestaña 'Permisos Operador' e inmediatamente el sistema le trae los permisos que tiene asignados.

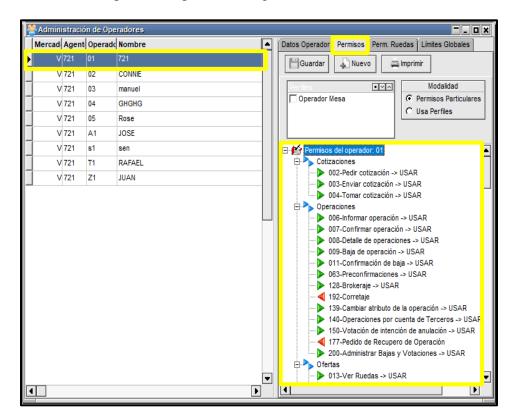

Al ubicarse en el árbol de permisos del operador, identificar el permiso o grupo de permisos que le serán modificados.

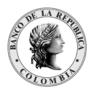

Página **70** de **264** Fecha de aprobación: 01/03/2023 Versión: 5

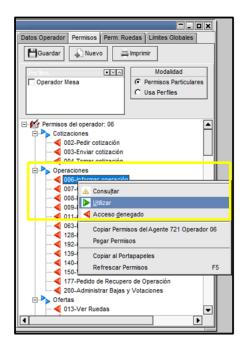

Para un permiso específico (nivel inferior), seleccionarlo del árbol (debe quedar marcado de color azul), y dar click con el botón derecho del ratón, de esta forma se mostrarán las opciones de modificación para los permisos (ver 5.3.2.1. NIVELES DE ACCESO), seleccionar la que corresponda al operador.

Al seleccionar la modificación del permiso, de inmediato se verá el cambio en el árbol:

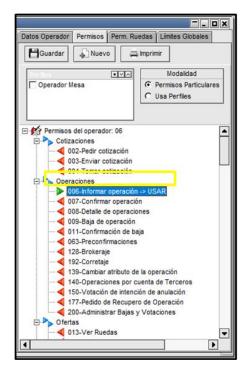

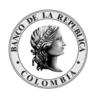

Página 71 de 264 Fecha de aprobación: 01/03/2023

Versión: 5

En caso de necesitar modificar un grupo de permisos de nivel intermedio, es necesario señalar el título de la sección, haciendo click sobre él hasta que quede marcado de color azul, luego con el botón secundario del ratón desplegar el menú que contiene las opciones de modificación.

Al seleccionar la modificación del grupo, de inmediato se verá el cambio en el árbol:

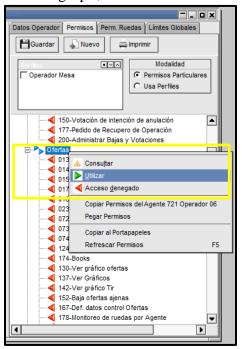

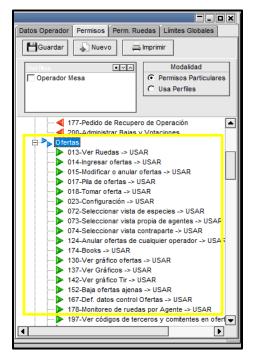

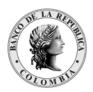

Página 72 de 264 Fecha de aprobación: 01/03/2023

Versión: 5

Para modificar todos los permisos del operador seleccionar el nivel superior del árbol, hasta que quede azul, y con el botón secundario del ratón desplegar el menú que contiene las opciones de modificación.

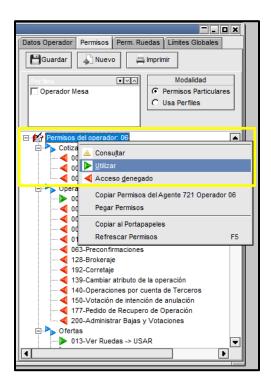

Al seleccionar la opción requerida del menú, el sistema muestra un mensaje de alerta pidiendo la confirmación para el cambio de todos los permisos.

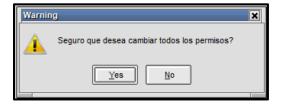

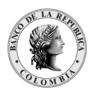

Página **73** de **264** Fecha de aprobación: 01/03/2023 Versión: 5

Si la respuesta es "Yes" el cambio se verá reflejado de inmediato en el árbol.

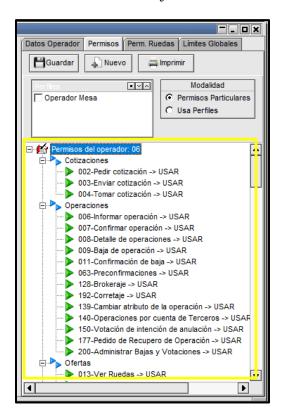

IMPORTANTE: para cualquiera de los casos anteriores, una vez reflejados los cambios en el árbol debe ser seleccionada la opción "Guardar" para que sean almacenados.

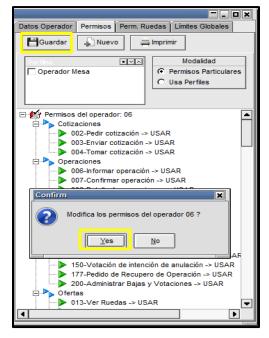

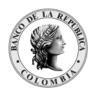

Página **74** de **264** Fecha de aprobación: 01/03/2023 Versión: 5

# 5.3.2.3. REVISAR Y EXPLICAR PARA QUÉ CASOS SE MUESTRA EL BOTÓN NUEVO. COPIAR PERMISOS DE UN OPERADOR A OTRO

Esta funcionalidad permite replicar los permisos que posee un operador a otro operador.

Los pasos a seguir son los siguientes:

- Seleccionar el operador al cual se desean copiar los permisos.
- Dar clic en el botón 'Permisos Operador'.
- Ubicar el cursor en el árbol de 'Permisos' y luego dar clic derecho del Mouse, inmediatamente se despliega el menú contextual donde selecciona 'Copiar permisos del operador XX'' (siendo XX el operador previamente seleccionado).

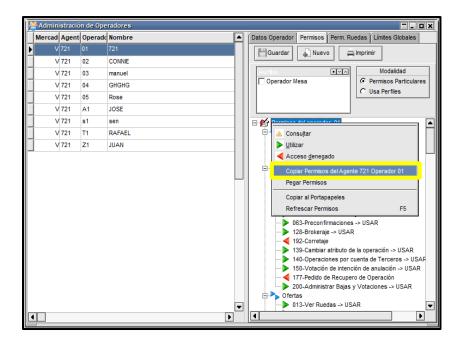

Luego, realizar lo siguiente:

 Seleccionar el operador al cual desea pegarle los permisos copiados. Inmediatamente aparece el árbol de permisos del operador seleccionado.

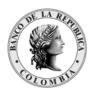

Página 75 de 264 Fecha de aprobación: 01/03/2023

Versión: 5

Ubicar el cursor en el árbol de 'Permisos' y luego dar clic derecho del Mouse; inmediatamente se despliega el menú contextual, donde selecciona 'Pegar Permisos del Operador XX' (siendo XX el operador al que se le copiaron los permisos previamente).

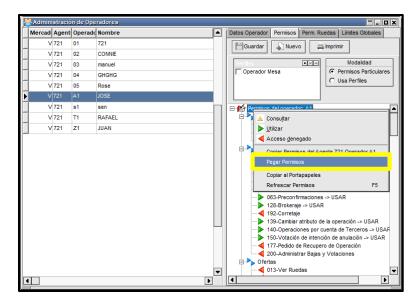

Dar clic en el botón 'Guardar' y el sistema le confirma el cambio de los nuevos permisos.

El operador da clic en el botón 'Yes', para que el sistema tome los cambios realizados.

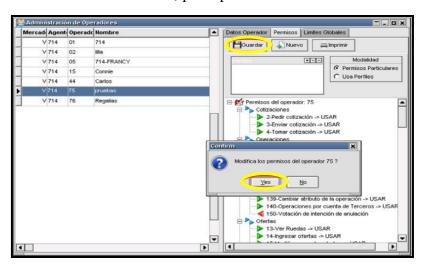

5.3.2.4. ASIGNAR PERMISOS A NIVEL DE RUEDA.

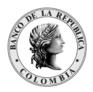

Página 76 de 264 Fecha de aprobación: 01/03/2023

Versión: 5

En esta pestaña se definen, segregado por rueda, las acciones que el operador podrá realizar en cada rueda. De esta manera se podrá definir de manera particular para cada rueda los mismos permisos de la sección "ofertas" de la pestaña permisos.

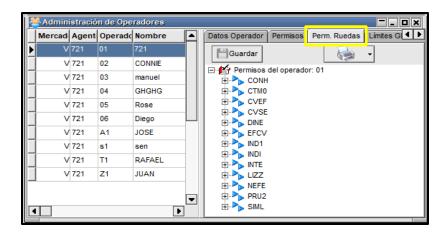

La configuración que el administrador local realice en la pestaña "Perm. Ruedas" específica para cada rueda los permisos definidos en la sección ofertas de la pestaña "Permisos".

# 5.3.3. PESTAÑA 'LÍMITES GLOBALES '

Los Límites Globales al Operador sirven para controlar el volumen operado de los diferentes usuarios (Trader) de la entidad.

Para acceder a esta opción, el Administrador Local se ubica en el operador al cual le va a asignar los límites globales; luego dar clic en la pestaña 'Limites Globales' y en el botón "Cambiar", una vez habilitados los campos debe especificar el Volumen para Ofertas y el Volumen para Operaciones.

Finalmente, dar clic en el botón 'Confirma'.

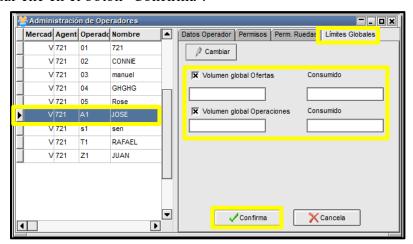

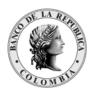

Página 77 de 264 Fecha de aprobación: 01/03/2023

Versión: 5

#### 5.4. ARCHIVOS / 'AGENTES'

Esta ventana permite acceder a la información de los agentes vinculados al SEN (únicamente para su visualización). En ella se muestra el código del agente, la denominación, la dirección y los operadores de la entidad.

Los agentes y operadores que se encuentran conectados aparecen con fondo amarillo en esta ventana.

Para acceder, dar clic en el Menú principal, por la opción 'Archivos' y luego escoger 'Agentes y operadores'.

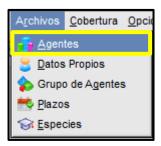

Luego aparece la siguiente ventana:

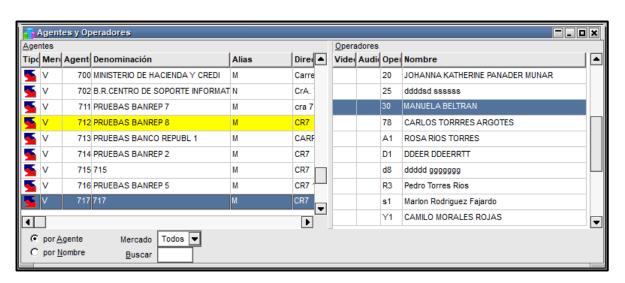

El operador puede organizar la información de esta ventana 'por Agente' o 'por Nombre'. Adicionalmente, puede buscar la información contenida, mediante la opción 'Buscar'.

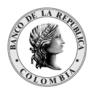

Página **78** de **264** Fecha de aprobación: 01/03/2023 Versión: 5

# 5.5. ARCHIVOS / 'DATOS PROPIOS'

Esta ventana permite al agente, cambiar información relacionada con su entidad.

🐴 Agentes

Para acceder, dar clic en el Menú principal, por la opción 'Archivos' y luego escoger 'Datos Propios'.

Archivos Cobertura Opci

旋 Grupo de Agentes ➡ Plazos ⓒ Especies

Luego aparece la ventana 'Datos Propios'. En esta ventana en el campo 'Moneda Límites'

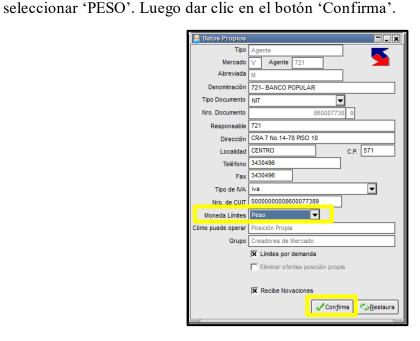

# 5.6. ARCHIVOS / 'ESPECIES'

Esta ventana permite visualizar todas las especies que se pueden transar en el sistema.

Para acceder, dar clic en el Menú principal, por la opción 'Archivos' y luego escoger 'Especies'.

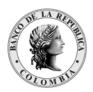

Página **79** de **264** Fecha de aprobación: 01/03/2023 Versión: 5

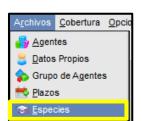

Luego, aparece la siguiente ventana, donde puede navegar por cada una de las especies creadas en el sistema. Al ubicarse en cualquier especie; al lado derecho aparece toda la información correspondiente a esta.

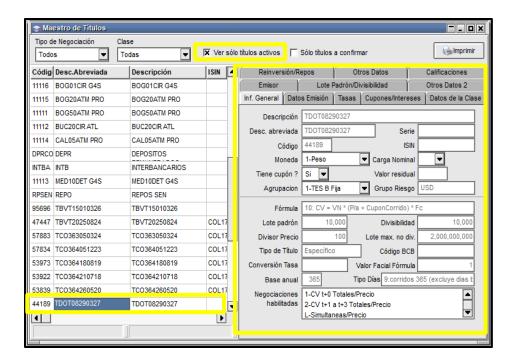

Adicionalmente se incluye la opción "Ver sólo títulos activos" que permite filtrar las especies vigentes (no vencidos) en el sistema.

El usuario puede consultar, ordenar y copiar la información de los títulos al portapapeles, activando la ventana al hacer clic derecho sobre el área de información de los títulos.

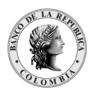

Página **80** de **264** Fecha de aprobación: 01/03/2023

Versión: 5

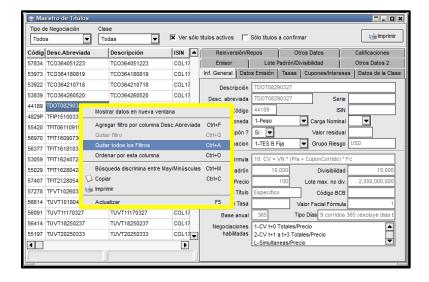

También puede realizar la búsqueda de las especies por 'Tipo de Negociación' o por 'Clase'.

# 5.7. OPCIONES / 'CONFIGURACIÓN'

Mediante esta opción, el Administrador Local parametriza las distintas opciones del Módulo de Administración.

Para acceder, dar clic en el Menú principal, en la opción 'Opciones' y luego escoger 'Configuración'.

Luego, aparece la siguiente ventana:

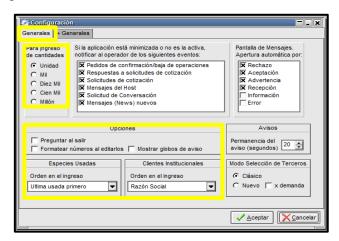

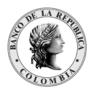

Página 81 de 264 Fecha de aprobación: 01/03/2023

Versión: 5

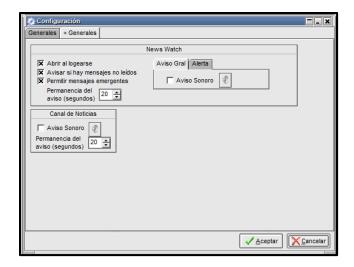

A continuación, se describe cada una de las funcionalidades de la ventana 'Configuración':

- La opción 'Para Ingreso de cantidades' permite al operador configurar el ingreso de las cantidades en el módulo. Por defecto en el sistema aparece seleccionado 'Unidad'.
- Cuando no se está trabajando en el Módulo de Administración, pero este está activo; esta ventana permite definir eventos que generan una alarma; los cuales son informados al operador.
- En la sección 'Pantalla de Mensajes (Mensajes del Sistema), puede definir qué tipo de mensajes producen una apertura automática de la ventana de mensajes, en caso de que esta no esté configurada como una barra fija en el escritorio.
- En la sección 'Opciones' permite configurar un mensaje de confirmación, cuando se sale del Módulo de Administración.
- En la sección News Watch, permite configurar si esta ventana aparece cuando se ingrese al sistema; si recibe una alerta cuando haya mensajes no leídos; permite también, configurar un aviso sonoro y la duración del mismo.

#### 5.8. OPCIONES / 'NEWS WATCH'

Esta funcionalidad, permite una comunicación directa y en línea con los agentes vinculados al Sistema Electrónico de Negociación.

Para acceder dar clic en el Menú 'Opciones' y luego seleccionar 'NewsWatch'.

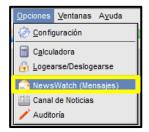

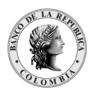

Página **82** de **264** Fecha de aprobación: 01/03/2023

Versión: 5

El Operador recibe distintos tipos de mensajes:

**Browse:** mensaje que se agrega a la ventana sin requerir atención por parte del operador, este puede ser leído por el operador cuando él lo disponga.

**Break:** mensaje que aparece en un pop up, interrumpiendo la operativa y obligando a su lectura

Enviado: mensaje enviado por la entidad.

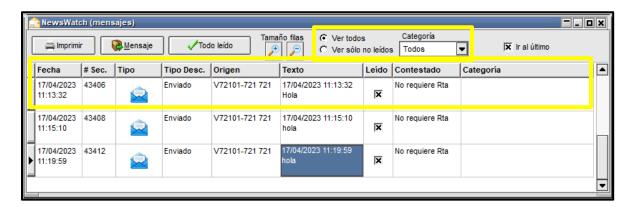

En esta ventana, puede consultar los mensajes enviados en forma cronológica. Los datos que se pueden visualizar son: la fecha y hora del mensaje, su número de secuencia, tipo, si han sido leídos o no.

En la parte superior, el operador puede filtrar los mensajes por 'Ver todos' o 'Ver sólo no leídos'. Adicionalmente especificar 'ir al último'.

El operador sólo podrá responder los mensajes que sean enviados con este propósito, es decir aquellos a los que el remitente seleccione la opción "Con respuesta" en el momento de su creación.

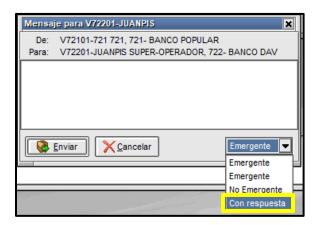

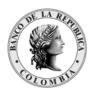

Página **83** de **264** Fecha de aprobación: 01/03/2023

Versión: 5

En el evento de que el operador quiera contestar este mensaje, debe ubicarse en el "NewsWatch" y dar doble clic sobre este. Inmediatamente aparece la siguiente ventana, donde podrá contestar el mensaje seleccionado.

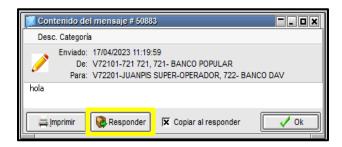

# 5.9. OPCIONES / 'AUDITORÍA'

El Módulo de Administración, ofrece la posibilidad de activar la facilidad de Auditoría, la cual permite realizar auditorías de lo realizado por los diferentes operadores de la entidad en el Módulo de Administración, en sus diferentes categorías; de manera que pueda efectuar un seguimiento a las configuraciones o cambios realizados en el sistema con la fecha y hora de realización de la misma y quién ha sido el operador autor de la misma.

Para habilitar esta funcionalidad, tener en cuenta lo siguiente:

- Habilitar en el Módulo de Administración en 'Seteos Generales' la opción 'Habilita Auditoría'.
- Habilitar el permiso 'Auditoría' a los operadores autorizados para realizar esta tarea; el cual se define en el árbol de permisos en el Nivel 'Administración' - permiso 133. Este permiso debe aparecer con la opción USAR.

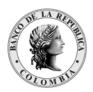

Página **84** de **264** Fecha de aprobación: 01/03/2023 Versión: 5

Administración de Operadores Mercad Agent Operado Nombre • Datos Operador Permisos Perm. Ruedas Limites Globales Guardar = Imprimir Nuevo CONNIE V 721 02 • ∨ ∧ Modalidad 03 V 721 manuel Permisos Particulares Coperador Mesa V 721 04 GHGHG C Usa Perfiles V 721 05 Rose V 721 A1 JOSE V 721 51 Permisos del operador: 01 Cotizaciones
Operaciones
Ofertas V 721 T1 RAFAEL V 721 JUAN + Pizarras Conversaciones y Mensajes
Consultas
Boleto Limites Administración > 026-Seteos generales -> USAR > 027-Recupero de información -> USAR > 028-Administración de Operadores -> USAR > 029-Límites internos -> USAR > 030-Datos propios -> USAR > 031-Agentes -> USAR > 032-Grupos -> USAR 033-Limites entre agentes -> USAR > 156-Limites entre agentes, nivel global -> USAR > 034-Plazos -> USAR > 035-Especies -> USAR > 076-Porcentaies por especie -> USAR > 133-Auditoria -> USAR 136-Límites para especificación de ofertas -> USAR > 159-Administración de Perfiles -> USAR Back Office > 077-Liquidación de operaciones -> USAR

Una vez habilitado el permiso aparece el ícono de 'Auditoría

Para acceder a la opción 'Auditoria' dar clic en el Menú 'Opciones' y seleccionar 'Auditoría'.

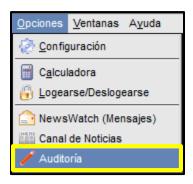

Luego aparece la siguiente ventana, donde puede consultar y filtrar los cambios realizados por 'Categoría', por 'Operador', por 'fecha'. En el campo 'Nombre PC' se reporta el nombre

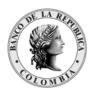

Página 85 de 264 Fecha de aprobación: 01/03/2023

Versión: 5

del equipo desde el cual se ejecutó una acción, por ejemplo, conectarse al módulo de administración.

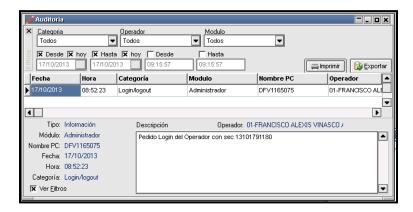

Esta ventana ofrece la posibilidad de exportar datos para ser procesados con otras aplicaciones o bien imprimirlo en reportes con formato similar al siguiente:

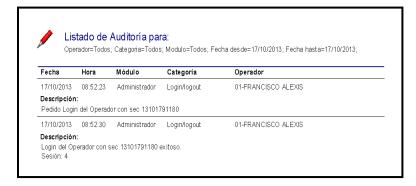

# 6. ADMINISTRACIÓN DE LÍMITES

La Administración de Límites permite asignar Cupos de contraparte a Contrapartes/Agentes, en función de los riesgos involucrados (Cupos de contraparte) y a los límites internos asignados por cada agente a sus operadores (Riesgo humano).

La asignación de límites por Contraparte/Agente, puede ser global por moneda o discriminada por plazo de operación, por grupo de riesgo y por tipo de negociación.

El sistema afecta automáticamente los Cupos de contraparte de los Agentes, de acuerdo con los criterios de afectación predefinidos por el Administrador del sistema en el Manual de Operación del SEN.

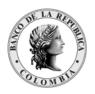

Página **86** de **264** Fecha de aprobación: 01/03/2023

Versión: 5

# 6.1. TIPOS DE RIESGO QUE SE UTILIZAN EN LA ASIGNACIÓN DE LÍMITES Y CUPOS DE CONTRAPARTE

Settlement risk (Riesgo Pago).
Price risk (Riesgo Precio).
Human risk (Riesgo Humano).

El Riesgo Pago y el Riesgo Precio se relacionan con la cobertura entre agentes.

El Riesgo Humano controla la actividad de los operadores, estableciendo límites reglas y montos máximos de negociación.

# 6.2. ASPECTOS A TENER EN CUENTA EN LA ASIGNACIÓN DE LÍMITES

# 6.2.1. DEFINIR EL TIPO DE LA MONEDA

En el menú principal dar clic en la opción 'Archivos' y luego seleccionar 'Datos Propios'.

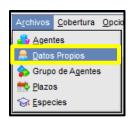

Luego aparece la ventana 'Datos Propios', donde debe especificar 'Peso' en 'Moneda Límites'. Si no realiza esta definición, el sistema no lo deja cerrar operaciones que afecten límites.

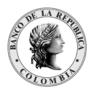

Página **87** de **264** Fecha de aprobación: 01/03/2023 Versión: 5

Datos Propios Mercado Agente 721 Abreviada Denominación 721- BANCO POPULAR Responsable 721 Dirección CRA 7 No.14-78 PISO 10 Localidad CENTRO C.P. 571 Teléfono 3430496 Fax 3430496 Tipo de IVA iva ▾ Nro. de CUIT 0000000008600077389 Moneda Límites Peso ómo puede operar | Posición Propia Grupo Creadores de Mercado 🕱 Límites por demanda Eliminar ofertas posición propia ✓ Con<u>f</u>irma Restaura 🗘

# 6.2.2. DEFINIR LOS PLAZOS

El Administrador debe definir los plazos con los cuales está dispuesto a operar en la asignación de límites. Esta estructura de plazos debe ser la más sencilla posible, de manera que facilite la asignación de los límites. Es importante aclarar, que, a todos los plazos definidos, debe asignarle límites.

El sistema da la posibilidad de definir hasta 20 plazos y estos deben estar ordenados de menor a mayor en cantidad de días; pero el último plazo debe estar definido en 999 días.

Para acceder, dar clic en la opción 'Archivos' del menú principal de Módulo de Administración y luego seleccionar 'Plazos'.

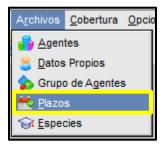

Luego, aparece la ventana 'Plazos'. Una vez definidos los plazos, dar clic en el botón 'Confirma'. En el ejemplo se definen 3 plazos.

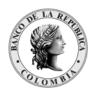

Página 88 de 264 Fecha de aprobación: 01/03/2023

Versión: 5

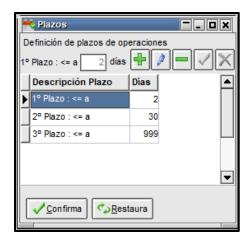

Para agregar una nueva definición de plazo debe presionar el botón seguida se habilitará el campo de texto del formulario, en donde se ingresa la cantidad de Una vez ingresada la cantidad de días, dar clic al días del plazo deseado "Confirma Plazo".

En el caso que desee cancelar el Plazo presione el boto

A medida que ingrese cada uno de los diferentes plazos, se deberá presionar el botón "Confirma" para enviar las definiciones establecidas al Host del SEN, el cual las valida y contesta en forma positiva o negativa a través de la pantalla de Mensajes con un texto similar al siguiente:

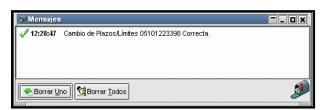

Podrá realizar modificaciones de plazos ya establecidos presionando el botón plazo". Mediante el botón, "borrar plazo", permite eliminar los plazos configurados. Se podrán eliminar tantos plazos como sea necesario, siempre y cuando los mismos no se encuentren afectados por límites entre agentes.

Dar clic en el botón "Confirma" para enviar las definiciones establecidas al Host del SEN.

Los plazos definidos aparecen en la ventana 'Cobertura entre Agentes', de manera tal que se pueda asignar diferentes cantidades en cada uno de los plazos para cada contraparte.

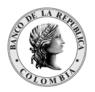

Página 89 de 264 Fecha de aprobación: 01/03/2023

Versión: 5

# 6.2.3. VERIFICAR EN SETEOS GENERALES EL CAMPO 'UTILIZACIÓN DE LÍMITES'

El operador debe activar la utilización de límites en 'Operaciones' y en 'Ofertas', para lo cual debe ingresar a la opción 'Sistema' del menú principal del Módulo de Administración y seleccionar 'Seteos Generales'.

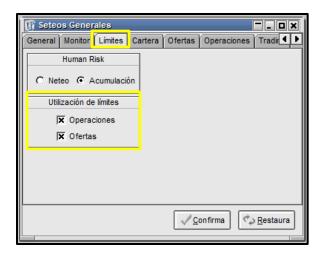

Luego, aparece la ventana 'Seteos Generales', en la pestaña 'límites', debe definir lo descrito anteriormente.

Una vez definida la utilización de límites dar clic en el botón 'Confirma' para que el sistema tome los cambios realizados.

#### ASIGNACIÓN DE LÍMITES DE CONTRAPARTES 6.3.

Esta funcionalidad, permite definir los cupos de contraparte (cupos contraparte) a los diferentes agentes, con los cuales está dispuesto a operar en el Sistema Electrónico de Negociación.

Para acceder, dar clic en la opción 'Cobertura' del menú principal de Módulo de Administración y luego seleccionar 'Por Agente'.

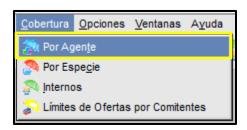

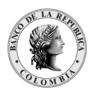

Página 90 de 264 Fecha de aprobación: 01/03/2023

Versión: 5

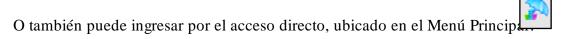

Luego aparece la ventana 'Límites' donde puede definir los límites de negociación, que desea asignar a los agentes /contrapartes del sistema.

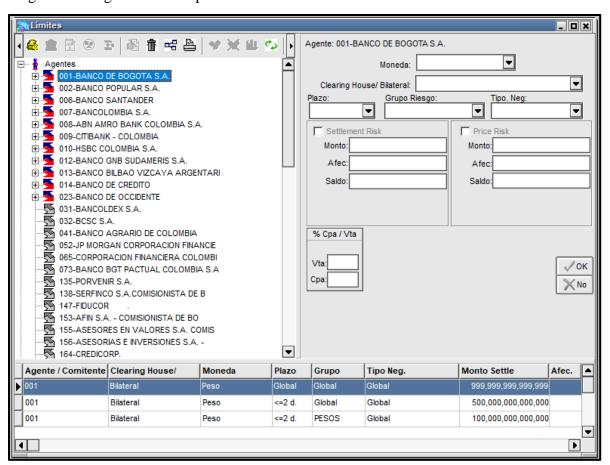

# 6.3.1. ASIGNACIÓN LÍMITE GLOBAL

El administrador de límites determina el cupo que asignará a sus contrapartes de manera general, sin tener en cuenta los demás niveles de control de cupos.

Para definir el Límite Global del agente debe realizar lo siguiente:

1. Seleccionar el Agente al cual desea otorgarle límites.

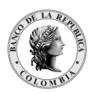

Página **91** de **264** Fecha de aprobación: 01/03/2023 Versión: 5

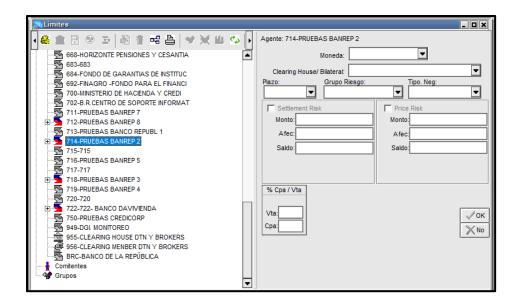

2. Luego dar clic derecho en el Mouse y seleccionar la opción 'Agregar Moneda' en el menú contextual que se despliega.

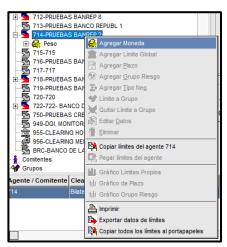

3. Seguidamente, se habilita la parte derecha de la pantalla, donde debe definir 'Peso' en el campo 'Moneda'.

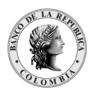

Página 92 de 264 Fecha de aprobación: 01/03/2023

Versión: 5

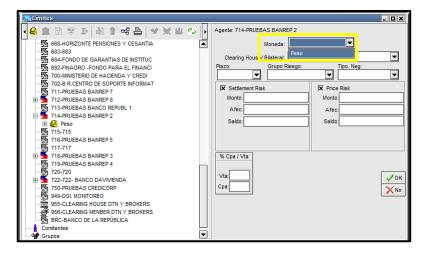

4. Luego seleccionar la opción 'Bilateral' en el campo 'Clearing House/Bilateral'.

Una vez definida esta opción, el sistema habilita el plazo 'Global', para definir los montos en 'Setlement Risk' (Riesgo Pago) y 'Price Risk' (Riesgo Precio).

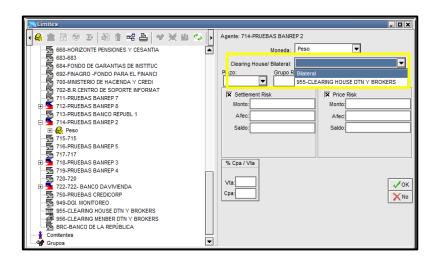

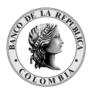

Página 93 de 264 Fecha de aprobación: 01/03/2023

Versión: 5

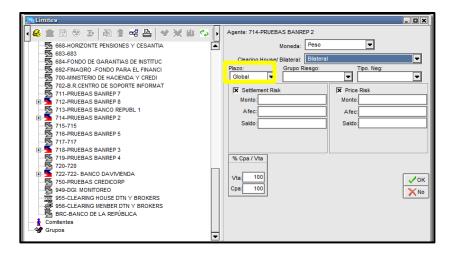

Igualmente, el sistema trae por defecto la marcación del Riesgo Pago y del Riesgo Precio, para que el operador defina los límites globales respectivos a cada grupo de riesgo.

5. Definir los montos Globales para Riesgo Pago y Riesgo Precio.

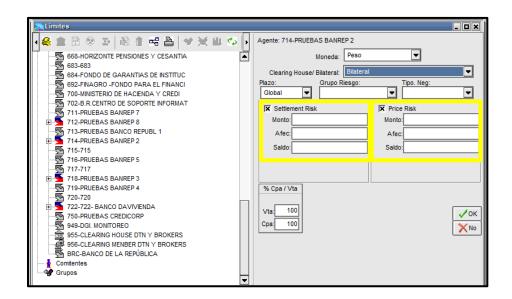

En el evento de desmarcar las tildes que se presentan en el formulario, la asignación del cupo queda definida como ilimitada.

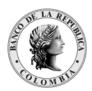

Página **94** de **264** Fecha de aprobación: 01/03/2023 Versión: 5

| ☐ Settler | nent Risk       | Price Ris | sk              |
|-----------|-----------------|-----------|-----------------|
| Monto:    | 999,999,999,999 | Monto:    | 999,999,999,999 |
| Afec:     |                 | Afec:     |                 |
| Saldo:    |                 | Saldo:    |                 |
|           |                 |           |                 |
|           |                 |           |                 |

6. Verificar los porcentajes de afectación para compra y venta.

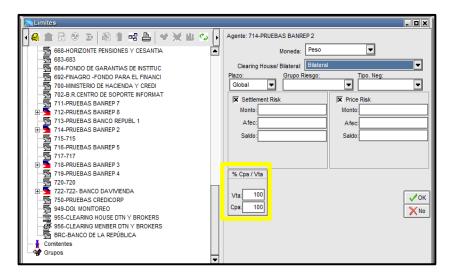

Estos porcentajes están definidos por defecto por el administrador del sistema con el 100%. En el caso que desee cambiarlos, el sistema se lo permite, pero el monto asignado se disminuye, en la proporción al nuevo porcentaje asignado.

Si, por ejemplo, este porcentaje se cambia al 50% para compra y para venta, y el límite asignado es de \$100.000.000.000 quedaría afectado en \$50.000.000.000. En el formulario no se visualiza este cambio, pero al realizar operaciones que afectan cupos, solo tendría en cuenta el monto de \$50.000.000.000.

7. Confirmar la inclusión de datos. Una vez finalizada la inclusión de los datos, debe dar clic al botón 'OK', para que esta definición sea tomada por el sistema.

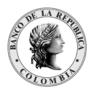

Página 95 de 264 Fecha de aprobación: 01/03/2023

Versión: 5

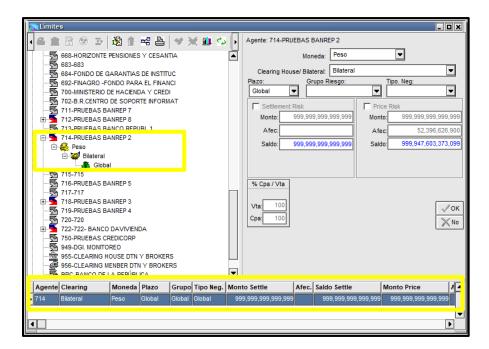

Adicionalmente, en la parte inferior de la ventana, puede visualizar una nueva fila, con la definición realizada.

8. Verificar en la ventana de 'Mensajes' la notificación 'Cambio de Límites Correcta'.

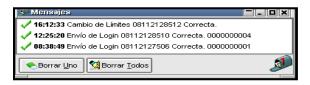

Lo definido hasta aquí, han sido montos de Riesgo para Precio y para Pago para moneda Peso, sin tener en cuenta el Plazo de la operación, el Grupo de Riesgo, ni el Tipo de Negociación.

#### ASIGNACIÓN DE LÍMITES GLOBALES PARA LOS PLAZOS 6.3.1.1.

De acuerdo con la definición de plazos establecida asignar los montos globales para cada uno de ellos.

En el ejemplo se precisaron los siguientes plazos:

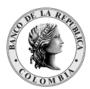

Página **96** de **264** Fecha de aprobación: 01/03/2023 Versión: 5

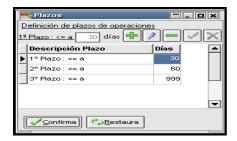

En el ejemplo, se continúa con la secuencia de asignación de cupos para el Agente '002'.

1. Ubicar el cursor en la opción 'Bilateral'.

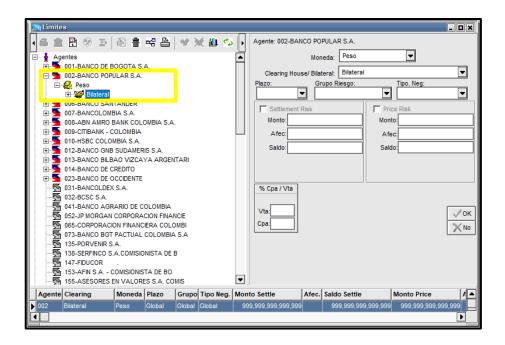

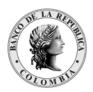

Página **97** de **264** Fecha de aprobación: 01/03/2023 Versión: 5

2. Dar clic derecho en el Mouse y seleccionar la opción 'Agregar Plazo' en el menú contextual que se despliega.

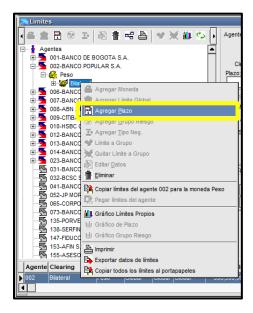

Efectuado esto el cursor se ubica en el campo 'Peso' a la parte derecha de la ventana, donde puede visualizar los plazos definidos anteriormente.

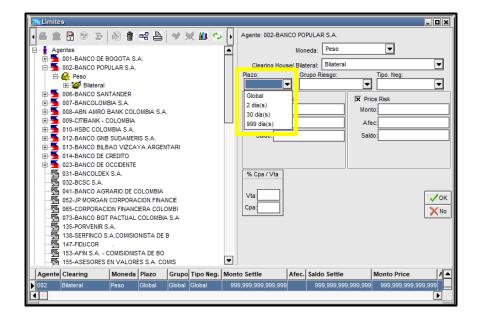

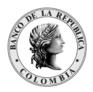

Página 98 de 264 Fecha de aprobación: 01/03/2023

Versión: 5

3. Asignar límites al primer plazo. En el ejemplo se selecciona el primer plazo disponible: (30 días).

Una vez definido el primer plazo, el sistema habilita el plazo '30 días', para que defina los montos en 'Setlement Risk' (Riesgo Pago) y 'Price Risk' (Riesgo Precio).

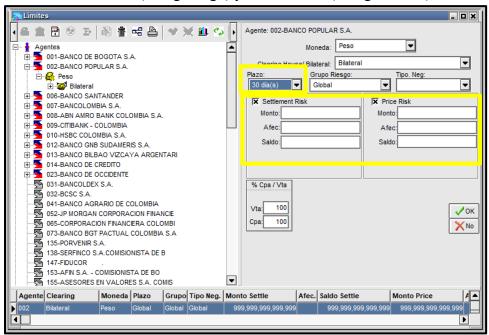

Igualmente, el sistema trae por defecto la marcación del Riesgo Pago y del Riesgo Precio, para que el operador defina los límites globales respectivos a cada grupo de riesgo.

En el evento de desmarcar las tildes que se presentan en el formulario, la asignación del cupo queda definida como ilimitada.

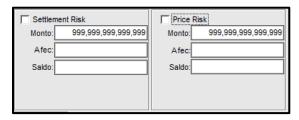

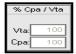

4. Verificar los porcentajes de afectación para compra y venta.

Una vez ingresadas las cantidades en ambos campos, debe verificar la existencia de los porcentajes de afectación para compra y para venta.

5. Confirmar la inclusión de datos.

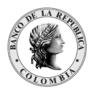

Página 99 de 264 Fecha de aprobación: 01/03/2023

Versión: 5

Una vez finalizada la inclusión de los datos, debe dar clic al botón 'OK', para que esta definición sea tomada por el sistema.

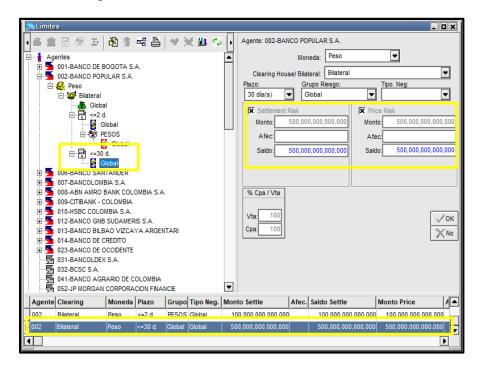

Adicionalmente, en la parte inferior de la ventana, puede visualizar una nueva fila donde aparece la definición realizada.

Tenga en cuenta que los valores aquí ingresados, no pueden superar a los definidos en el nivel superior (para este caso, no deberá superar al Global general). En caso de asignar un valor superior el sistema desplegará un mensaje de error.

6. Verificar en la ventana de 'Mensajes' la notificación 'Cambio de Límites Correcta'.

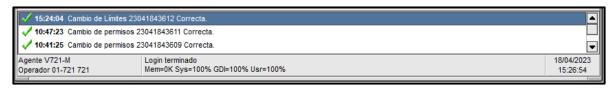

Lo definido hasta aquí, han sido montos de Riesgo para Precio y para Pago, únicamente para el primer Plazo definido: que comprende operaciones iguales o menores a 30 días, sin tener en cuenta el Grupo de Riesgo ni el Tipo de Negociación en el cual se pacten.

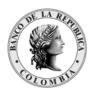

Página **100** de **264** Fecha de aprobación: 01/03/2023 Versión: 5

En la definición de cupos para los plazos (60 días) y (999) días, debe seguir la misma secuencia realizada para el plazo de 30 días.

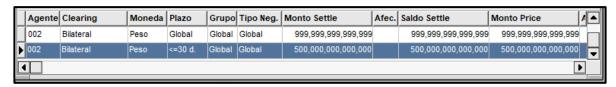

Una vez realizada la asignación de cupos para los diferentes globales de cada plazo, el operador obtiene un árbol similar al siguiente:

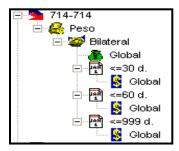

# 6.3.1.2. LÍMITES GLOBALES PARA LOS GRUPOS DE RIESGO

# 6.3.1.2.1. DEFINICIÓN GRUPO DE RIESGO

Grupo de riesgo: Es el agrupamiento de instrumentos con riesgo similar para negociar en el sistema. En el sistema están definidos los grupos de riesgo: Pesos, USD, UVR e IPC.

El sistema tiene definido para cada Plazo un Global por moneda, en los diferentes Grupos de Riesgo.

A continuación, se detalla el procedimiento a llevar a cabo para habilitar este control.

1. Seleccionar el plazo al cual desea agregar el Grupo de Riesgo.

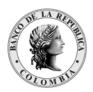

Página 101 de 264 Fecha de aprobación: 01/03/2023

Versión: 5

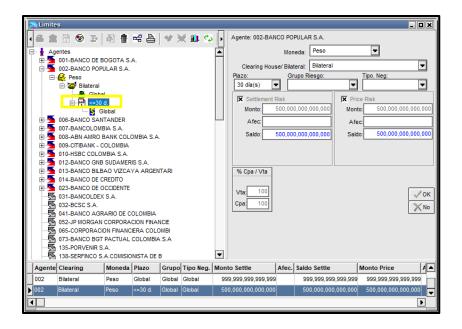

2. Luego dar clic derecho en el Mouse y seleccionar la opción 'Agregar Grupo de Riesgo' en el menú contextual que se despliega.

Efectuado esto, puede observar que se habilita la parte derecha de la ventana, en donde debe definir el Grupo de Riesgo para el primer plazo. En el ejemplo es 30 días.

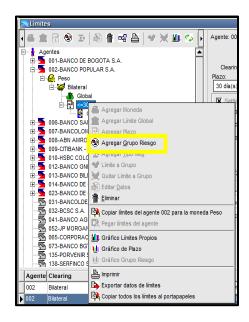

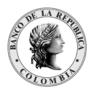

Página 102 de 264 Fecha de aprobación: 01/03/2023

Versión: 5

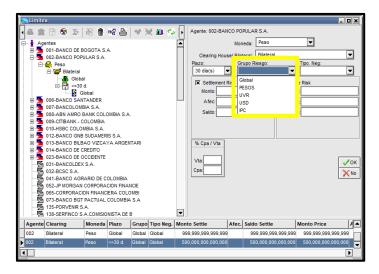

3. Definir el Grupo de Riesgo y los montos para el Grupo de Riesgo 'Pesos' para Riesgo Pago y Riesgo Precio.

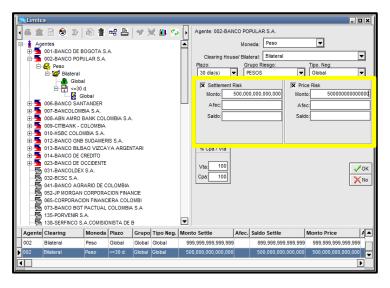

Una vez definido el Grupo de Riesgo 'Pesos', el sistema habilita el formulario, para que defina los montos en 'Setlement Risk' (Riesgo Pago) y 'Price Risk' (Riesgo Precio).

Igualmente, el sistema trae por default la marcación del Riesgo Pago y del Riesgo Precio, para que el operador defina los límites globales respectivos a cada grupo de riesgo.

4. Verificar los porcentajes de afectación para compra y venta.

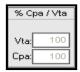

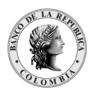

Página 103 de 264 Fecha de aprobación: 01/03/2023

Versión: 5

Una vez ingresadas las cantidades en ambos campos, debe verificar la existencia de los porcentajes de afectación para compra y para venta.

5. Confirmar la inclusión de datos.

Una vez finalizada la inclusión de los datos, debe dar clic al botón 'OK', para que esta definición sea tomada por el sistema.

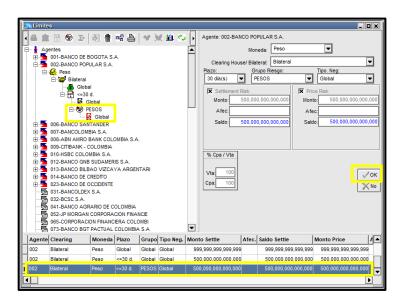

Adicionalmente, en la parte inferior de la ventana, puede visualizar una nueva fila donde aparece la definición realizada.

6. Verificar en la ventana de 'Mensajes' la notificación 'Cambio de Límites Correcta'.

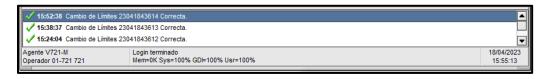

Lo definido hasta aquí, han sido montos de Riesgo Precio y Riesgo Pago, únicamente para el primer plazo definido, que comprende operaciones iguales o menores a 30 días; teniendo en cuenta restricciones para especies contenidas en el Grupo de Riesgo 'Pesos', sin tener en cuenta el Tipo de Negociación en el cual se pacte la operación.

De no efectuar otras definiciones para otros Grupos de Riesgo, el sistema no efectúa restricciones sobre estos y tiene en cuenta solamente los montos definidos para el global del plazo correspondiente.

En el evento, de realizar otras restricciones con los demás 'Grupos de Riesgo', el operador obtiene un árbol similar al siguiente:

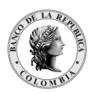

Página 104 de 264 Fecha de aprobación: 01/03/2023

Versión: 5

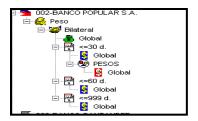

Adicionalmente, en la parte inferior de la ventana, puede visualizar las nuevas filas donde aparecen las definiciones realizadas.

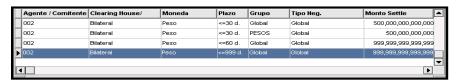

Tenga en cuenta, que no puede definir cantidades para un Grupo de Riesgo, que superen las cantidades otorgadas en el plazo Global inmediatamente superior.

#### LÍMITES GLOBALES PARA TIPOS DE NEGOCIACIÓN 6.3.1.3.

#### DEFINICIÓN TIPO DE NEGOCIACIÓN 6.3.1.3.1.

Es un agrupamiento, sobre los instrumentos que efectúa el Administrador del Sistema, con el fin de determinar ciertas características de operación en las diferentes ruedas o mecanismos de negociación. De acuerdo con lo mencionado en el Manual de Operación de SEN.

Otra facilidad que ofrece el sistema de cobertura, para efectuar controles aún más específicos, es desglosar cada Grupo de Riesgo definido, en diferentes Tipos de Negociación.

A continuación, se detalla el procedimiento a llevar a cabo para habilitar este control dentro de un Grupo de Riesgo:

1. Seleccionar el Grupo de Riesgo al cual desea agregar un Tipo de Negociación.

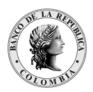

Página 105 de 264 Fecha de aprobación: 01/03/2023

Versión: 5

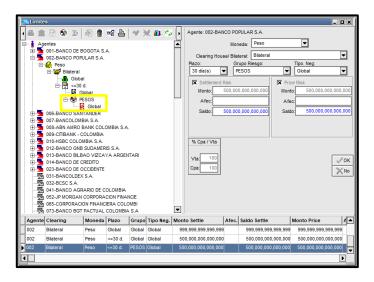

2. Luego dar clic derecho en el Mouse y seleccionar la opción 'Agregar Tipo Negociación' en el menú contextual que se despliega.

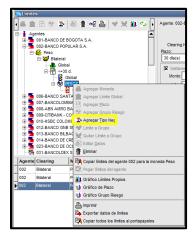

Efectuado esto, puede observar que se habilita la parte derecha de la ventana, en donde debe definir el Tipo de Negociación para el Grupo de Riesgo. En el ejemplo se selecciona el Tipo de Negociación 'CV t+0 totales/precio'.

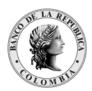

Página 106 de 264 Fecha de aprobación: 01/03/2023

Versión: 5

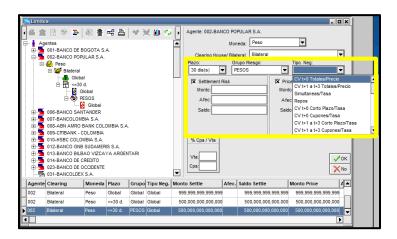

Una vez definido el Tipo de Negociación 'CV t+0 totales/precio', el sistema habilita el formulario, para que defina los montos en 'Setlement Risk' (Riesgo Pago) y 'Price Risk' (Riesgo Precio).

Igualmente, el sistema trae por defecto la marcación del Riesgo Pago y del Riesgo Precio, para que el operador defina los límites globales respectivos a cada grupo de riesgo.

3. Definir los montos para el Tipo de Negociación 'CV t+0 totales/precio' para Riesgo Pago y Riesgo Precio.

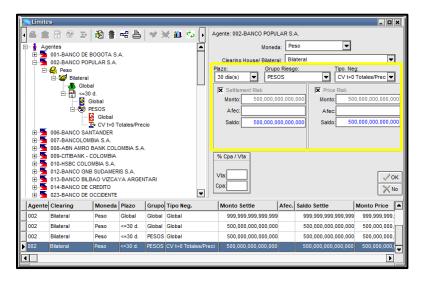

4. Verificar los porcentajes de afectación para compra y venta.

Una vez ingresadas las cantidades en ambos campos, debe verificar la existencia de los porcentajes de afectación para compra y para venta.

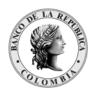

Página **107** de **264** Fecha de aprobación: 01/03/2023 Versión: 5

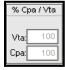

5. Confirmar la inclusión de datos.

Una vez finalizada la inclusión de los datos, dar clic al botón 'OK', para que esta definición sea tomada por el sistema.

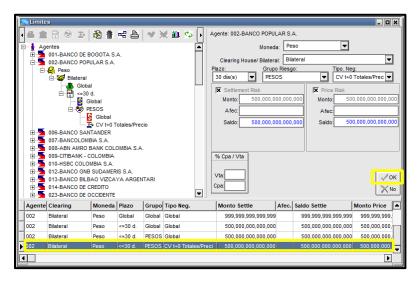

Adicionalmente, en la parte inferior de la ventana, puede visualizar una nueva fila donde aparece la definición realizada.

6. Verificar en la ventana de 'Mensajes' la notificación 'Cambio de Límites Correcta'.

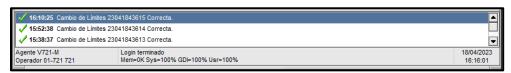

Lo definido hasta aquí, han sido montos de Riesgo Precio y Riesgo Pago, únicamente para el primer plazo definido, que comprende operaciones iguales o menores a 30 días; teniendo en cuenta restricciones para especies contenidas en el Grupo de Riesgo 'PESOS' y Tipo de Negociación 'CV t+0 totales/precio'.

De no efectuar otras definiciones para otros Tipos de Negociación, el sistema no efectúa restricciones sobre estos y tiene en cuenta solamente los montos definidos para el global del Grupo de Riesgo correspondiente.

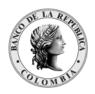

Página 108 de 264 Fecha de aprobación: 01/03/2023

Versión: 5

En el evento, de realizar otras restricciones con los demás 'Tipos de Negociación', el operador obtiene un árbol similar al siguiente:

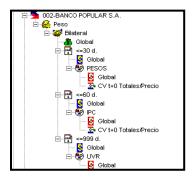

Adicionalmente, en la parte inferior de la ventana, puede visualizar las nuevas filas donde aparecen las definiciones realizadas.

| Agente / Comitente | Clearing House/ | Moneda | Plazo   | Grupo  | Tipo Neg.            | Monto Settle        | Afec. Settle | Saldo Settle        | Monto Price         |
|--------------------|-----------------|--------|---------|--------|----------------------|---------------------|--------------|---------------------|---------------------|
| 002                | Bilateral       | Peso   | Global  | Global | Global               | 999,999,999,999,    |              | 999,999,999,999     | 999,999,999,999     |
| 002                | Bilateral       | Peso   | <=30 d. | Global | Global               | 500,000,000,000,000 |              | 500,000,000,000,000 | 500,000,000,000,000 |
| 002                | Bilateral       | Peso   | <=30 d. | PESOS  | Global               | 500,000,000,000     |              | 500,000,000,000     | 500,000,000,000     |
| 002                | Bilateral       | Peso   | <=30 d. | PESOS  | CV t+0 Totales/Preci | 500,000,000,000     |              | 500,000,000,000     | 500,000,000,000     |
| 002                | Bilateral       | Peso   | <=60 d. | Global | Global               | 999,999,999,999,999 |              | 999,999,999,999,    | 999,999,999,999     |
| 002                | Bilateral       | Peso   | <=60 d. | IPC    | Global               | 999,999,999,999     |              | 999,999,999,999     | 999,999,999,999,999 |
| 002                | Bilateral       | Peso   | <=60 d. | IPC    | CV t+0 Totales/Preci | 999,999,999,999,999 |              | 999,999,999,999,999 | 999,999,999,999,999 |

Tenga en cuenta que no puede definir cantidades para un Tipo de Negociación, que supere a la otorgada en el Grupo de Riesgo inmediato superior. Sin embargo, la sumatoria de cada uno de los Tipos de Negociación del mismo Grupo de Riesgo podrá superar al global del Grupo de Riesgo al que correspondan.

#### 6.3.1.3.2. COPIAR LÍMITES DE UN AGENTE A OTRO

El Sistema ofrece la posibilidad de pegar cupos de contraparte a uno o varios agentes copiadas previamente desde otro agente.

A continuación, se detalla el procedimiento que se debe llevar a cabo:

1. Seleccionar el agente al cual se realizará la copia.

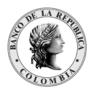

Página 109 de 264 Fecha de aprobación: 01/03/2023

Versión: 5

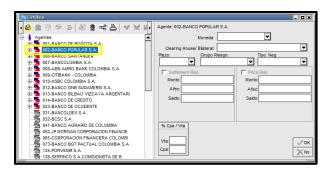

Esta tarea debe llevarse a cabo dentro del formulario de Límites. En el ejemplo se escoge el agente '002'.

Dar clic derecho en el Mouse y seleccionar la opción 'Copiar límites del agente 002', en el menú contextual que se despliega.

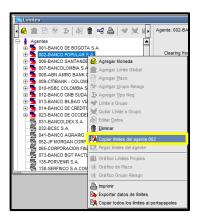

2. Seleccionar el agente destino al cual se le pegará los límites copiados (en el ejemplo se escoge al agente 014) y dar clic derecho en el mouse y seleccionar la opción 'Pegar límites del agente 002', en el menú contextual que se despliega.

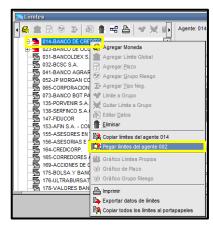

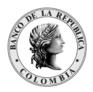

Página 110 de 264 Fecha de aprobación: 01/03/2023

Versión: 5

Seguidamente, aparece el agente seleccionado, para el ejemplo el '014', con los límites copiados; adicionalmente en la parte inferior de la ventana, puede visualizar las nuevas definiciones realizadas.

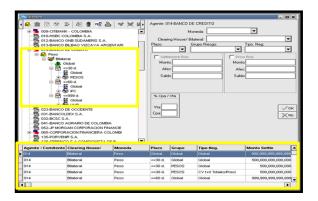

3. Verificar en la ventana de 'Mensajes' la notificación 'Cambio de Límites Correcta'.

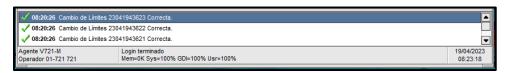

#### COPIAR LÍMITES A VARIOS AGENTES 6.3.1.3.3.

El Sistema ofrece la posibilidad de pegar cupos de contraparte a varias agentes copiadas previamente desde otro agente.

A continuación, se detalla el procedimiento que se debe llevar a cabo:

1. Seleccionar el agente al cual se realizará la copia.

Esta tarea debe llevarse a cabo dentro del formulario de Límites. En el ejemplo se escoge el agente '002'.

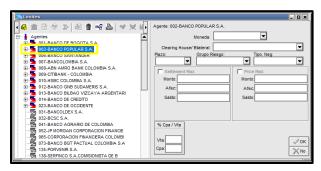

2. Dar clic derecho en el Mouse y seleccionar la opción 'Copiar límites del agente 002', en el menú contextual que se despliega.

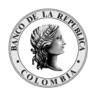

Página 111 de 264 Fecha de aprobación: 01/03/2023

Versión: 5

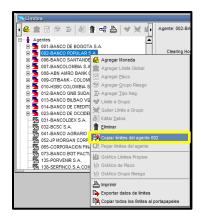

3. Seleccionar los agentes destino a los cuales se les pegará los límites copiados.

En el evento que desee transmitir las definiciones a agentes que estén consecutivos en la lista de agentes, con la tecla shift sostenido, puede realizar la selección de los agentes.

En el ejemplo se escogen los agentes '135', '138', '153', '155' y '156'.

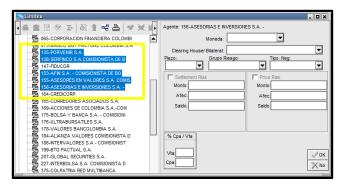

4. Dar clic derecho en el mouse y seleccionar la opción 'Pegar límites del agente 002', en el menú contextual que se despliega.

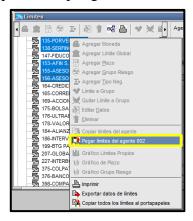

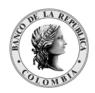

Página 112 de 264 Fecha de aprobación: 01/03/2023

Versión: 5

5. Luego aparecen los agentes seleccionados: para el ejemplo el '135', '138', '153', '155' y '156'con los límites copiados; adicionalmente en la parte inferior de la ventana, puede visualizar las nuevas definiciones realizadas.

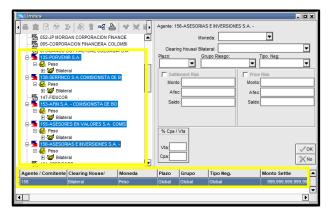

6. Verificar en la ventana de 'Mensajes' la notificación 'Cambio de Límites Correcta'.

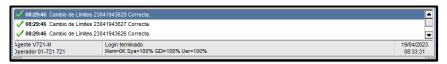

7. En el evento que desee transmitir las definiciones a agentes que no estén consecutivos en la lista de agentes, debe utilizar la tecla 'control' sostenido, para realizar la selección de los agentes y luego efectuar la tarea de pegado.

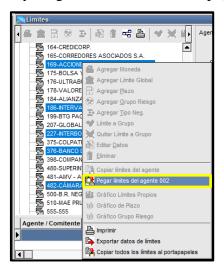

#### 6.3.1.3.4. LÍMITES A UN GRUPO DE AGENTES

El Sistema ofrece la posibilidad de pegar cupos de contraparte a un grupo de agentes simultáneamente, copiadas previamente desde otro agente.

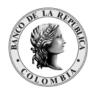

Página 113 de 264 Fecha de aprobación: 01/03/2023 Versión: 5

A continuación, se detalla el procedimiento que se debe llevar a cabo:

1. Crear grupo.

Dar clic en la opción 'Archivo' y luego seleccionar 'Grupo de Agentes'.

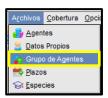

Luego aparece la ventana 'Grupo de Agentes ', donde debe dar clic en el botón 'Crear un Grupo'.

Aparece otra ventana denominada 'Grupo' donde debe definir el 'Nombre del Grupo' la 'Descripción' y en la sección 'Grupo para' definir la opción 'Límites'.

Dar clic en el botón 'OK'.

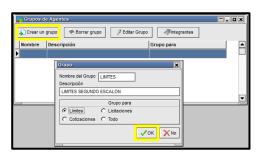

Efectuado esto; aparece la ventana denominada 'Conformación del grupo' donde puede seleccionar en la parte izquierda los agentes que conforman el grupo y con las flechas ubicadas en el centro, definir los integrantes seleccionados en la parte derecha de la ventana.

Dar clic en el botón 'OK'.

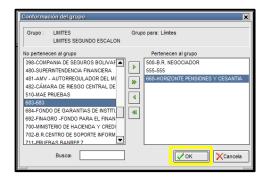

Una vez definido el grupo, puede asignar cupos de contraparte a todos sus integrantes. Por lo tanto, debe ingresar al formulario de Límites a los agentes, y en la parte inferior del árbol

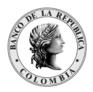

Página 114 de 264 Fecha de aprobación: 01/03/2023

Versión: 5

aparece el grupo creado para este fin. Para el ejemplo se precisó con el nombre 'Límites – Segundo Escalón'.

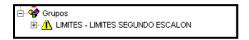

# 2. Asignar límite a grupo.

En forma similar a la asignación de cupos de contraparte por agente, debe seleccionar el grupo creado y con clic derecho del Mouse seleccionar 'Límite a Grupo' dentro del menú contextual que se despliega.

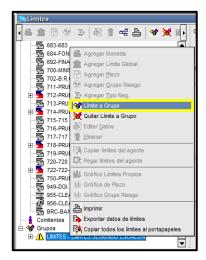

Los demás pasos siguientes en la asignación de límites al grupo, son iguales a los que se definen a solo agente.

# 6.3.2. GRÁFICO DE LÍMITES

La ventana de 'Límites', permite visualizar gráficamente los montos y plazos asignados.

#### GRÁFICO DE LÍMITES PROPIOS 6.3.2.1.

Para acceder, debe ubicarse en el último nivel de los límites asignados y con clic derecho del Mouse seleccionar 'Gráfico de Límites Propios' en el menú contextual que se despliega.

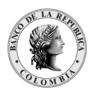

Página 115 de 264 Fecha de aprobación: 01/03/2023 Versión: 5

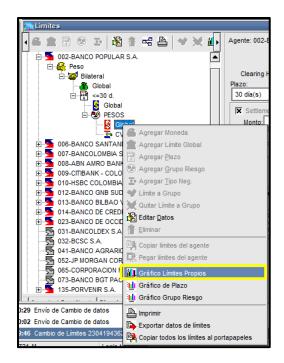

Luego, aparece el gráfico correspondiente.

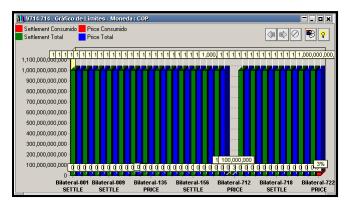

## 6.3.2.2. GRÁFICO DE PLAZO

Para acceder, debe ubicarse en el último nivel de los límites asignados y con clic derecho del Mouse seleccionar 'Gráfico de Plazo' en el menú contextual que se despliega.

Luego, aparece el gráfico correspondiente.

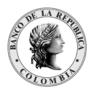

Página 116 de 264 Fecha de aprobación: 01/03/2023 Versión: 5

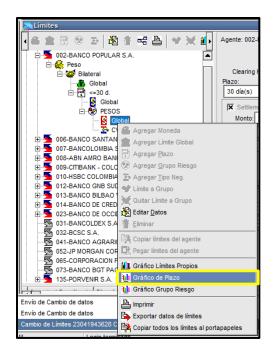

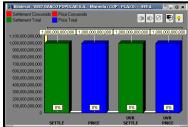

## 6.4. LÍMITES INTERNOS

El Administrador de Límites debe definir los límites internos a nivel de operador, ya sea por especie o por plazo. El sistema asigna automáticamente un límite interno de cero (0) a este nivel.

La aplicación dispone de una regla general en donde se definen a todos los operadores, todas las especies y todos los plazos, "n" cantidad de reglas de manera que pueda efectuar un control, si se desea, sobre cada uno de los operadores, especies o plazos.

Para acceder, debe ingresar por el Menú principal y dar clic en la opción 'Cobertura' y luego seleccionar 'Internos'.

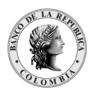

Página 117 de 264 Fecha de aprobación: 01/03/2023

Versión: 5

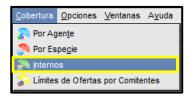

Luego aparece la siguiente ventana donde puede definir las diferentes reglas al operador.

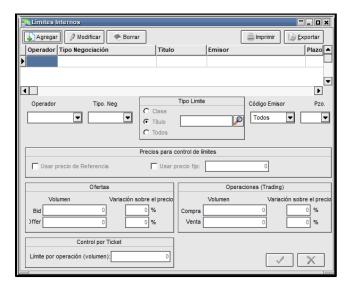

Para ingresar una nueva regla el Administrador de Límites debe realizar los siguientes pasos:

1. Dar clic en el botón 'Agregar' en la ventana de 'Límites Internos'. Inmediatamente se habilita la casilla 'Operador'.

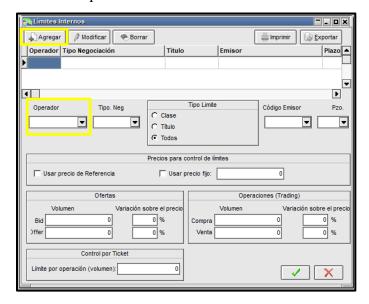

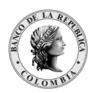

Página 118 de 264 Fecha de aprobación: 01/03/2023

Versión: 5

2. En la opción 'Operador' escoger el usuario a quien le asignará el límite.

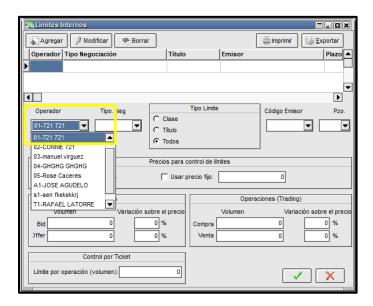

3. En el campo "Tipo Neg" elegir de la lista el tipo al que será asignado el límite, de esta forma el sistema sólo realizará control de las operaciones relacionadas para ese tipo de negociación.

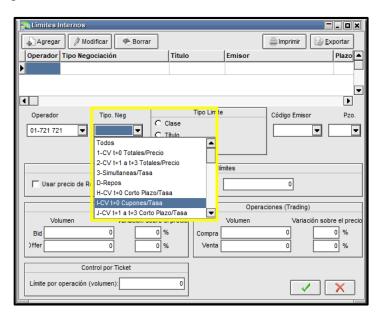

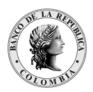

Página 119 de 264 Fecha de aprobación: 01/03/2023

Versión: 5

4. Seleccionar 'Tipo Límite', para este caso "Título", de esta forma se habilita el campo de consulta de títulos en el que debe ser presionado el ícono de lupa para que se abra una nueva ventana con la lista de títulos disponibles para asignar el límite.

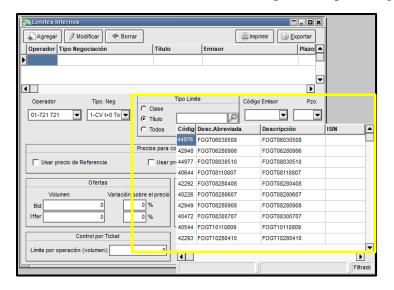

En el ejemplo se selecciona el TBVT15010326.

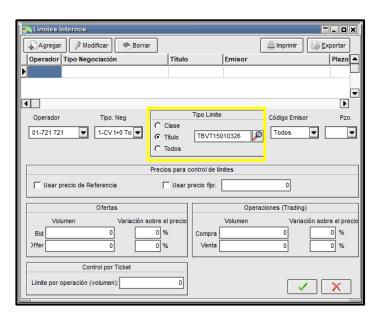

Si la selección fuera por clase, el aplicativo despliega una lista de las clases parametrizadas, de acuerdo con el "Tipo Neg" elegido.

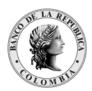

Página **120** de **264** Fecha de aprobación: 01/03/2023 Versión: 5

-\_ o x Agregar Modificar Borrar imprimir **Exportar** Operador Tipo Negociación Plazo ▲ 4 Þ Tipo. Neg Código E niso Pzo. ← Clase 01-721 721 ₹ 1-CV t+0 To' ▼ ▾ Ѿ C Titulo D - TES FUA EN DOLARES F - FOGAFIN BANCA PUBLICA Precios para co G - EFECTIVO P - TES PESOS Usar pr U - TES UVR Operaciones (Trading) Ofertas ción sobre el preci Volumen Variación sobre el pre 0 % 0 % Control por Ticket 0 X

Si se crea un límite interno para una clase o título, por ejemplo, UVR, el sistema controla las operaciones dependiendo del "tipo Neg" seleccionado en los pasos anteriores, cuando se negocie un título que este asociado a esta clase o título, dentro de ese tipo.

- 5. Seleccionar emisor, debe ser elegida la opción todos.
- 6. Seleccionar 'Pzo'.

En el ejemplo se escoge la opción Plazo 30 días lo que quiere decir que Controlará las operaciones con un plazo máximo de 30 días.

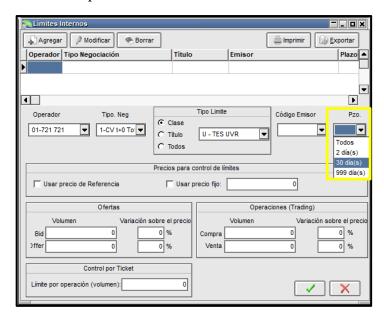

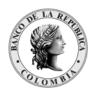

Página **121** de **264** Fecha de aprobación: 01/03/2023

Versión: 5

7. Asignar los límites para 'Compra' y 'Venta' en la sección 'Ofertas' y 'Operaciones'.

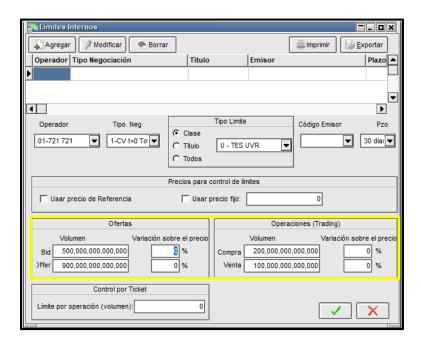

8. Definir 'Límite por operación (volumen).

Permite incluir el valor máximo por operación, lo que quiere decir que el sistema realiza la proyección del contravalor con base en el monto nominal y precio ingresados en la oferta, permitiendo publicar la solo en caso de que no sea excedido este límite.

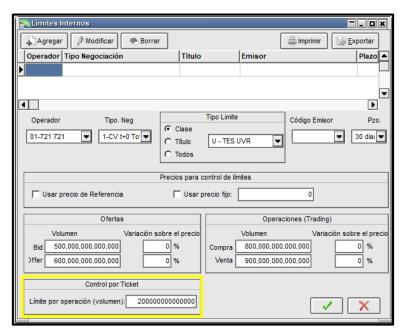

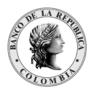

Página **122** de **264** Fecha de aprobación: 01/03/2023 Versión: 5

9. Confirmar las definiciones realizadas dando clic en el botó

Inmediatamente, aparece en la parte superior de la ventana de 'Límites Internos', las asignaciones realizadas.

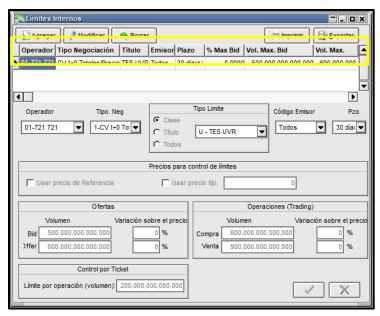

Si desea ingresar más restricciones, puede definir en las casillas 'Usar precio de referencia' o 'Usa este precio', los precios que desea que le controle el sistema.

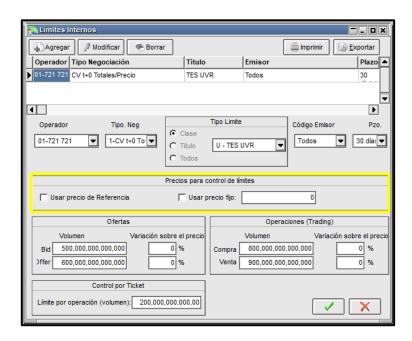

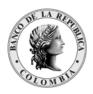

Página 123 de 264 Fecha de aprobación: 01/03/2023

Versión: 5

Las definiciones descritas anteriormente, se pueden realizar con la opción 'Todos' en los campos "Operador", "Tipo Neg.", "Clase o Título", "Código Emisor" y "Pzo", lo cual permite restringir el límite interno de manera global.

E igualmente el Administrador puede definir porcentajes que expresan variaciones máximas y mínimas permitidas para la negociación de determinado título, con respecto al precio del cierre anterior.

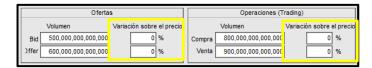

#### Para tener en cuenta:

- 1. Cuando se definen los límites internos, estos no pueden superar el límite global otorgado al operador. (Esta asignación la realiza el Administrador Local cuando crea el usuario).
- 2. Las definiciones particulares (con mayor nivel de detalle) tienen prioridad sobre las generales; por ejemplo:

Si para un mismo operador se definen estas dos reglas:

Regla 1: Especie: TUVT10150512; plazo: 10

Regla 2: Especie: Todos; Plazo: Todos.

Predomina la regla Idado que tiene mayor nivel de detalle en su definición.

- 3. Aunque el sistema despliega una clase denominada simultánea, se debe tener en cuenta que, si se desea definir límites para estos tipos de negociación, la regla se debe definir sobre la clase del colateral de la simultánea (TES pesos, TES UVR, TES En USD...) en vez de la clase Simultánea.
- 4. El valor definido en los campos 'Bid y offer' de la sección Ofertas Volumen controla el valor máximo de ofertas que pueden quedar expuestas en las ruedas, este control lo establece teniendo en cuenta la sumatoria de todos los contravalores de las ofertas que se encuentran en las ruedas. Si fue definido algún límite en esta sección es obligatorio definir el campo Límite por operación.
- 5. El valor definido en el campo Límite por operación (volumen), controla el valor máximo permitido por cada cierre.
- 6. Para el correcto funcionamiento de los límites, es importante validar que se encuentre correcta la configuración realizada en los seteos generales descrita en la sección PESTAÑA 'Límites' del presente manual

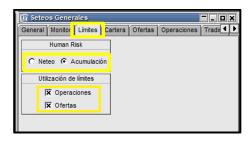

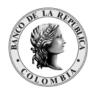

Página 124 de 264 Fecha de aprobación: 01/03/2023

Versión: 5

#### 6.5. LÍMITES POR ESPECIE

Este tipo de límite permite controlar el porcentaje de afectación de Riesgo Precio y Riesgo Pago en cada una de las especies del mercado. Los valores que aparecen por defecto en el sistema son el 100%, de acuerdo con lo predefinido por el administrador central; pero el aplicativo, permite cambiarlos y reemplazarlos por asignaciones personalizadas.

Para acceder a esta funcionalidad ingresar por el Menú principal y dar clic en la opción 'Cobertura' y luego seleccionar 'Por Especie'.

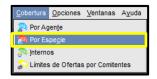

Aparece la siguiente ventana, donde puede definir el nuevo porcentaje de afectación por "% por Clases de Especies' o por '% Especies Locales'.

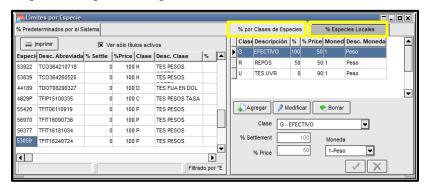

#### 6.5.1. % POR CLASES DE ESPECIES

Esta funcionalidad permite cambiar los porcentajes de afectación por 'Clase', es decir por agrupamiento de instrumentos con características similares o por clase de operación disponibles para negociar en el sistema; como, por ejemplo: TES en pesos, TES en dólares, Interbancarios etc.

Para acceder, el operador debe realizar lo siguiente:

- 1. Dar clic en el botón 'Agregar' en la ventana 'Limites por Especie'.
- 2. Seleccionar la clase a afectar en la opción 'Clase'.
- 3. Ingresar en los campos '% Settlement' y '%Price', el porcentaje de afectación para Riesgo Pago y Riesgo Precio, según sea el caso.
- 4. Especificar Peso, en el campo 'Moneda'.

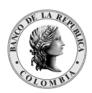

Página 125 de 264 Fecha de aprobación: 01/03/2023 Versión: 5

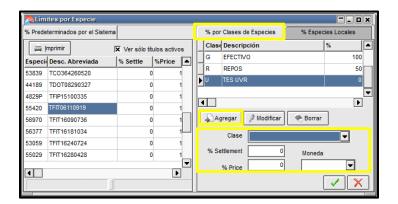

5. Dar clic en el botón

En el ejemplo se escoge:

- 'TES Pesos Corto Plazo'.
- Se define el nuevo valor en la opción '%Price' de 50.
- Se selecciona 'Peso' en el campo 'Moneda'.

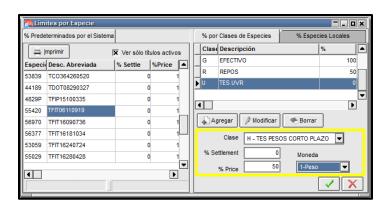

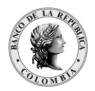

Página **126** de **264** Fecha de aprobación: 01/03/2023

Versión: 5

Luego aparece en el lado izquierdo de la ventana 'Límites por Especie'; en color azul los cambios realizados en la clase 'TES en Pesos Corto Plazo'; y el lado superior derecho la definición efectuada.

Otros botones que presenta esta ventana son: 'Modificar' y 'Borrar', los cuales permiten modificar y borrar una definición existente.

#### 6.5.1.1. % POR CLASES DE ESPECIES 'MODIFICAR'

Para modificar una definición existente; realizar lo siguiente:

- 1. Ubicar el cursor en la definición a modificar.
- 2. Dar clic en el botón 'Modificar'. Inmediatamente se activa la parte inferior de la ventana.
- 3. Ingresar el nuevo porcentaje a afectar.
- 4. Dar clic en el botón

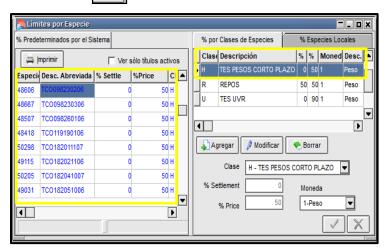

Luego aparece la ventana 'Límites por Especie', con los cambios realizados.

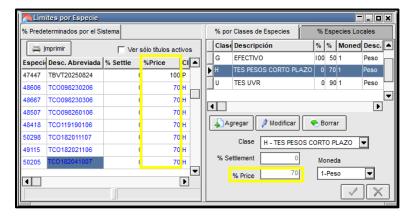

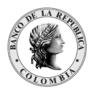

Página 127 de 264 Fecha de aprobación: 01/03/2023

Versión: 5

#### 6.5.1.2. % POR CLASES DE ESPECIES 'BORRAR'

Para 'Borrar' una definición existente; realizar lo siguiente:

- 1. Ubicar el cursor en la definición a borrar.
- 2. Dar clic en el botón 'Borrar'. Inmediatamente aparece la ventana 'Confirm'.
- 3. Dar clic en el botón 'Yes', de la ventana 'Confirm'.

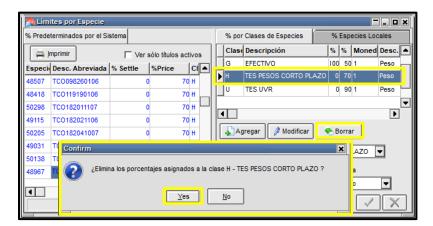

Luego aparece la ventana 'Límites por Especie', con la definición borrada.

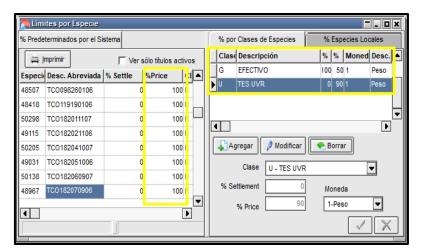

## 6.5.2. % ESPECIES LOCALES

Esta funcionalidad permite cambiar los porcentajes de afectación por 'Especie', es decir por instrumentos que se pueden negociar en el sistema.

Para acceder a esta funcionalidad el operador debe realizar lo siguiente:

1. Dar clic en el botón 'Agregar' en la ventana 'Limites por Especie'.

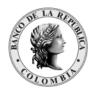

Página **128** de **264** Fecha de aprobación: 01/03/2023 Versión: 5

- 2. Seleccionar la especie a afectar en la opción 'Especie'.
- 3. Ingresar en los campos '% Settlement' y '%Price', el porcentaje de afectación para Riesgo Pago y Riesgo Precio, según sea el caso.
- 4. Especificar Peso, en el campo 'Moneda'.
- 5. Dar clic en el botón

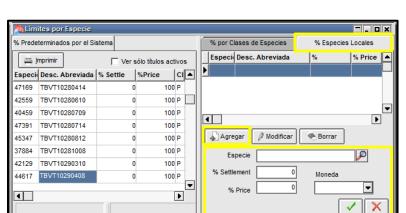

En el ejemplo se escoge:

- 'TFIT16090736'.
- Se define el nuevo valor en la opción '%Price' de 80.
- Se selecciona 'Peso' en el campo 'Moneda'.

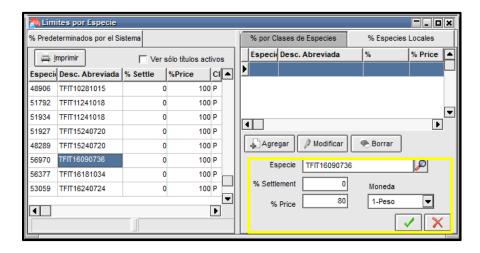

Luego, en el lado izquierdo de la ventana 'Límites por Especie'; aparece de color rojo el cambio realizado a la especie 'TFIT16090736'' y el lado superior derecho la definición efectuada.

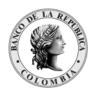

Página **129** de **264** Fecha de aprobación: 01/03/2023 Versión: 5

Limites por Especie 6 Predeterminados por el Sistema % por Clases de Especies % Especies Locales Especii Desc. Abreviada | % | Price imprimir 🂢 Ver sólo títulos activos Especie Desc. Abreviada | % Settle | %Price | Clase De | 100 P TES TFIT11241018 100 P TES TFIT15240720 TES 51927 100 P • Þ 48289 TFIT15240720 TES 100 P Agregar A Modificar Borrar TFIT16090736 80 P TES 56377 TFIT16181034 0 100 P TES TFIT16090736 Especie 53059 TFIT16240724 0 100 P TES % Settlement 55029 TFIT16280428 0 100 P TES 80 1-Peso ◥ % Price Þ X

# 6.6. RECOMENDACIONES PARA LA ASIGNACIÓN DE LÍMITES

- 1. Definir 'Peso' en la ventana Datos Propios, en el campo 'Moneda Límites'.
- 2. Definir límites globales a todos los plazos definidos para no obstaculizar el cierre de operaciones.
- 3. Si no define Globales de 'Grupo de Riesgo', el sistema entiende que puede utilizar todo el monto definido para el Global del Plazo correspondiente. En el evento de haber definido un Global de Grupo de Riesgo, el sistema efectúa restricciones sobre lo establecido. No existen restricciones para las definiciones no realizadas.
- 4. Si no define Globales de 'Tipos de Negociación', el sistema entiende que puede utilizar todo el monto definido para el Global del Grupo de Riesgo correspondiente. En el evento de haber definido un Global de Tipo de Negociación, el sistema efectúa restricciones sobre lo establecido. No existen restricciones para las definiciones no realizadas.
- 5. Tener en cuenta las características de cada operación, en cuanto a su porcentaje de afectación de Riesgo Precio y Riesgo Pago.
- 6. Los porcentajes de afectación de Riesgo Precio y Riesgo Pago, pueden ser cambiados por el usuario, así estén definidos en el servidor central con el 100%.
- 7. Se recomienda coordinar con el Administrador Local, la forma en que se realizará la afectación del cupo del operador (Riesgo humano o "HUMAN RISK") y también la asignación del límite diario autorizado por operador.

## 7. NEGOCIACIÓN

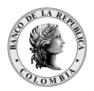

Página **130** de **264** Fecha de aprobación: 01/03/2023 Versión: 5

Este módulo permite al operador realizar transacciones a través del mecanismo de rueda y/o registro, de una manera ágil, transparente, y segura. Ofrece a los mercados seguridad y transparencia en sus operaciones.

A continuación, se describen, cada una de las funcionalidades que se pueden realizar:

## 7.1. MENÚ NEGOCIACIONES

# 7.1.1. NEGOCIACIONES / 'OFERTAS'

Para ingresar a este menú, el operador tiene dos opciones:

• Desde el ícono de acceso

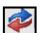

rápido.

• O desde el menú Negociaciones/Ofertas.

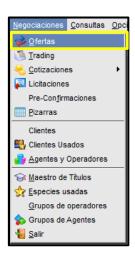

Luego aparece la ventana 'Ruedas', donde puede visualizar las ruedas a las que tiene acceso el agente.

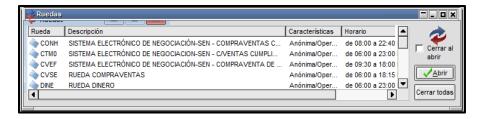

Al dar doble clic sobre la rueda seleccionada, aparece la siguiente pantalla.

Para el ejemplo se escoge la rueda 'CONH'.

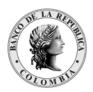

Página **131** de **264** Fecha de aprobación: 01/03/2023 Versión: 5

# 7.1.1.1. CARACTERÍSTICAS DE LA RUEDA

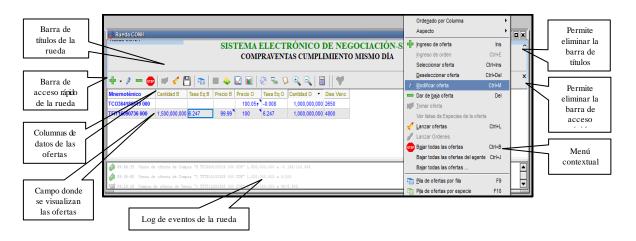

# 7.1.1.1.1. BARRA DE ACCESO RÁPIDO DE LA RUEDA

Mediante esta opción, puede utilizar la barra de botones los cuales ofrecen todas las funciones relacionadas con la funcionalidad de la rueda.

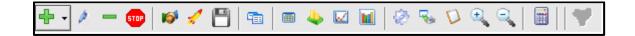

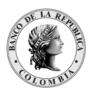

Página 132 de 264 Fecha de aprobación: 01/03/2023 Versión: 5

Gráfico de precios (Ctrl + G) Ingreso de ofertas (Ins) Modificar oferta (Ctrl + M) Gráfico de mejores ofertas (Ctrl + R) Configuracion (F6) Dar de baja la oferta (Del) Dar de baja todas las ofertas (Ctrl + B) 🌠 Toma de oferta Copiar el portapapeles (Ctrl + C) Lanzar ofertas (Ctrl + L) Guardar ofertas propias activas Disminuir tamaño texto pila de ofertas por fila (F9) Calculadora de valores Quitar todos los filtros aplicados Operacion es concertadas (Ctrl + O) Volumen o perado (Ctrl + V)

# 7.1.1.1.2. MENÚ CONTEXTUAL

Al dar clic derecho sobre la rueda, esta opción ayuda a operar o visualizar información en forma rápida y precisa.

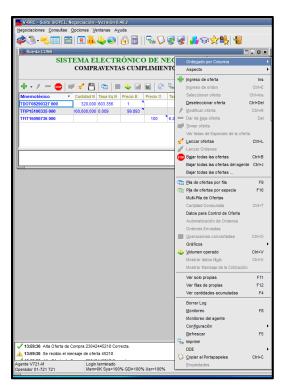

# 7.1.1.1.3. AUMENTAR O DISMINUIR EL TAMAÑO DEL TEXTO EN LA RUEDA

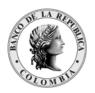

Página 133 de 264 Fecha de aprobación: 01/03/2023

Versión: 5

El operador si desea aumentar el tamaño del texto, debe dar clic derecho sobre la rueda y escoger la opción 'Aspecto'. Mediante esta opción puede aumentar o disminuir el tamaño de la letra en la rueda. También puede definir lo que quiere visualizar en la rueda.

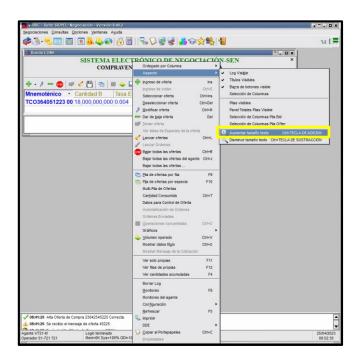

#### 7.1.1.2. CARACTERÍSTICA DE LAS OFERTAS

#### 7.1.1.2.1. **COLORES**

En la rueda el operador puede distinguir sus ofertas y las del mercado así:

| OFERTA              | COLOR  |
|---------------------|--------|
| Propia              | Negra  |
| Hermano             | Azul   |
| Del mercado/Parcial | Verde  |
| Del mercado/Total   | Fucsia |

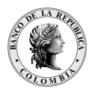

Página **134** de **264** Fecha de aprobación: 01/03/2023 Versión: 5

# 7.1.1.2.2. CARACTERÍSTICAS DE LA VENTANA DE INGRESO DE OFERTAS

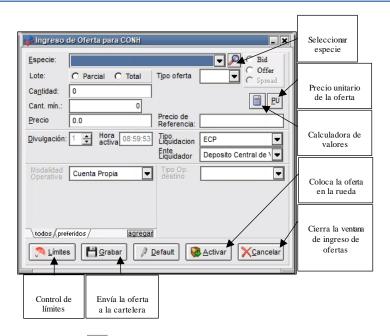

# 1. Selección de Especie

Al dar clic sobre el botón 'Selección de Especie', el operador puede consultar la información más detallada de las especies.

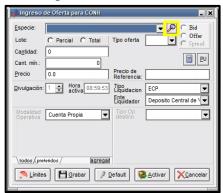

Luego aparece, una nueva ventana donde puede consultar el 'tipo de operación' y la 'clase', y las especies asociadas a esta selección, dando clic en el ícono lupa que se encuentra en esta ventana.

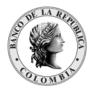

Página 135 de 264 Fecha de aprobación: 01/03/2023 Versión: 5

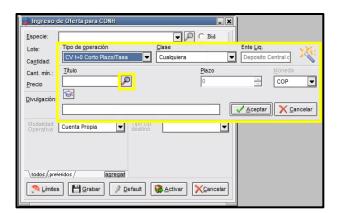

Al ejecutar esta acción se despliega una nueva ventana con información más detallada de las especies definidas para la clase; al dar clic derecho sobre esta ventana se visualiza un menú de opciones que permite realizar filtros y ordenamientos.

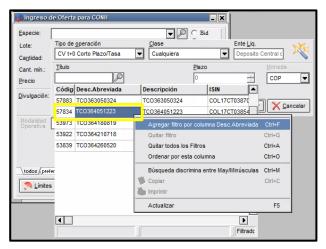

Adicionalmente, el operador puede consultar las condiciones de la especie seleccionada dando Clic al icono.

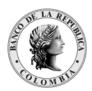

Página **136** de **264** Fecha de aprobación: 01/03/2023 Versión: 5

Ingreso de Oferta para CONH ▼ P ○ Bid ipo de <u>o</u>peración Ente <u>L</u>iq. Lote: Deposito Central c CV t+0 Corto Plazo/Tasa Cantidad: Cant. mín. ÷ COP TCO364051223 Precio 😭 📚 Datos del título "TC036405122 Modalidad Operativa Cuent Inf. General Datos Emisión Tasas Cupones/Intereses Datos de la Clase Descripción Desc. abreviada Código ISIN ◂ Moneda N Limites No 🔻 Tiene cupón ? Valor residual ▼ Grupo Riesgo Agrupacion 1-TES B Fila Lote padrón Divisibilidad max. no div. Tipo de Título Código BCB Conversión Tasa Base anual Tipo Días 9: H-CV t+0 Corto Plazo/Tasa J-CV t+1 a t+3 Corto Plazo/Tasa 3-Simultaneas/Tasa

# 2. Calculadora de valores

En la 'Ventana ingreso de oferta' el operador puede acceder a la calculadora de valores, dado clic sobre el ícono, ubicado al lado derecho de la ventan

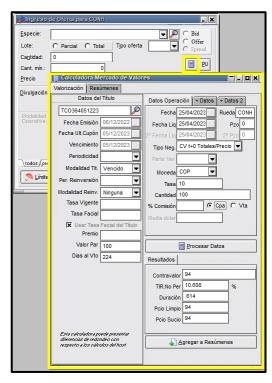

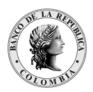

Página 137 de 264 Fecha de aprobación: 01/03/2023

Versión: 5

Adicionalmente, podrá digitar la rueda en el campo 'Rueda'; lo anterior con el fin de lograr mayor precisión de los cálculos.

#### 7.1.1.3. INGRESO DE UNA OFERTA

El operador tiene varias opciones para ingresar ofertas en la rueda:

A través del ícono de ingreso, con la tecla insert, desde la pantalla de mensajes, desde la pantalla de especies usadas y desde el menú desplegable cuando se da clic derecho sobre la rueda.

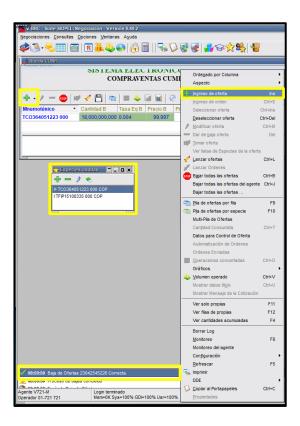

#### ICONO DE INGRESO 7.1.1.3.1.

se encuentra en la rueda o desde el menú contextual A ingresar por el ícono que aparece la ventana de 'ingreso de oferta', donde el operador puede ingresar los datos de la especie a negociar.

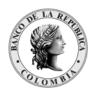

Página **138** de **264** Fecha de aprobación: 01/03/2023 Versión: 5

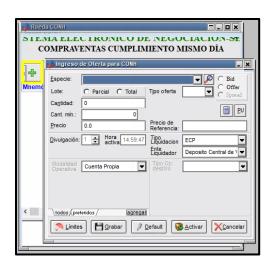

#### 7.1.1.3.2. CON LA TECLA 'INSERT'

El operador puede ingresar su oferta con la tecla 'Insert'

1. Ubicándose sobre el valor nominal de una oferta expuesta en la rueda. Esto da como resultado el formulario con todos los datos de la oferta seleccionada.

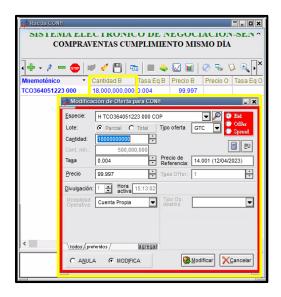

2. Ubicándose sobre el Mnemotécnico si desea ingresar una nueva oferta con características diferentes. Esto da como resultado un formulario en blanco donde puede escoger o ingresar desde cero la nueva postura.

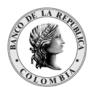

Página **139** de **264** Fecha de aprobación: 01/03/2023 Versión: 5

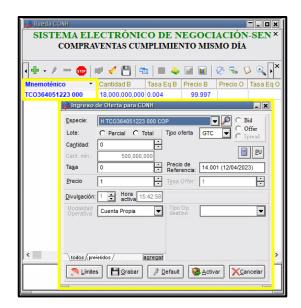

#### 7.1.1.3.3. DESDE LA PANTALLA DE MENSAJES

Si una operación fue mal ingresada, (por ejemplo, error en la cantidad), aparece un texto en la pantalla de mensajes alertando al operador de tal evento. En este caso, el operador puede dar doble clic sobre el mensaje de operación rechazada de manera tal que la aplicación le ofrezca el formulario de ingreso relacionado con ese rechazo, evitando así tener que ingresar nuevamente todos los datos de la operación permitiendo modificar de esta forma los datos mal ingresados y reenviarla.

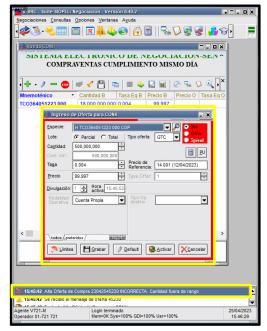

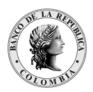

Página **140** de **264** Fecha de aprobación: 01/03/2023

Versión: 5

Esta función también aplica en el evento que el operador desee ingresar una oferta igual a la ingresada anteriormente.

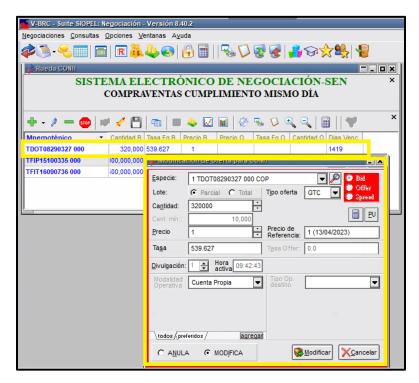

#### 7.1.1.3.4. DESDE LA PANTALLA DE ESPECIES USADAS

El operador también puede ingresar ofertas a través de la ventana de 'Especies usadas'. Con la rueda activa, debe dar clic en la opción 'Negociaciones' de menú del aplicativo y seleccionar 'Especies usadas'.

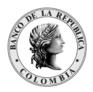

Página **141** de **264** Fecha de aprobación: 01/03/2023 Versión: 5

Luego aparece una nueva ventana, con las especies que el operador ha ingresado.

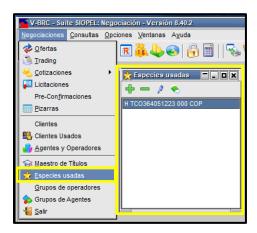

Si desea ingresar una oferta que no esté expuesta en la rueda, el operador puede tomarla de esta ventana y arrastrarla a la rueda.

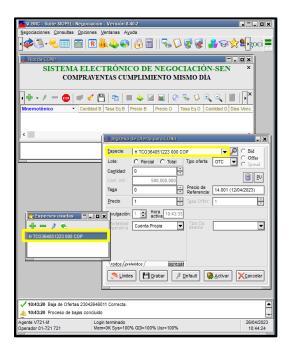

Inmediatamente sale la ventana de 'Ingreso de Oferta', con la información del título seleccionado y aquí puede el usuario incluir la nueva oferta en la rueda, sin necesidad de ingresar todos los datos de esta.

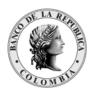

Página 142 de 264 Fecha de aprobación: 01/03/2023

Versión: 5

#### INGRESO DE OFERTA AL EDITAR OFERTA AJENA 7.1.1.3.5.

El operador puede ingresar ofertas, editando ofertas existentes pertenecientes a otro Agente. Esto significa que la aplicación permite modificar una oferta ajena en la rueda, ubicando el cursor en la oferta a modificar (oferta que en realidad para el Mercado no será modificada). De esta manera puede rápidamente mejorar una oferta sin la necesidad de ingresar todos los datos desde el formulario de 'Ingreso de Oferta'.

**Precaución:** Se recomienda que este tipo de configuración sólo la utilicen personas con conocimientos avanzados en el manejo del sistema, ya que resulta un tanto peligrosa para aquellos que no están acostumbrados a este tipo de ingreso.

Para realizar este tipo de operación en el menú de 'Opciones' seleccionar 'Configuración'.

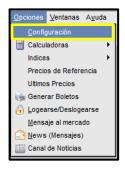

Luego, aparece la siguiente ventana donde debe dar clic al botón 'Ofertas' y marcar la opción 'Alta automática al editar oferta ajena'. Luego dar clic al botón 'Aceptar'.

#### Con la tecla F2

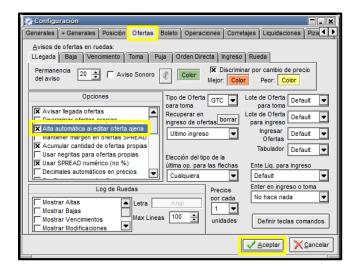

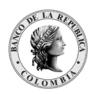

Página 143 de 264 Fecha de aprobación: 01/03/2023

Versión: 5

A. Si el usuario desea ingresar una oferta con igual precio, pero con diferente cantidad, debe ubicarse en la 'cantidad' de la oferta que desea ingresar, luego pulsar la tecla F2. Inmediatamente se edita el valor seleccionado y el usuario puede ingresar la cantidad de la nueva oferta.

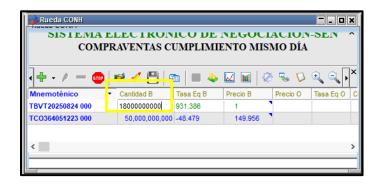

Al presionar la tecla "Enter" se muestra la oferta actualizada.

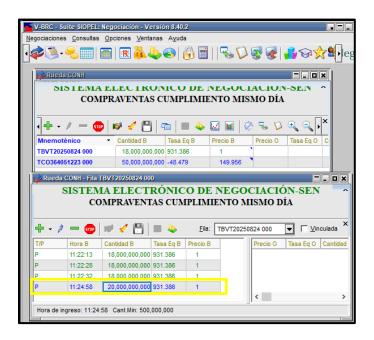

B. Si el usuario desea ingresar una oferta con igual cantidad, pero con diferente tasa, debe ubicarse en la 'tasa' de la oferta que desea ingresar, luego pulsar la tecla F2.

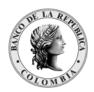

Página **144** de **264** Fecha de aprobación: 01/03/2023 Versión: 5

Inmediatamente se habilita el valor seleccionado y el usuario puede ingresar la tasa de la nueva oferta.

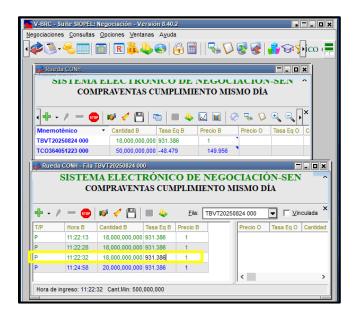

Al presionar la tecla "Enter" se muestra la oferta actualizada.

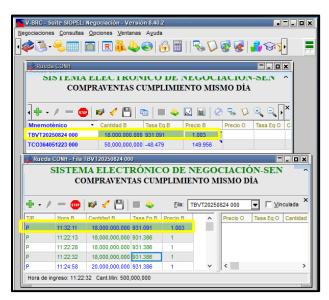

Pulsando las teclas '+' (más) o '-' (menos)

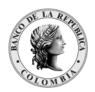

Página 145 de 264 Fecha de aprobación: 01/03/2023

Versión: 5

Otra forma de ingresar ofertas, si posee el permiso pertinente; es pulsando las teclas + (más) o – (menos) sobre el precio, tasa o cantidad según sea el caso, observando así que los valores del campo aumentan o decrecen.

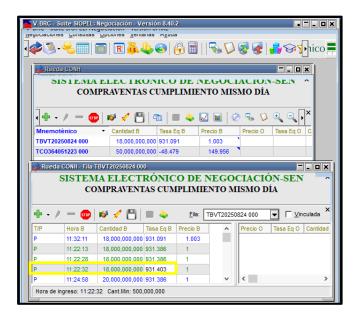

En el ejemplo, el operador selecciona la tasa y la modifica:

Luego debe dar 'Enter' o 'Tab' y la nueva oferta queda expuesta.

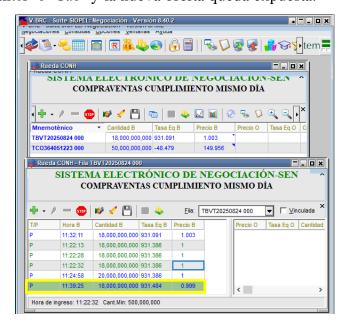

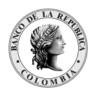

Página **146** de **264** Fecha de aprobación: 01/03/2023 Versión: 5

Cuando el operador modifique la cantidad de una oferta, el aumento o disminución de la

misma a través de estas teclas, se hará de acuerdo al múltiplo de la misma, al digitar la tecla Enter o Tab el operador puede visualizar la nueva oferta.

Ante cualquier error que pueda suscitarse, debe utilizar la tecla Esc y puede cancelar cualquier acción durante la modificación.

### 7.1.1.3.6. FUNCIÓN DE LA TECLA 'ENTER' EN EL INGRESO DE OFERTAS

El operador puede definir la función de la tecla 'Enter' para la ventana de ingreso de ofertas.

Esta función la puede activar mediante la opción 'Configuración' del menú de negociación; luego dar clic en la pestaña 'Ofertas' y luego desplegar la pestaña 'Enter en ingreso o toma'. Aquí puede seleccionar 'Activa' o 'No hace nada'

La opción 'Activa': permite al operador una vez ingresada la oferta, activarla en la rueda con la tecla 'Enter'.

La opción 'No hace nada': La tecla 'Enter' queda inhabilitada. El operador puede ingresar la oferta y enviarla a la rueda dando clic al botón 'Activar'.

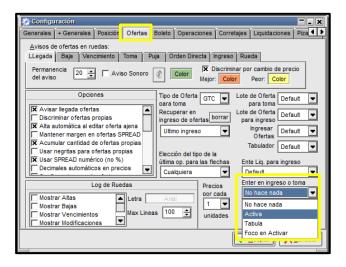

### 7.1.1.4. DIVISIBILIDAD DE LA OFERTA

El formulario de ingreso de ofertas permite que el operador visualice su oferta como Parcial (divisible) o Total (no divisible por cantidades inferiores al factor de divisibilidad de la oferta). Actualmente todas las ofertas son Parciales.

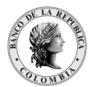

Página 147 de 264 Fecha de aprobación: 01/03/2023

Versión: 5

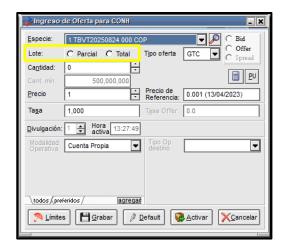

Para el caso de las simultáneas en posición de venta, siempre el aplicativo marcará Total en el campo 'Lote'.

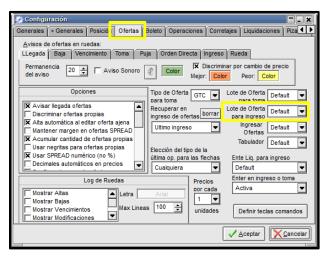

#### VISUALIZACIÓN DE COLORES DE LA OFERTA EN LA RUEDA 7.1.1.4.1. SEGÚN LA DIVISIBILIDAD

- Cuando se ingresan ofertas parciales aparecen de color verde en la rueda.
- Cuando se ingresan ofertas totales aparecen de color fucsia en la rueda.

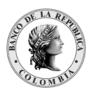

Página **148** de **264** Fecha de aprobación: 01/03/2023 Versión: 5

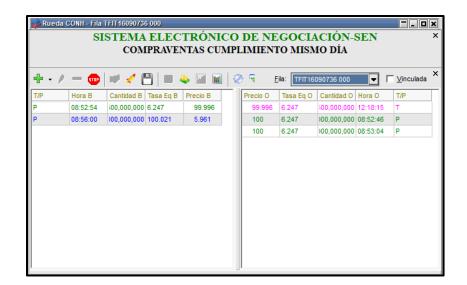

Los colores en la oferta son visualizados por el mercado.

### 7.1.1.5. TIPOS DE OFERTA

El operador puede ingresar ofertas fijas, temporales o para realizar cierres así:

- -GTC (Oferta fija).
- -GTS (Oferta Temporal).

Para más información consultar el Manual de Operación del SEN.

### 7.1.1.6. MODIFICAR UNA OFERTA

#### 7.1.1.6.1. CON LA TECLA F2

Si el usuario desea modificar una oferta, debe ubicarse en el valor a modificar (precio o cantidad), luego pulsar la tecla F2. Inmediatamente se habilita el valor seleccionado y el usuario puede ingresar el nuevo precio o cantidad.

El operador solo puede modificar sus propias ofertas.

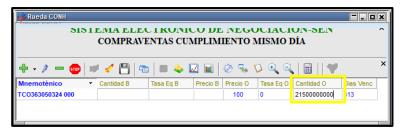

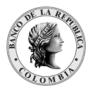

Página **149** de **264** Fecha de aprobación: 01/03/2023 Versión: 5

Luego aparece en la rueda la oferta con el valor modificado.

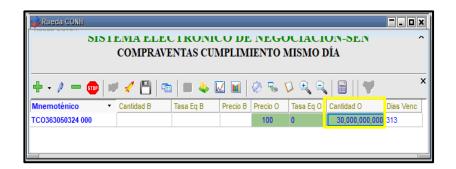

Y en la mensajería del sistema aparece el siguiente mensaje:

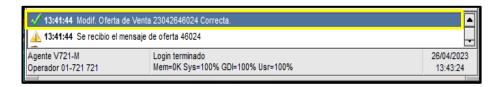

# 7.1.1.6.2. MEDIANTE EL MENÚ CONTEXTUAL DE LA RUEDA Y LA TECLAS 'CTRL+M'

El operador también puede efectuar modificaciones mediante la opción Modificar Oferta disponible en el menú contextual de la Rueda, mediante las teclas 'Ctrl+M'.

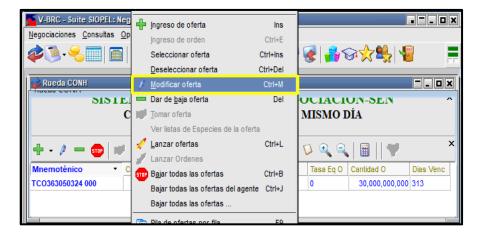

Dar clic en el botón 'Confirma' para que las modificaciones queden guardadas.

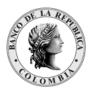

Página 150 de 264 Fecha de aprobación: 01/03/2023

Versión: 5

#### PULSANDO LAS TECLAS '+' (MÁS) O '-' (MENOS) 7.1.1.6.3.

Otra forma de ingresar ofertas, si posee el permiso pertinente; es pulsando las teclas + (más) o – (menos) sobre el precio o la cantidad según sea el caso, observando así que los valores del campo aumentan o decrecen.

En el ejemplo, el operador selecciona el precio y lo modifica:

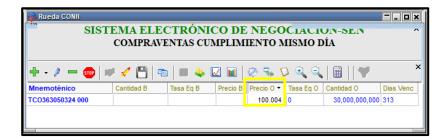

Luego oprime la tecla 'Enter' o 'Tab' y la nueva oferta queda expuesta en la rueda.

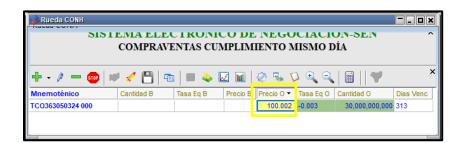

Cuando el operador modifique la cantidad de una oferta, el aumento o disminución se hará de acuerdo con el múltiplo de esta, al digitar la tecla 'Enter' o 'Tab' el operador puede visualizar la nueva oferta en la rueda.

Ante cualquier error que se pueda presentar, utilizar la tecla 'Esc' para cancelar cualquier acción durante la modificación.

#### 7.1.1.7. TOMAR UNA OFERTA

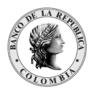

Página **151** de **264** Fecha de aprobación: 01/03/2023

Versión: 5

El operador puede tomar ofertas expuestas en la rueda, con sólo hacer doble clic en la oferta de su interés. Luego la aplicación muestra una pantalla de Ingreso de Oferta donde se visualiza los datos de la oferta seleccionada y luego dar clic en el botón 'Activar'.

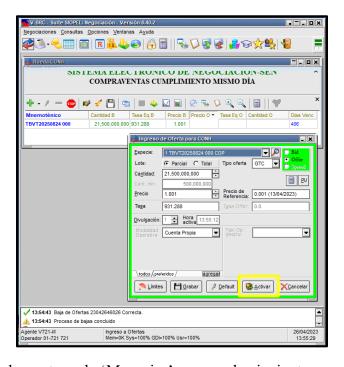

Inmediatamente en la ventana de 'Mensajes' aparece lo siguiente:

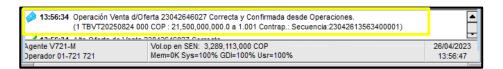

El operador también puede realizar cierres mediante la opción 'Tomar Oferta' disponible en el menú contextual de la Rueda o en la barra de menú de acceso rápido:

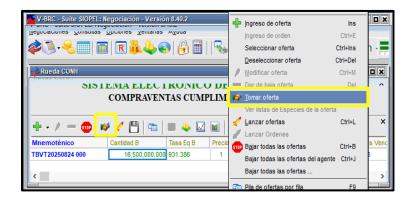

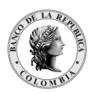

identificados con el icono.

### 3.7.1\_ANX\_MANUAL DE USUARIO SEN

Página **152** de **264** Fecha de aprobación: 01/03/2023

Versión: 5

El aplicativo permite definir sonidos con el fin de informar al operador el momento de efectuarse un cierre del mercado o de su agente. Para esto debe ingresar al menú opciones/configuración.

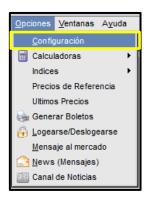

Luego en la pestaña 'Ofertas' seleccionar 'Toma' y activar la casilla 'Ajenas' o 'Propias'.

Dar clic sobre el campo "Sonido", para que aparezca la lista de sonidos disponibles

Seleccionar el sonido y luego dar clic en el botón 'Open' y luego dar clic 'aceptar' en la ventana de 'Configuración'.

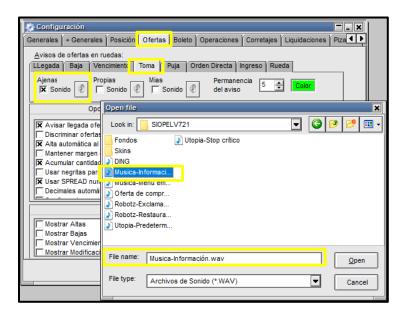

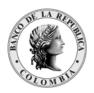

Página 153 de 264 Fecha de aprobación: 01/03/2023

Versión: 5

#### 7.1.1.8. ELIMINAR UNA OFERTA

Mediante esta opción el operador puede eliminar una oferta del sistema, sólo cuando la oferta sea propia o todas las de su agente, cuando el usuario posea el permiso 'Bajar todas las Ofertas'.

#### ELIMINACIÓN DE OFERTAS. MEDIANTE EL MENÚ 7.1.1.8.1. CONTEXTUAL DE LA RUEDA

Para poder realizar esta tarea primero seleccionar la oferta la cual va a eliminar; luego dar clic derecho del Mouse y seleccionar la opción 'Dar de baja oferta' en el menú contextual.

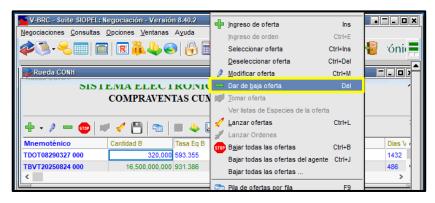

Luego aparece la siguiente ventana de la oferta, dar clic al botón 'Anular'.

#### ELIMINACIÓN DE OFERTAS, MEDIANTE EL ACCESO DIRECTO 7.1.1.8.2. (-) O LA TECLA 'SUPR'

El operador puede eliminar una oferta mediante:

El acceso directo que se encuentra en el menú de la rueda.

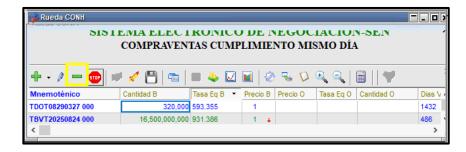

Dando clic en el botón 'Supr' del teclado.

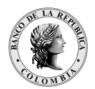

Página 154 de 264 Fecha de aprobación: 01/03/2023

Versión: 5

#### 7.1.1.9. GRABAR OFERTAS A TRAVÉS DE LA FUNCIÓN 'CARTERA'

Esta opción permite al operador guardar ofertas en la cartera para luego ser lanzadas a la rueda. Cuando el operador está ingresando los datos de la oferta, debe dar clic en el botón 'Guardar' para que ésta quede guardada en la cartera.

Efectuado esto el sistema informa a través de un mensaje de notificación 'Oferta Grabada'.

Nota: Antes de guardar una oferta se debe verificar que los campos del formulario de ingreso de la oferta estén completos, de lo contrario el sistema muestra un mensaje de error el cual no permite lanzar ni guardar la oferta.

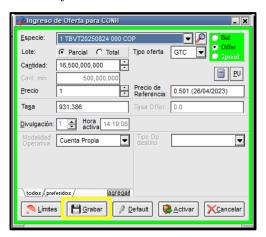

### 7.1.1.10. LANZAR OFERTAS

Para acceder a esta ventana se debe ingresar por el menú contextual de la Rueda o en la barra de menú de acceso rápido:

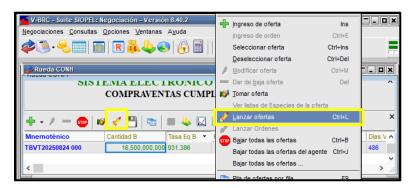

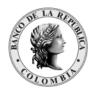

Página **155** de **264** Fecha de aprobación: 01/03/2023

Versión: 5

En la ventana 'Cartera' es posible visualizar todas las ofertas que se han guardado, pudiendo realizar cambios en algunos de los campos como cantidad o precio.

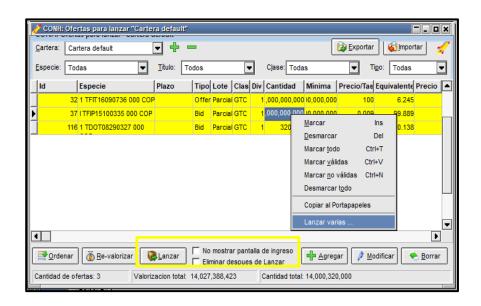

El sistema permite lanzar ofertas desde la cartera seleccionando las ofertas una a una, para luego presionar el botón Lanzar o bien realizar esta tarea por lotes.

Para activar ofertas por lotes, se debe ubicar el cursor en las ofertas que se desean lanzar. Al dar clic derecho se despliega una ventana de opciones mediante la cual se puede elegir 'Marcar'; si se selecciona en varias ofertas para lanzar se observará que estas permanecerán marcadas en el formulario, y al presionar luego el botón Lanzar, los datos serán visualizados por última vez en la ventana de ingreso de ofertas, momento en el que se podrá modificar cualquiera de los valores, para luego activar dichas ofertas.

La opción 'No mostrar pantalla de ingreso', si es activada, no permite visualizar la ventana de ingreso de ofertas previo al lanzamiento. Se recomienda NO marcar la opción 'No mostrar pantalla de ingreso' para poder visualizar los datos de ingreso de la oferta.

La opción "Eliminar después de Lanzar", si es activada; permitirá que la oferta se lance a la rueda y luego se elimine.

Otras opciones que aparecen en la caja de opciones son: Desmarcar, Marcar todo y Desmarcar todo.

**Nota:** Cuando se guarda una oferta en la cartera y el título de la oferta se inactiva transcurrido un lapso, el sistema deja la oferta griseada en la cartera y no permite lanzarla.

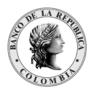

Página **156** de **264** Fecha de aprobación: 01/03/2023 Versión: 5

7.1.1.1. FLIMINAD TODAG LAG OFFITAG (CTNL)

### 7.1.1.11. ELIMINAR TODAS LAS OFERTAS 'CTRL+B'

Mediante esta opción el operador puede eliminar TODAS sus ofertas en la rueda, ya sean de compra o de venta. Al dar clic derecho sobre la rueda, se despliega el menú contextual donde puede seleccionar la opción 'Bajar todas las Ofertas'.

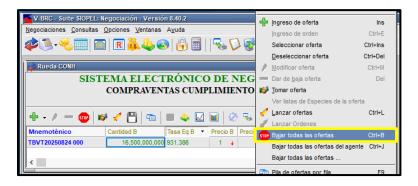

Luego aparece el siguiente mensaje:

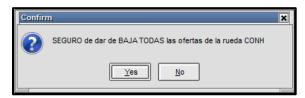

El operador al seleccionar el botón 'Yes' elimina todas las ofertas de la rueda.

También puede realizar esto, mediante las teclas Ctrl+B de su teclado.

Nota: El operador debe tener en 'USAR' el permiso '15-Modificar o anular ofertas', para que pueda borrar ofertas propias.

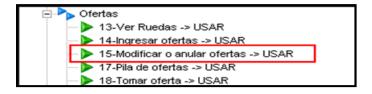

7.1.1.12. ELIMINAR TODAS LAS OFERTAS DEL AGENTE 'CTRL+J'

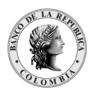

Página 157 de 264 Fecha de aprobación: 01/03/2023

Versión: 5

Mediante esta opción el operador puede eliminar todas las ofertas del agente, ya sean de compra o de venta. Al dar clic derecho sobre la rueda se despliega el menú contextual de la rueda y debe seleccionar la opción 'Bajar todas las Ofertas del agente'.

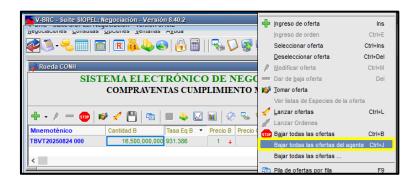

Esta opción es útil para eliminar rápidamente todas las ofertas del Agente en la rueda seleccionada, sin importar a que operador pertenezcan.

Al seleccionar esta opción, aparece el siguiente mensaje:

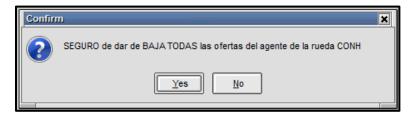

Al dar clic al botón 'yes' se eliminan todas las ofertas del Agente en la rueda seleccionada, sin importar a que operador pertenezcan.

Otra manera de realizar esto, es mediante las teclas Ctrl+J de su teclado, una vez haya seleccionado la rueda.

**Nota:** Si el operador desea borrar ofertas ajenas (las de otro operador de su mismo agente) debe tener en estado 'USAR' los permisos: '124- Anular ofertas de cualquier operador' y '152-Baja ofertas ajenas'.

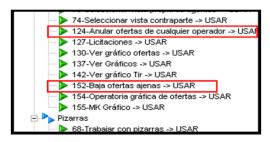

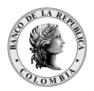

Página 158 de 264 Fecha de aprobación: 01/03/2023

Versión: 5

### 7.1.1.13. PILA DE OFERTAS

Mediante esta opción, el operador puede visualizar para una especie en particular las ofertas del mercado. Las ofertas se organizan teniendo en cuenta el precio, de mayor a menor precio para las de ofertas de compra y de menor a mayor precio para las ofertas de venta.

Las ofertas cuyos precios no son los mejores del mercado o que fueron ingresadas después, se organizan "en cola de espera" es decir después de la mejor oferta. Estas se organizan por precio y por hora de ingreso de la oferta.

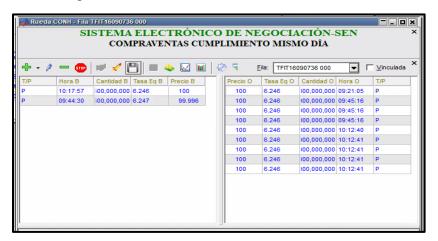

#### VISUALIZACIÓN PILA DE OFERTAS DESDE EL PRECIO 7.1.1.13.1.

Las ofertas que tienen profundidad (pila), muestran en el vértice superior derecho del campo 'Precio' un triángulo negro. Para ver la profundidad el operador da clic sobre la celda en mención. Otras formas de ver la profundidad son desde el menú contextual de la rueda, dando clic derecho sobre la rueda, seleccionando 'Pila de ofertas por Fila', desde el menú de acceso rápido con la tecla F9.

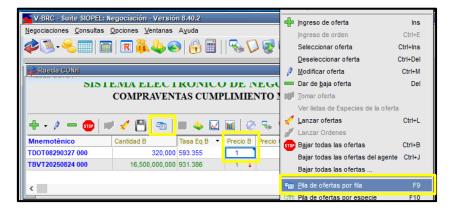

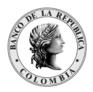

Página **159** de **264** Fecha de aprobación: 01/03/2023 Versión: 5

Dentro de la pila el operador puede visualizar todas las ofertas del mercado para la especie seleccionada. Desde esta ventana el operador también puede ingresar y tomar ofertas.

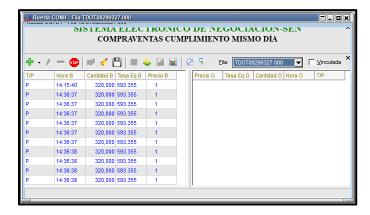

### 7.1.1.13.2. CONFIGURACIÓN DE UBICACIÓN DEL CURSOR EN LA PILA

Con el fin de garantizar que el cursor en la pila se ubique siempre sobre la mejor oferta, el operador deberá seleccionar de la barra de menús de la aplicación 'Opciones', 'Configuración', en la pestaña 'Ofertas' y activar la casilla 'Mantener la oferta actual en pilas'.

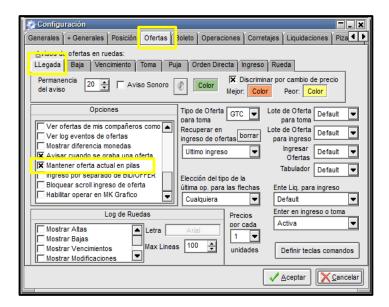

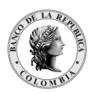

Página **160** de **264** Fecha de aprobación: 01/03/2023

Versión: 5

# MULTI-PILA DE OFERTA

El sistema permite tener una sola pila en el escritorio, en la cual podrá visualizar la profundidad de las diferentes ruedas del sistema, sin necesidad de abrir una pila por cada rueda. Para acceder a esta facilidad, el operador desde el menú contextual de la rueda selecciona la opción 'Multi-pila de Ofertas'.

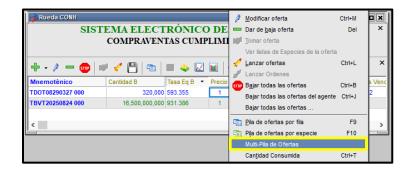

Luego aparece la siguiente ventana donde debe marcar la opción 'Vinculada'. Esta ventana debe permanecer abierta.

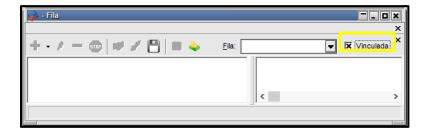

De acuerdo con lo anterior, debe ubicarse sobre una especie y dar clic sobre ésta para ver su profundidad en la ventana de la pila que contiene activa la función vinculada.

Una vez definido lo anterior, el operador puede visualizar en la multi-pila de ofertas, la profundidad del mercado de las ruedas que tenga habilitadas en el Módulo de Negociación.

En el ejemplo se seleccionan las ofertas de la rueda Simultáneas y en la ventana 'vinculada' aparece la profundidad de mercado de esta rueda.

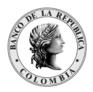

Página **161** de **264** Fecha de aprobación: 01/03/2023 Versión: 5

## 7.1.1.14.1. FUNCIÓN DE LA TECLA F4.

Dentro de la pila, al digitar la tecla F4, se activa la función 'Ver cantidades Acumuladas', está opción agrupa las ofertas de la pila que tengan el mismo precio y se identifica porque aparece el signo "+" en el campo cantidad. También se activa dando clic derecho sobre la pila y seleccionando la opción en el menú contextual.

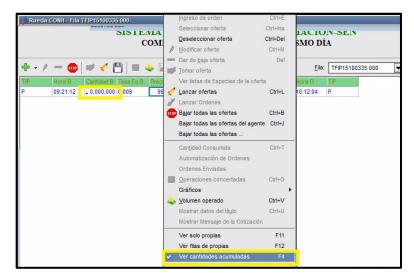

### 7.1.1.15. PANELES TOTALES VISIBLES

Esta opción permite totalizar por cantidad las ofertas de la pila. También permite ver el promedio de los precios o tasas equivalentes y la total valorización.

Para visualizar esta información, en el menú contextual desde la pila con clic derecho seleccionar la opción 'Aspecto' y luego 'Panel Totales Visible'.

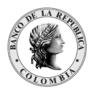

Página 162 de 264 Fecha de aprobación: 01/03/2023

Versión: 5

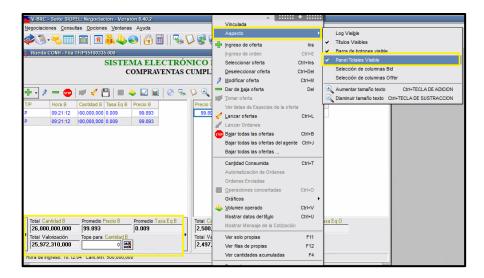

A continuación, se describen cada uno de los campos del 'Panel Totales Visible':

Total Cantidad: muestra la sumatoria de los valores nominales de las ofertas en la pila.

Promedio Precio: muestra el promedio de los precios de las ofertas en la pila.

*Promedio Tasa Equivalente*: muestra el promedio de las tasas equivalentes de las ofertas.

Total Valorización: muestra la sumatoria de los contravalores de las ofertas siempre y cuando la oferta corresponda a una oferta de compraventa.

Para el caso de las ofertas de simultáneas, repos e interbancarios se muestra el mismo valor que aparece en el campo Total cantidad.

Tope para cantidad: En este campo el operador debe digitar el valor nominal total en ofertas que le gustaría revisar en la pila. Presenta las opciones de 'Seleccionar sin incluir propias' (excluye las ofertas propias del agente) y 'Seleccionar incluyendo propias' (incluye las ofertas del agente).

El sistema calcula la tasa promedio únicamente para compraventas.

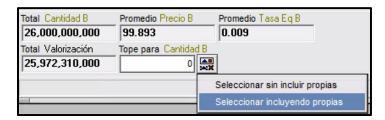

**Por ejemplo:** el operador quiere ver en la pila para una cantidad sumada de 5.000.000.000 qué ofertas puntuales se encuentran.

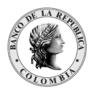

Página 163 de 264 Fecha de aprobación: 01/03/2023

Versión: 5

El operador digita en el campo 'Tope para cantidad' 5.000.000.000 y selecciona la opción 'Seleccionar incluyendo propias'. En seguida el aplicativo resalta las ofertas que cumplen la condición así:

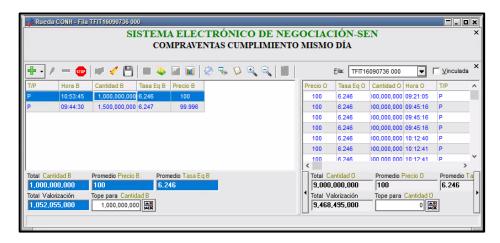

#### 7.1.1.16. PILAS VISIBLES

A partir de la versión 8.40, la pila de ofertas se podrá integrar en la rueda en un mismo componente o marco de ventana.

Accederá a esta función haciendo clic con el botón derecho del ratón sobre la rueda, seleccionando la opción de menú "Aspecto/Pilas visibles"

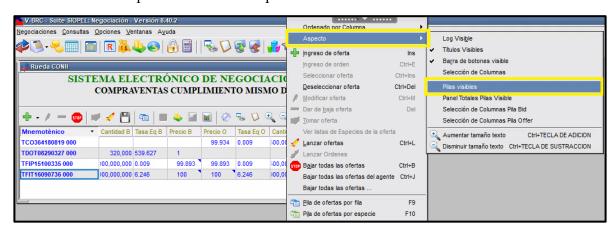

También se visualizará las opciones: "Panel Totales Pilas Visibles", "Selección de Columnas Pila Bid" y "Selección de Columnas Pila Offer" que en V 8.20 las podían encontrar solo en la pila. Estas opciones siguen funcionando igual que en V8.20.

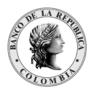

Página 164 de 264 Fecha de aprobación: 01/03/2023

Versión: 5

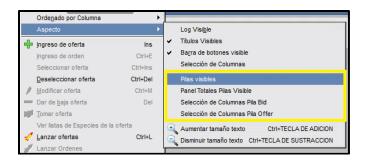

Hecho esto, podrá visualizar la pila totalmente integrada y vinculada a la rueda, el formulario tendrá un aspecto similar al dispuesto a continuación.

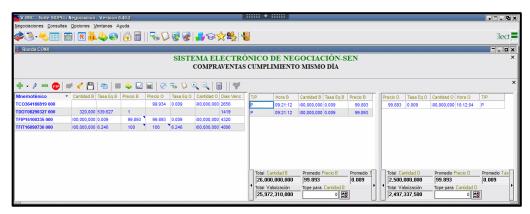

El formulario de ruedas estará divido en tres partes, la sección "Rueda" que en su funcionamiento permanece sin cambios, donde la aplicación ofrecerá en la superficie de la rueda las ofertas presentando siempre las mejores condiciones de precio-antigüedad para compra y para venta.

Las secciones de Pila Bid y Pila Offer se incorporan sobre el mismo formulario, allí podrá visualizar listadas todas aquellas ofertas que revistan una oportunidad de negocio menos ventajosa o bien posean menor antigüedad.

Desde el menú contextual de la rueda también podrá acceder a la visualización del "Panel de totales pilas visibles" y seleccionar las columnas para Bid y para Offer de la pila, tal como se muestra en la gráfica.

La opción "Panel Totales Pilas Visible" provee la facilidad de agregar el totalizador de cantidades y el precio promedio tanto para el Bid como para el Offer, integrado sobre la sección de la pila en la rueda.

La pila podrá tener **n** cantidad de columnas dependiendo de la definición realizada por el administrador del Sistema. Por defecto, todas las columnas estarán visibles, sin embargo, el operador podrá configurar localmente las que desea visualizar.

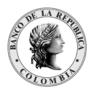

Página **165** de **264** Fecha de aprobación: 01/03/2023 Versión: 5

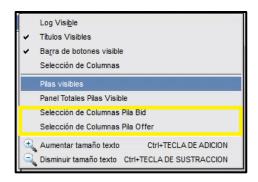

Esto será posible desde Selección de Columnas Bid/Offer. Una vez efectuado, al dar clic en dicha opción accederá a una ventana similar a la siguiente:

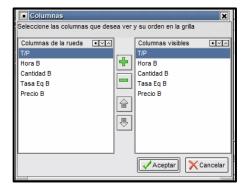

Allí podrá establecer las columnas a visualizar en la pila Bid u Offer, permitiendo definir el orden en el cual desea que estas se presenten.

### 7.1.1.17. CONFIGURACIÓN OFERTAS PROPIAS

Para distinguir las ofertas propias, el operador ingresa al menú 'Opciones' y selecciona 'Configuración'.

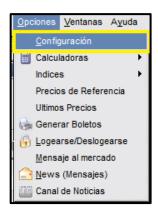

Luego aparece la ventana 'Configuración' en la cual, debe dar clic en la pestaña 'Ofertas' y marcar 'Discriminar Ofertas Propias' en la sección 'Opciones'.

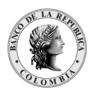

Página **166** de **264** Fecha de aprobación: 01/03/2023 Versión: 5

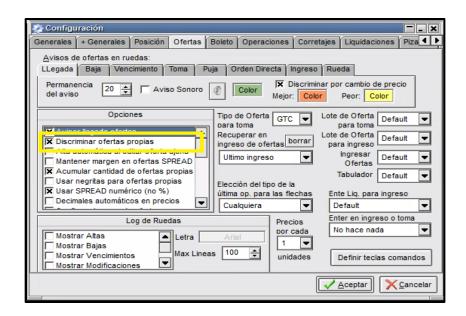

# 7.1.1.18. VISUALIZACIÓN OFERTAS PROPIAS

# 7.1.1.18.1. DESDE EL MENÚ CONTEXTUAL DE LA RUEDA O CON LA TECLA F11

El operador puede visualizar en la rueda las ofertas propias ingresadas. Él debe pulsar la tecla 'F11' o seleccionar la opción 'Ver sólo propias' del menú contextual.

Esta opción cambia la forma de visualización de la rueda donde haya sido activada. En el evento de que el operador no active esta opción en otra rueda, aparecen todas las ofertas ingresadas por el mercado.

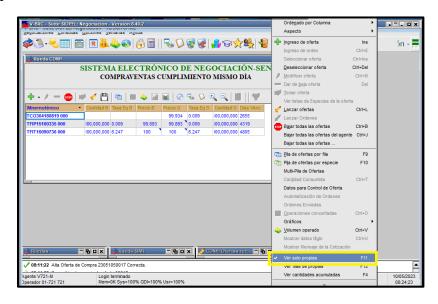

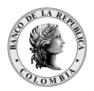

Página **167** de **264** Fecha de aprobación: 01/03/2023

Versión: 5

### 7.1.1.19. ORDENAMIENTO DE LAS OFERTAS

### 7.1.1.19.1. DIRECTAMENTE EN LA RUEDA

Esta opción permite ordenar cada una de las columnas de las ruedas en forma ascendente o descendente, de tal manera que el operador pueda visualizar las diferentes ofertas según el criterio seleccionado.

Para realizar el ordenamiento el operador, da un clic en el título de la columna a ordenar, luego aparece una pequeña flecha donde le indica si el ordenamiento es en forma ascendente o descendente según sea el caso.

En el ejemplo, aparece ordenado en forma 'ascendente' por Mnemotécnico.

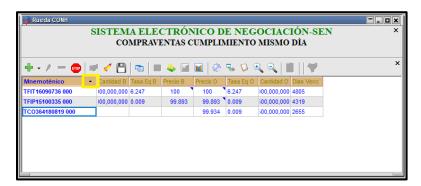

#### 7.1.1.19.2. ORDENAMIENTO DE LAS COLUMNAS EN LA RUEDA

El operador puede ordenar las columnas en la rueda a través del menú contextual, con clic derecho debe seleccionar 'Aspecto' y luego escoger la opción 'Selección de columnas'.

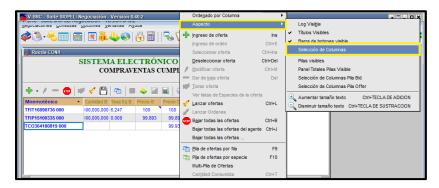

Luego aparece la ventana 'Columnas' donde puede escoger cada uno de los campos de la rueda, para lo cual debe seleccionar el campo en la columna izquierda y dar clic en la tecla

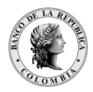

Página **168** de **264** Fecha de aprobación: 01/03/2023

Versión: 5

'+' de tal forma que aparezca en la columna derecha. Si desea quitar campos en la rueda lo debe realizar con la tecla '- ', ubicándose sobre el campo en la columna derecha.

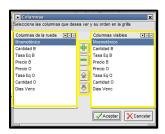

Los campos que se muestran en la columna derecha son los campos que aparecerán en la rueda.

Con las teclas podrá ubicar la posición de la columna dentro de la rueda, para lo cual se ubica en la columna derecha de la ventana y sobre cada nombre seleccionado al dar clic en cualquiera de las flechas da la ubicación deseada.

## 7.1.1.20. AVISO DE OFERTAS

Cuando el operador tenga minimizadas o cerradas las ruedas, la aplicación le avisa cuando un agente lanza alguna oferta en cualquiera de las ruedas. En la parte inferior derecha aparece un ícono titilando, con el nombre de la rueda donde se ingresaron las ofertas.

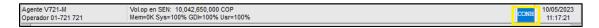

Si hace clic en el ícono, la aplicación le muestra la rueda seleccionada.

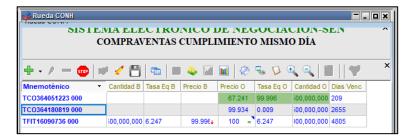

## 7.1.1.21. ANUNCIO DE LLEGADA DE OFERTAS

El operador puede configurar la aplicación para que le informe la llegada de una oferta en cualquiera de las ruedas, esta definición debe realizarse por 'Opciones' luego escoger 'Configuración' y en la pestaña 'Ofertas' activar el campo 'Avisar Llegada Ofertas'.

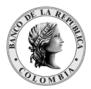

Página **169** de **264** Fecha de aprobación: 01/03/2023

Versión: 5

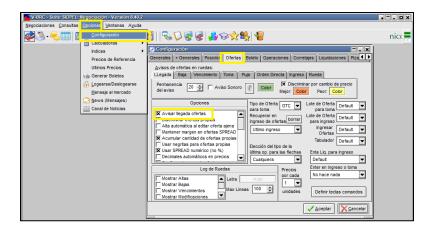

En esta opción se puede configurar de qué color quiere que aparezcan las nuevas ofertas, el tiempo de permanencia en segundos, el color, un aviso sonoro de llegada e igualmente configurar un color para indicar si la oferta que ingresa es mejor o peor en precio con respecto a la mejor cotización de ese momento.

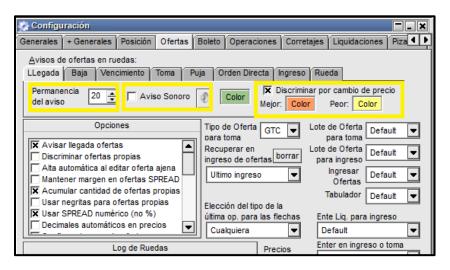

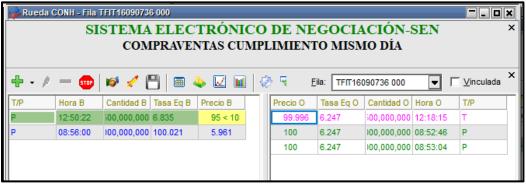

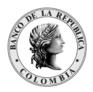

Página **170** de **264** Fecha de aprobación: 01/03/2023 Versión: 5

# 7.1.2. NEGOCIACIONES / MAESTRO DE TÍTULOS

En esta ventana se pueden visualizar los títulos habilitados para su negociación, encontrando información general de cada una de las especies, cupones, tasas y datos de la clase.

Para acceder a esta consulta, debe escoger la opción 'Negociaciones' del Menú principal y luego dar clic a la opción 'Maestro de Títulos'.

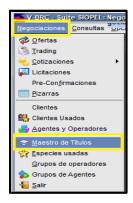

Luego aparece la siguiente ventana:

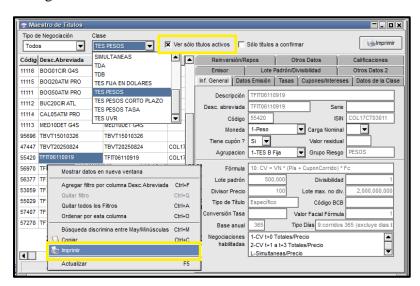

Mediante las opciones que se presentan en la parte superior es posible filtrar la búsqueda de una especie por tipo de negociación, clase y títulos activos.

Otra facilidad que presenta esta ventana es la posibilidad de imprimir toda o parte de la información que en ella se presenta.

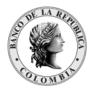

Página **171** de **264** Fecha de aprobación: 01/03/2023

Versión: 5

En la parte derecha de la ventana, se puede acceder a toda la información de la especie, con solo dar en clic en cada pestaña.

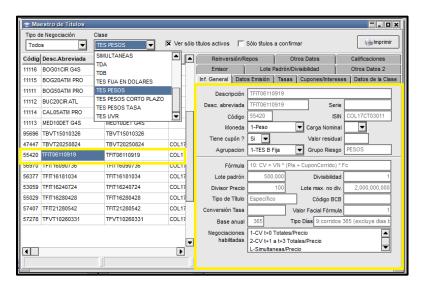

### 7.1.2.1. INFORMACIÓN GENERAL

En esta pestaña se podrá visualizar el código de la especie, descripción, código ISIN, fecha de emisión, vencimiento, afectaciones, etc.

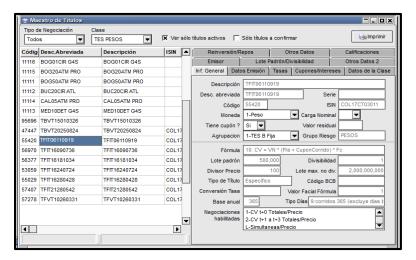

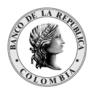

Página **172** de **264** Fecha de aprobación: 01/03/2023 Versión: 5

En esta pestaña se podrá visualizar la información concerniente a la emisión de la especie seleccionada.

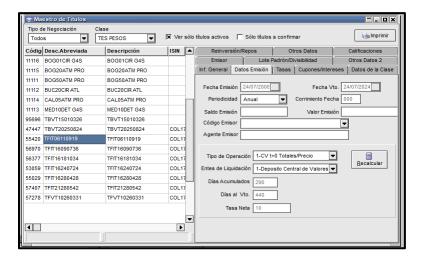

### 7.1.2.3. TASAS

En esta pestaña se podrá visualizar datos relacionados con las tasas en relación con la modalidad del título, el modo aplicable, la base anual, tipo de días, factor, fecha y modo de ajuste:

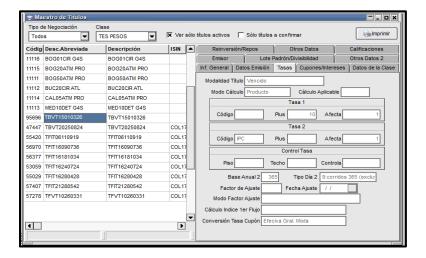

### 7.1.2.4. CUPONES/INTERESES

En esta pestaña se podrá visualizar los datos del cupón, como así también datos relacionados con los intereses:

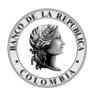

Página **173** de **264** Fecha de aprobación: 01/03/2023 Versión: 5

TES PESOS ₹ 11116 BOG01CIR G4S BOG01CIR G4S Emisor Lote Padrón/Divisibilidad Otros Datos 2 11115 BOG20ATM PRO BOG20ATM PRO Inf. General Datos Emisión Tasas Cupones/Intereses Datos de la Clase 11111 BOG50ATM PRO BOG50ATM PRO 1 Ultimo 11114 CAL05ATM PRO CAL05ATM PRO 11113 MED10DET G4S MED10DET G4S 95696 TBVT15010326 TBVT15010326 47447 TBVT20250824 COL1 55420 TFIT06110919 COL17 56970 TFIT16090736 TFIT16090736 COL1 56377 TFIT16181034 TFIT16181034 COL17 53059 TFIT16240724 TFIT16240724 COL17 57407 TFIT21280542 TFIT21280542 COL17 Fecha últ. pago interés 57278 TEVT10260331 TFVT10260331 COL17 Þ

## 7.1.2.5. DATOS DE LA CLASE

En esta pestaña se podrá visualizar el código al que pertenece, la descripción del código, datos relacionados con la puja, modalidad de fijación de precio de cierre, etc.

Esta pestaña muestra dos pestañas: datos generales y Precisión.

#### 7.1.2.5.1. DATOS GENERALES

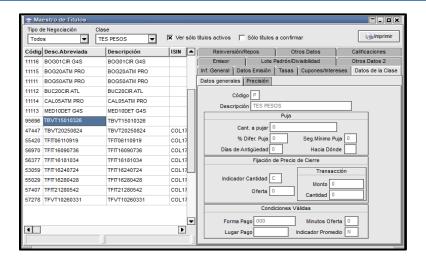

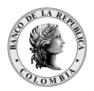

Página **174** de **264** Fecha de aprobación: 01/03/2023 Versión: 5

### 7.1.2.5.2. PRECISIÓN

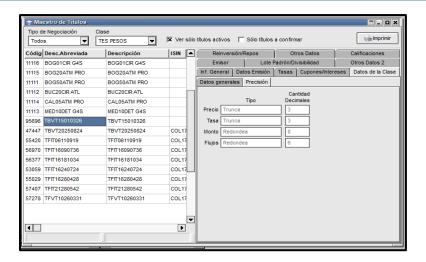

### 7.1.2.6. EMISOR

En esta pestaña se podrá visualizar datos relacionados con el emisor y la calificación.

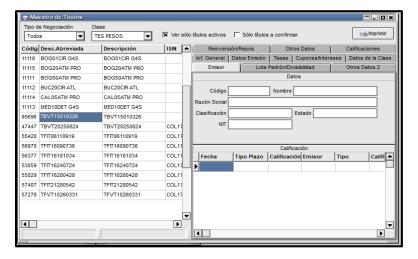

# 7.1.2.7. LOTE PADRÓN / DIVISIBILIDAD

En esta pestaña se puede consultar el factor de Divisibilidad y el Lote Padrón definido para la especie en cada una de las ruedas donde se pueda negociar.

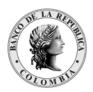

Página **175** de **264** Fecha de aprobación: 01/03/2023 Versión: 5

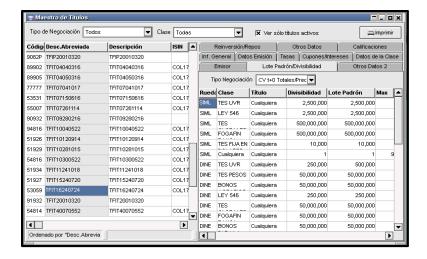

# 7.1.2.8. REINVERSIÓN/REPOS

En esta pestaña se podrá visualizar datos relacionados con la modalidad, el cálculo y la periodicidad de la reinversión como así también el tipo de cálculo, índice y porcentaje castigo en Repos.

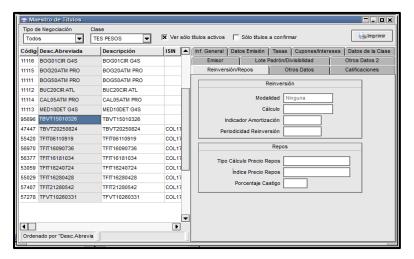

### 7.1.2.9. CALIFICACIONES

En ella se podrá visualizar datos relacionados con la calificación del título.

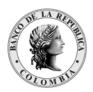

Página 176 de 264 Fecha de aprobación: 01/03/2023

Versión: 5

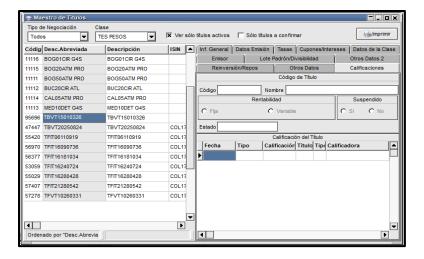

#### MENÚ OPCIONES 7.2.

Este Menú permite al usuario realizar configuraciones al Módulo de Negociación, valorizar cada una de las especies que se transan en el sistema, consultar los índices del mercado, visualizar los mensajes enviados y recibidos.

# 7.2.1. OPCIONES / CONFIGURACIÓN

Para acceder, dar clic en el Menú 'Opciones' y luego seleccionar 'Configuración'.

#### CONFIGURACIÓN - GENERALES 7.2.1.1.

En la pestaña 'Generales' de la pantalla 'Configuración', permite al usuario configurar en el Módulo de Negociación; el ingreso de cantidades, la apertura automática de Mensajes, el New Watch (bandeja de entrada y salida de mensajes), habilitar la opción 'Preguntar al salir' (pre-confirmación al salir del aplicativo) y el ordenamiento en la ventana de especies usadas entre otras.

Una vez efectuados los cambios, debe dar clic en aceptar.

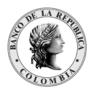

Página **177** de **264** Fecha de aprobación: 01/03/2023 Versión: 5

Generales + Generales Posición Ofertas Boleto Operaciones Corretajes Liquidaciones Piza Si la aplicación está minimizada o no es la activa, notificar al operador de los siguientes eventos Apertura automática por Rechazo

Aceptación

Advertencia

Recepción

Información 👿 Pedidos de confirmación/baja de operaciones ← Unidad Respuestas a solicitudes de cotización
Solicitudes de cotización
Mensajes del Host
Solicitude de Conversación C Mil C Diez Mil C Cien Mil Información Error C Millón X Mensajes (News) nuevos Preguntar al salir aviso (segundos) Formatear números al editarlos | Mostrar globos de aviso Clientes Institucionales Modo Selección de Terceros Especies Usadas Orden en el ingreso Orden en el ingreso C Nuevo 🔲 x demanda Ultima usada primero Razón Social ✓ Aceptar X Cancelar

## 7.2.1.2. CONFIGURACIÓN DE RUEDA

A partir de la versión 8.40, es posible configurar las opciones de cada una de las ruedas de manera específica.

A la funcionalidad se accede dando clic derecho en la rueda y seleccionando "Configuración" luego "Configuración de Rueda".

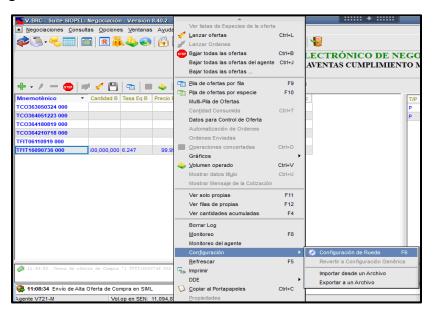

A continuación, se muestra la siguiente ventana:

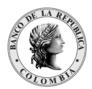

Página **178** de **264** Fecha de aprobación: 01/03/2023 Versión: 5

🌞 Configuración Rueda CONH - Genérica Ofertas Avisos de ofertas en ruedas LLegada Baja Vencimiento Toma Ingreso Rueda Rueda (+) 🕱 Discriminar por cambio de precio Aviso Sonoro Mejor: Color Peor: Color Tipo de Oferta GTC ▼ Lote de Oferta Default Opcione para toma para toma Discriminar ofertas propias Lote de Oferta ingreso de ofertas borrar • Default Alta automática al editar oferta aiena para ingreso Mantener margen en ofertas SPREAD Ultimo ingreso Default ▾ X Acumular cantidad de ofertas propias Usar negritas para ofertas propias Tabulador Default ▼ Elección del tipo de la X Usar SPREAD numérico (no %) última op. para las flecha Ente Liq. para ingreso Decimales automáticos en precios Default Cualquiera Confirmar ingreso de ofertas Enter en ingreso o toma Log de Ruedas No hace nada v Mostrar Altas Letra Mostrar Baias Max Lineas 100 Mostrar Vencimientos Mostrar Modificacione ✓ Aceptar X Cancelar

En la barra de títulos de la ventana se detalla el tipo de configuración aplicada a la rueda, en este caso "Genérica" que es el valor por default, esto indica que las opciones del formulario y la configuración que aplica a esa rueda es genérica y es la que se aplica para las ruedas que no posean configuraciones específicas.

Esta configuración, se aplica de lo general a lo particular, es decir que si una rueda no tiene una parametrización específica esta funcionará con los parámetros generales.

Al realizar modificaciones en la ventana de configuración de la rueda en cualquiera de los parámetros de comportamiento disponibles y presionar el botón "Aceptar". El sistema presentará un mensaje de advertencia indicando que a partir de ese momento toda la configuración se aplicará específicamente para la rueda seleccionada afectando solo a ella.

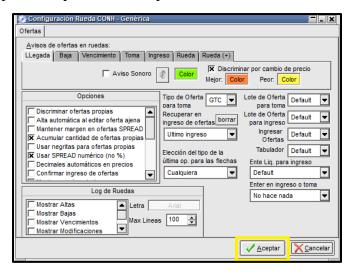

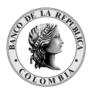

Página **179** de **264** Fecha de aprobación: 01/03/2023

Versión: 5

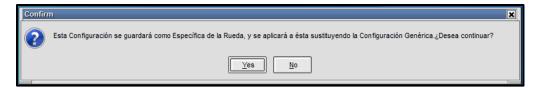

A partir de esta instancia, tras haber confirmado, podrá observar en la barra de títulos de la ventana de configuración, que al nombre de la rueda ahora lo acompaña la leyenda "Específica".

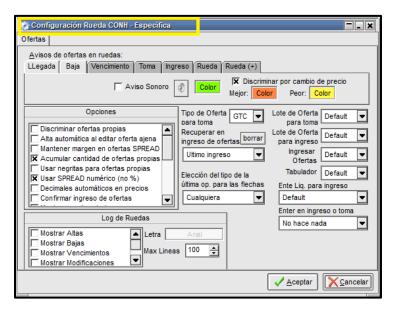

### Algunos aspectos para tener en cuenta.

- El formulario solo cuenta con aquellas opciones que son factibles de aplicar de manera específica a una rueda.
- Si a una rueda no se le realiza una configuración, esta tomará la configuración establecida en el formulario general.

En cualquier momento se podrá reestablecer la configuración inicial genérica, para esto es necesario acceder al menú contextual de la rueda y presionar la opción "Revertir a Configuración Genérica".

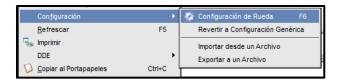

El sistema mostrará un mensaje de advertencia indicando la aplicación de tal acción.

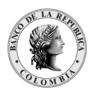

Página 180 de 264 Fecha de aprobación: 01/03/2023

Versión: 5

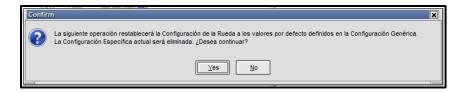

Finalmente, el sistema informará de la efectividad de la modificación mediante un mensaje similar al siguiente:

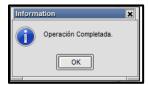

Con el fin de facilitar la administración de esta funcionalidad, existe la posibilidad de copiar la parametrización aplicada a una rueda y pegarla sobre cualquier otra.

Para llevar a cabo esta acción solo deberá dar click derecho sobre cualquier área de la ventana de configuración y se desplegará un menú, en el que se mostrará la opción "Copiar Configuración".

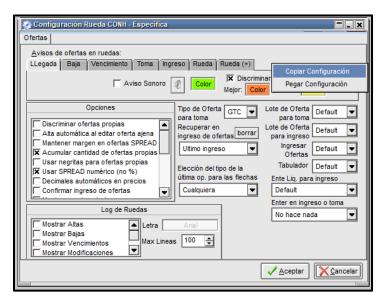

Una vez seleccionada esta opción, podrá abrir el formulario de configuración de cualquier otra rueda, en el ejemplo a continuación el correspondiente a la rueda SIML y pegar la configuración.

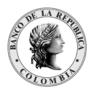

Página 181 de 264 Fecha de aprobación: 01/03/2023

Versión: 5

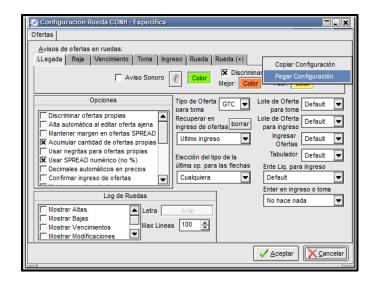

Una vez en esta instancia, al presionar el botón "Aceptar", el sistema ofrecerá la ventana de solicitud de confirmación de cambios en la configuración.

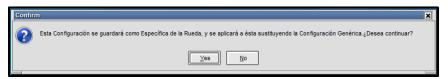

En caso de seleccionar "Yes", ocasionará que el formulario de configuración de la rueda asuma de manera automática los parámetros de la rueda origen.

Finalmente, el sistema informará de la efectividad de la modificación mediante un mensaje similar al siguiente:

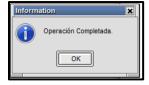

### 7.2.1.3. CONFIGURACIÓN – OFERTAS

Esta opción permite al usuario configurar en el Módulo de Negociación; todo lo relacionado con las ofertas que se ingresan, tales como: Aviso de llegada de ofertas, discriminar ofertas propias, la función de la tecla 'Enter' en el ingreso o toma de ofertas, la definición del log de ruedas y el bloqueo del scroll en el ingreso de ofertas para mitigar errores operativos durante el ingreso de ofertas entre otras.

Una vez efectuados los cambios. Debe dar clic en aceptar.

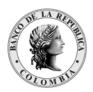

Página **182** de **264** Fecha de aprobación: 01/03/2023 Versión: 5

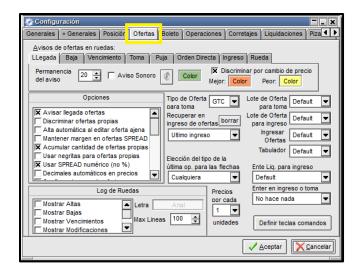

## 8. REGISTRO DE OPERACIONES

Mecanismo mediante el cual un Agente incluye en el sistema las condiciones de una operación (instrumento, tasa / precio, monto y plazo de cumplimiento, entre otras) acordada previamente con otro Agente en el mercado mostrador. La operación queda en firme una vez el agente comprador confirme las condiciones ingresadas por el agente vende dor.

## 8.1. CONSIDERACIONES GENERALES

- ✓ Afectan cupos.
- ✓ Operación Abierta; se identifican las contrapartes.
- ✓ Registro de Operación con confirmación.
- ✓ Quien ingresa la operación es quien actúa como VENDEDOR.
- ✓ Los cierres de las operaciones de Registro se visualizan en la ventana de operaciones concertadas bajo la rueda "TRD".

# 8.2. PRE-INGRESO DE LA INFORMACIÓN EN EL MÓDULO DE NEGOCIACIÓN

# 8.2.1. ÍCONO DE INGRESO

Para realizar Registro de Operaciones, dar clic sobre el ícono de la barra de herramientas de la pantalla de negociación o por la opción 'Trading' del menú 'Negociaciones'.

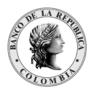

Página **183** de **264** Fecha de aprobación: 01/03/2023 Versión: 5

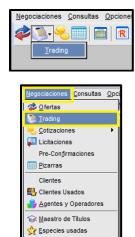

Grupos de operadores
Grupos de Agentes

# 8.2.2. INGRESO DE LA INFORMACIÓN PARA UNA OPERACIÓN DE REGISTRO

Al dar clic sobre la opción 'Trading', se despliega la ventana 'Ingreso de Operaciones'. Se debe activar la opción de venta, para que despliegue los campos de ingreso del agente y el operador con quien se va a efectuar la operación de registro.

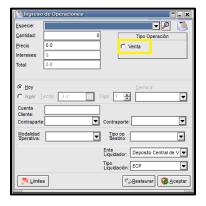

## 8.2.2.1. REGISTRO DE COMPRAVENTAS

Para ingresar la información, debeacceder por 'Selección de especie' (ícono lupa ), donde se selecciona el 'Tipo de Operación Reg. CV Totales/Precio o Reg. CV Corto Plazo/Tasa; la 'Clase'; el 'Título' y el 'Plazo' estipulado en la operación.

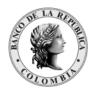

Página **184** de **264** Fecha de aprobación: 01/03/2023 Versión: 5

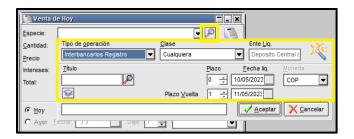

Una vez completados los datos, dar clic en 'Aceptar' para continuar con el ingreso de la información.

Se deben diligenciar los campos correspondientes a 'Cantidad' y 'Precio' o 'Tasa' según sea el caso. En el campo 'Total' aparece el valor de la liquidación de la operación.

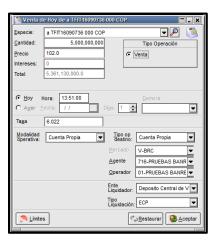

## 8.2.2.2. REGISTRO DE INTERBANCARIOS

Para ingresar la información, el vendedor debe acceder por el Stock Wizard, donde debe seleccionar en la lista de 'Tipo de Operación' Interbancarios Registro, la 'Clase', el 'Título', el 'Plazo de ida' y el 'Plazo de vuelta' del acuerdo.

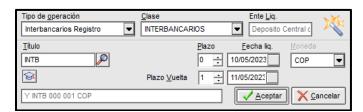

Una vez ingresados los datos, se debe dar clic en 'Aceptar' para continuar con el ingreso de la información.

Se deben diligenciar los campos correspondientes a 'Cantidad' y 'Tasa' según sea el caso. En el campo 'Total' aparece el valor de la liquidación de la operación.

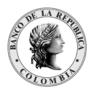

Página **185** de **264** Fecha de aprobación: 01/03/2023 Versión: 5

🀚 Venta de Hoy de Y INTB 000 COP **▼** 🔑 Y INTB 000 001 COP Cantidad: 6.000.000.000 Tasa ∨enta Intereses Total 6 000 000 000 0 13:56:00 ◂ Cuenta Propia V-BRC Agente 555-555 02-PRUEBAS PRUEB. Ente Liquidador <u>L</u>ímites <u>Restaurar</u> <u>Aceptar</u>

# 8.2.2.3. REGISTRO DE SIMULTÁNEAS

Para ingresar la información el vendedor, debe acceder por el Stock Wizard, luego seleccionar el 'Tipo de Operación' Reg. Simlprecio o Reg. Simltasa, la 'Clase', el 'Título', el 'Plazo de ida' y el 'Plazo de vuelta' del acuerdo.

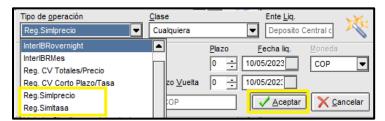

Una vez ingresados los datos, se debe dar clic en 'Aceptar' para continuar con el ingreso de la información.

Se deben diligenciar el campo 'Tasa' correspondiente a la tasa de la simultánea. En los campos 'cantidad' aparece la cantidad de la simultánea (valor presente del colateral) y 'Total Futuro' aparece el valor de la liquidación de la operación (contravalor de la simultánea), son campos de salida.

En la sección datos título del colateral, se debe diligenciar la información del colateral, cantidad y precio o tasa según corresponda.

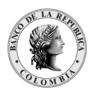

Página 186 de 264 Fecha de aprobación: 01/03/2023

Versión: 5

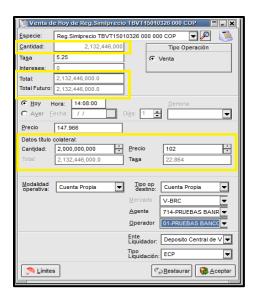

#### MODIFICACIÓN DE LA FECHA Y HORA DEL REGISTRO 8.2.2.4.

El sistema diligencia automáticamente el campo 'Hora' con la hora en la cual se abre la ventana, dicha hora es modificable, utiliza formato militar HH:MM:SS. Se recomienda registrar la hora correspondiente a la que se realizó la operación en el mercado mostrador.

Con respecto a la fecha, el sistema sólo permite ingresar operaciones correspondientes al día en curso, razón por la cual aparece por defecto activa la opción 'Hoy'.

#### 8.2.2.5. INGRESO DE LA CONTRAPARTE (COMPRADOR) EN EL REGISTRO

El ingreso de la contraparte se puede realizar seleccionando en la lista de Agente el código de la entidad compradora y luego el operador en la lista de operadores (en amarillo aparecerán los agentes y operadores conectados).

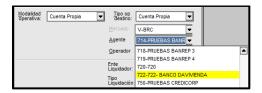

Los campos 'Ente Liquidador' y 'Tipo Liquidación' son asignados por defecto por el sistema, por lo tanto, no pueden ser modificados.

## MENSAJE DEL ENVÍO DE LA INFORMACIÓN A LA CONTRAPARTE 8.2.2.6.

Luego de ingresar los datos de la operación del registro, la hora y la contraparte se procede a dar clic en el botón 'Aceptar'.

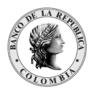

Página 187 de 264 Fecha de aprobación: 01/03/2023

Versión: 5

En la ventana de mensajes del sistema aparece el mensaje del envío de la información:

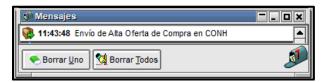

La confirmación de la operación se describe en el numeral 5.9.7 "Confirmación del registro de la Operación".

# 8.2.3. CONFIRMACIÓN DEL REGISTRO DE LA OPERACIÓN

## ENVÍO DE CONFIRMACIÓN DEL REGISTRO POR PARTE DE LA 8.2.3.1. CONTRAPARTE (AL COMPRADOR)

Una vez incluidos los datos de la operación (venta), debe dar clic en el botón 'Aceptar'. La información será enviada a la contraparte (al comprador) para que ésta confirme el registro.

En la ventana de mensajes del sistema aparece el mensaje del envío de la información.

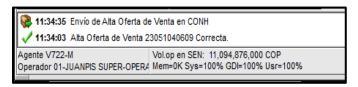

#### CONFIRMACIÓN DE REGISTRO DE LA OPERACIÓN 8.2.3.2.

A la contraparte de la operación (comprador) aparece en la parte inferior derecha de la pantalla de negociación un ícono alusivo a una bolsa de dinero, que indica que ha recibido una solicitud de confirmación de un registro.

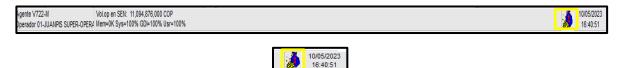

Al dar clic sobre el ícono, se despliega una ventana; en la parte superior de esta se visualiza la operación de registro y la hora límite para confirmar.

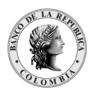

Página 188 de 264 Fecha de aprobación: 01/03/2023

Versión: 5

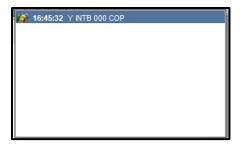

Al dar doble clic sobre la línea de visualización de la operación de registro, se abre la ventana de confirmación de la operación con la información ingresada por el vendedor.

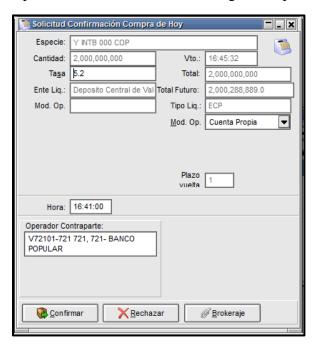

## Consideraciones:

- ✓ Los datos ingresados en el preingreso (venta) no son modificables por quien confirma (compra).
- ✓ En el campo contraparte del comprador aparece el Agente y el operador que envió el preingreso (vendedor).
- ✓ El tiempo para confirmar es el estipulado en el Manual de Operación del SEN; después de este tiempo, el preingreso se vence y no será posible confirmarlo.
- ✓ Las anulaciones se realizan por acuerdo entre contrapartes de acuerdo con el tiempo establecido en el Manual de Operación del SEN.

La contraparte puede 'Confirmar' o 'Rechazar' la información recibida. En el evento de confirmarla, el registro se visualiza inmediatamente en la ventana de 'Operaciones Mercado de Hoy', como también en la ventana 'Operaciones Propias de Hoy'.

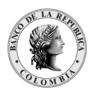

Página 189 de 264 Fecha de aprobación: 01/03/2023

Versión: 5

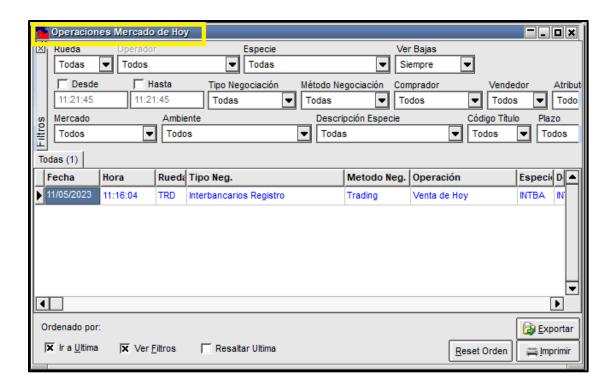

En la ventana de mensajes del sistema, también aparece la información de la operación de registro.

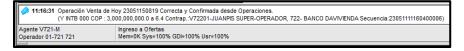

En el evento de rechazar la operación, la contraparte tiene tres justificaciones diferentes de rechazo.

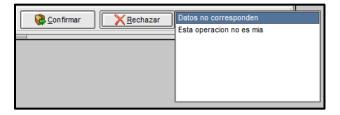

Si escoge alguna de ellas, tanto en la ventana de mensajes del agente que envió la operación como el agente que la rechazó, les aparece el mensaje y el motivo de rechazo de la operación. En el ejemplo se escoge la opción 'Precio erróneo'.

Este mensaje aparece al agente que envía la operación de registro.

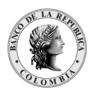

Página 190 de 264 Fecha de aprobación: 01/03/2023

Versión: 5

🕻 11:01:03 Operación Venta de Hoy 23051150818 Correcta pero NO Confirmada por Agente. Confirmación rechazada Motivo: Datos no corresponden Login terminado Agente V721-M Mem=0K Sys=100% GDI=100% Usr=100% Operador 01-721 721

En la mensajería de la contraparte que recibe la operación de registro se despliega el siguiente mensaje:

> 🔾 11:01:03 Confirmación Operación 23051141007 Correcta pero NO Confirmada por Agente. Rechazo efectuado Motivo: Datos no corresponden Agente V722-M Login terminado
>
> Operador 01-JUANPIS SUPER-OPERA Mem=0K Sys=100% GDI=100% Usr=100%

### 8.2.3.3. OPERACIÓN DE REGISTRO NO CONFIRMADA

En el evento de que el operador no confirme la operación de registro en el tiempo establecido en el Manual de Operación del SEN, en la mensajería del sistema aparece el siguiente mensaje:

> 14:53:41 Operación Venta de Hoy 23051050419 Correcta pero NO Confirmada en Tiempo. Vencida 14:48:41 Envío de Venta de Hoy Agente V721-M Vol.op en SEN: 11,094,876,000 COP Operador 01-721 721 Mem=0K Sys=100% GDI=100% Usr=100%

Por lo tanto, la operación no se registra en el sistema y deberá realizarse el proceso de nuevo.

## 9. ANULACIÓN DE OPERACIONES EN EL SEN

De acuerdo con lo establecido en el Manual de Operación del SEN, numeral 'ANULACIÓN DE TRANSACCIONES CERRADAS' los agentes pueden tramitar la anulación de operaciones cerradas.

Por lo anterior, en este capítulo se explica la forma como los operadores pueden solicitar, confirmar o rechazar una anulación o votar desde el módulo de negociación.

Es importante, mencionar que en el numeral "4.5 Permisos sugeridos para el trader, solicitud y anulación de operaciones", de este manual, se INDICA LA forma como el Administrador LOCAL PUEDE asignar los permisos a los operadores y definir quiénes podrán solicitar, confirmar, rechazar o votar en el proceso de anulación.

#### 9.1. ANULACIÓN DE UN CIERRE

## 9.1.1. ENVÍO DE LA SOLICITUD DE ANULACIÓN

Mediante esta opción, permite al operador solicitar la anulación de los cierres efectuados en el sistema. Para solicitar la anulación a su contraparte, debe ubicarse en la ventana de

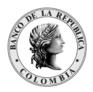

Página 191 de 264 Fecha de aprobación: 01/03/2023

Versión: 5

'Operaciones Propias de Hoy' y seleccionar el cierre que desea anular, luego dar clic en el botón 'Baja' que aparece en la parte inferior de esta ventana. También con clic derecho del mouse escoger la opción 'Baja'.

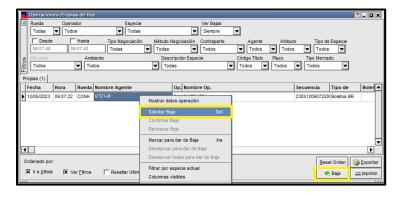

Luego aparece el siguiente mensaje:

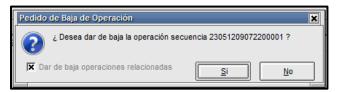

# 9.1.2. CONFIRMACIÓN DE LA SOLICITUD DE ANULACIÓN

Para confirmar el envío de la solicitud de anulación, debe seleccionar 'Yes'. El cierre objeto de anulación quedará en color marrón (cierre en proceso de anulación) si cumple las condiciones previas definidas en el Manual de Operación del SEN.

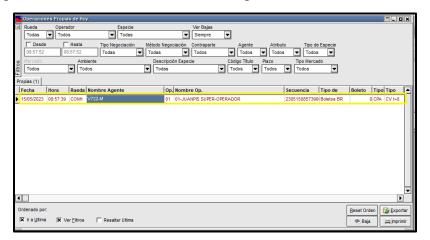

Una vez enviada la solicitud de anulación, en la ventana de mensajes del sistema, aparece el envío de la solicitud de anulación.

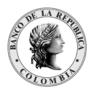

Página 192 de 264 Fecha de aprobación: 01/03/2023

Versión: 5

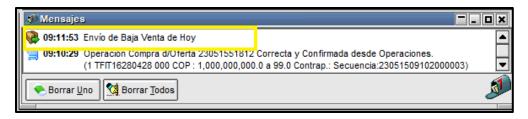

Si se cumplen las condiciones establecidas en el Manual de Operación del SEN, en lo referente a anulación de operaciones, se continúa con el proceso. Inmediatamente, el o los cierres objeto de anulación quedan en color marrón (ventana de operaciones concertadas propias o del mercado) el aplicativo envía un mensaje a todo el mercado informando la intención de anulación.

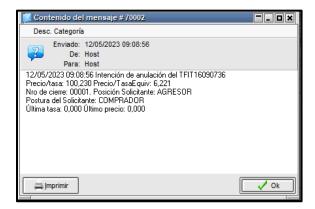

También el aplicativo envía un mensaje a todos los operadores de la contraparte solicitando su concepto para confirmar la anulación o para rechazarla.

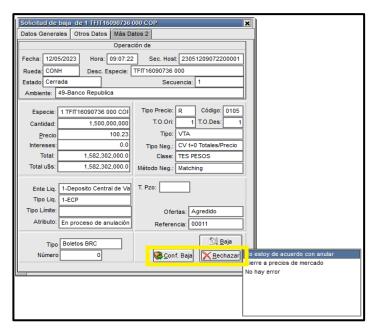

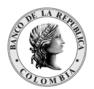

Página 193 de 264 Fecha de aprobación: 01/03/2023

Versión: 5

#### 9.1.2.1. CONCEPTO AFIRMATIVO DE LA CONTRAPARTE

Si la contraparte responde afirmativamente, el cierre queda anulado inmediatamente, cambiando su estado y quedando de color rojo en la ventana de operaciones concertadas "Propias de hoy" o del "Mercado de hoy".

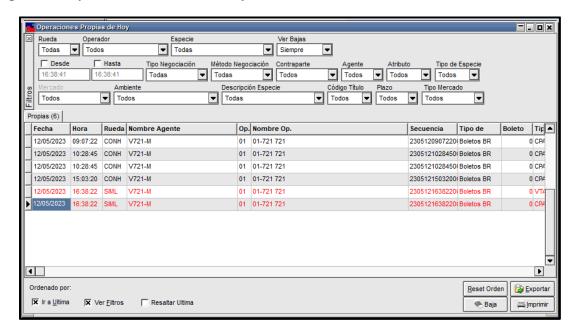

Igualmente, el sistema envía un mensaje al mercado informando la respuesta de la contraparte.

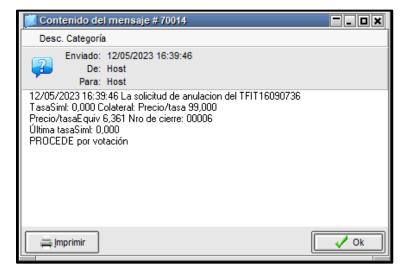

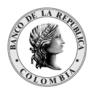

Página 194 de 264 Fecha de aprobación: 01/03/2023

Versión: 5

#### 9.1.2.2. CONCEPTO NEGATIVO DE LA CONTRAPARTE

Si el concepto de la contraparte es negativo o no responde en el tiempo establecido, la anulación pasa a votación de agentes del mercado que no intervinieron en el cierre.

A los agentes del mercado escogidos automáticamente para votar, les aparece la siguiente pantalla, la cual muestra la información del cierre en proceso de anulación y solicita a estos, su votación. Los agentes votantes deben seleccionar "votar si" o "votar no" y envíar su voto seleccionando el botón correspondiente.

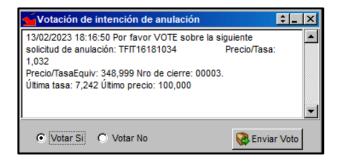

Teniendo en cuenta el resultado de la votación el cierre puede:

- 1. Quedar en firme, para lo cual cambia el color del cierre al establecido para los cierres vigentes en la ventana de operaciones concertadas. (de color verde para el mercado y negro para los cierres propios).
- 2. Quedar anulado para lo cual cambia el color del cierre a rojo en la ventana de operaciones concertadas.

Cuando procede por votación, el sistema envía el siguiente mensaje al mercado:

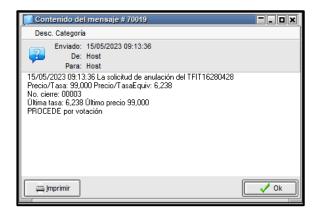

Cuando no procede por votación, el sistema envía el siguiente mensaje al mercado:

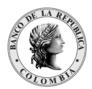

Página 195 de 264 Fecha de aprobación: 01/03/2023

Versión: 5

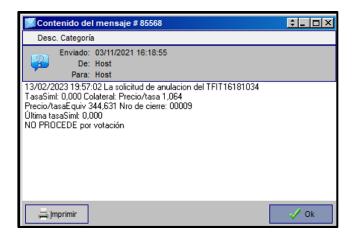

Cuando no procede por falta de Quorum, el sistema envía el siguiente mensaje al mercado:

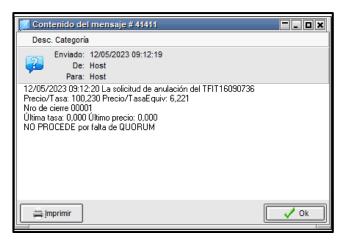

## Para tener en cuenta:

Cuando se solicite anulación del primer cierre o barrido del día y la contraparte no contesta o no está de acuerdo en anular, el sistema enviará a votación al grupo de agentes conectados en la rueda.

#### ANULACIÓN MASIVA DE CIERRES 9.2.

El sistema permite la solicitud de anulación 'masiva' siempre y cuando sea para un instrumento que tenga el mismo plazo, instrumento y rueda. Dicha selección se podrárealizar si los cierres a anular se encuentran dentro del tiempo permitido para realizar la solicitud de anulación. Aunque el sistema permite solicitar simultáneamente la anulación de varios cierres, para efectos de validaciones, el sistema los trata como si las solicitudes se enviaran de manera individual.

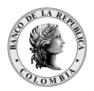

Página **196** de **264** Fecha de aprobación: 01/03/2023

Versión: 5

Está funcionalidad se encuentra parametrizada por el Administrador del SEN, para que se aplique a las operaciones de Compras y Ventas.

## 9.2.1. SELECCIÓN DE LOS CIERRES A ANULAR

Para marcar los cierres objeto de anulación, el operador debe ubicarse en la ventana de operaciones propias de hoy y dar clic derecho en cada uno de los cierres, seleccionando la opción "Marcar para dar de baja".

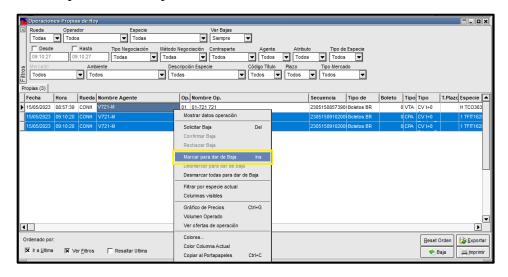

Esta opción le permitirá realizar la selección de los cierres a anular, los cuales se verán resaltados en color azul en la ventana de operaciones propias de hoy.

El aplicativo permitirá realizar la selección de cierres de manera consecutiva o de manera discontinua.

# 9.2.1.1. SI EL CIERRE A SELECCIONAR NO CUMPLE CON LO REGLAMENTADO

Si el cierre a seleccionar no cumple con la condición de ser del mismo instrumento, plazo y rueda, de los cierres ya seleccionados, el aplicativo no permite continuar con el proceso de anulación y aparece el siguiente mensaje:

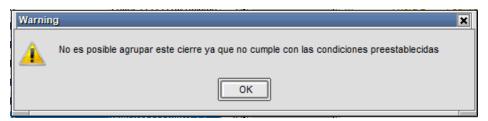

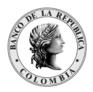

Página 197 de 264 Fecha de aprobación: 01/03/2023

Versión: 5

## 9.2.1.2. CUANDO EL CIERRE SELECCIONADO NO HACE PARTE DE LA SOLICITUD DE ANULACIÓN

Si seleccionó un cierre que no desea que se encuentre dentro de la solicitud, este puede ser desmarcado seleccionando la opción "desmarcar para dar de baja" en el menú que aparece sobre la ventana al dar clic derecho.

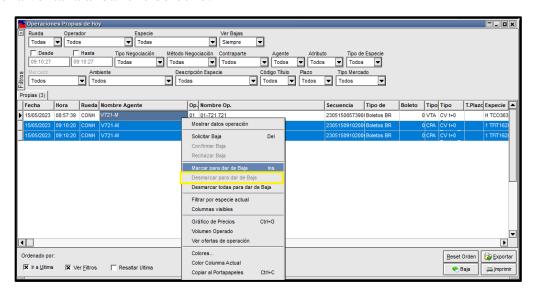

Si selecciona la opción "Desmarcar todas para dar de baja" el aplicativo desmarcará todos los cierres seleccionados.

## 9.2.2. ENVÍO DE LA SOLICITUD MASIVA DE ANULACIONES

Para solicitar anulaciones masivas, el operador debe lanzar la solicitud al mercado para esto debe seleccionar los cierres (estos quedan resaltados tal como se muestra en la ventana) y luego dar clic derecho, se desplegará un menú de donde se debe seleccionar la opción "Solicitar baja". Después, se desplegará una ventana donde se muestra información de la especie, rueda y secuencias seleccionadas. Al dar clic sobre el botón "aceptar" se envían las solicitudes a las contrapartes que intervienen en los cierres (si las condiciones previas se cumplen). Los cierres seleccionados cambiarán a color marrón en la ventana de operaciones concertadas.

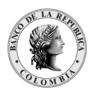

Página **198** de **264** Fecha de aprobación: 01/03/2023 Versión: 5

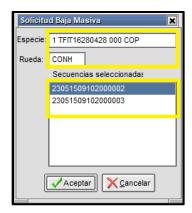

# 9.2.3. CONFIRMACIÓN DE LA SOLICITUD DE ANULACIÓN

Cuando es enviada la solicitud de anulación, la contraparte del cierre recibe un mensaje en el cual puede confirmar o rechazar la petición de anulación.

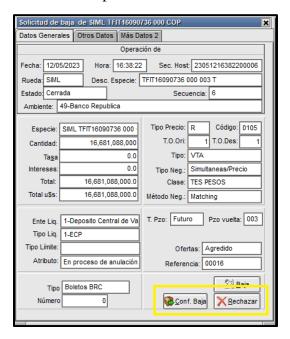

La contraparte puede confirmar la solicitud de anulación seleccionando el botón 'Conf. Baja' o rechazar la solicitud de anulación, seleccionando el botón 'Rechazar'.

En el evento de confirmar la solicitud de anulación, el cierre anulado se visualiza inmediatamente de color rojo en la ventana de 'Operaciones Mercado de Hoy', como también en la ventana 'Operaciones Propias de Hoy'.

En el ejemplo aparece la anulación de una operación simultánea.

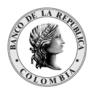

Página 199 de 264 Fecha de aprobación: 01/03/2023

Versión: 5

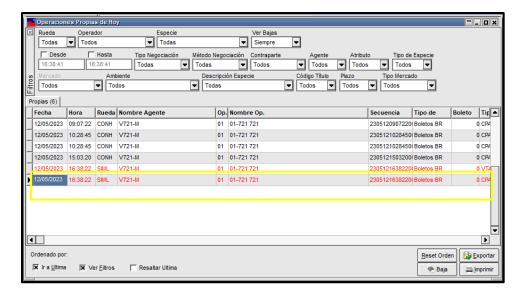

Y en la ventana de mensajes del sistema, también aparece la información de cierre anulado.

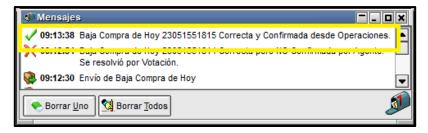

En el caso en que se rechace la anulación, es decir se seleccione la opción 'Rechazar', la contraparte debe escoger una de las tres justificaciones de rechazo disponibles.

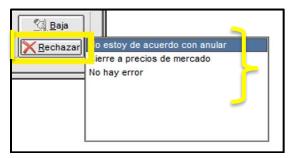

Al escoger el motivo de rechazo de la anulación, se desplegará el mensaje, tanto en la ventana de mensajes del agente que envió la solicitud de anulación como del agente que la rechazó.

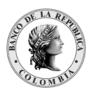

Página 200 de 264 Fecha de aprobación: 01/03/2023

Versión: 5

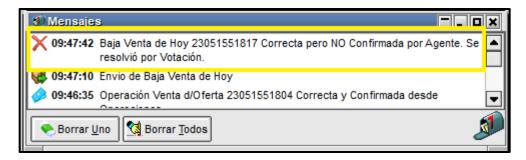

Si el operador se retracta de su decisión de no anular antes de dar clic en el botón "No Baja", puede pulsar la tecla Escape ("Esc").

En el caso en que el operador no responda la solicitud de anulación en el tiempo establecido en el Manual de Operación del SEN, en la mensajería del sistema aparecerá el siguiente mensaje:

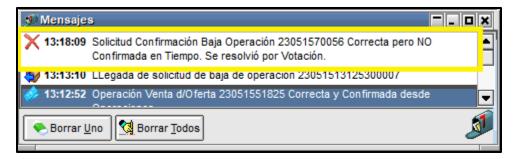

Por lo tanto, no podrá realizar la solicitud de anulación nuevamente, debido a que venció el tiempo establecido. El cierre volverá a estado vigente; es decir, cambiará su color al correspondiente a operaciones en firme, tal como el resto de los cierres vigentes, tanto en la ventana de operaciones propias como del mercado.

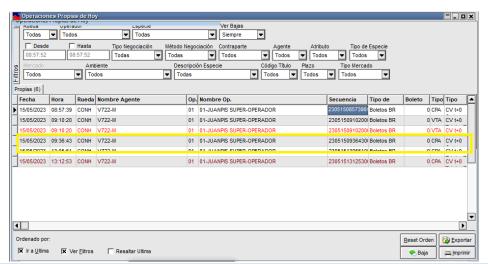

9.3. VALIDACIONES QUE SE PRESENTAN EN EL PROCESO DE ANULACIÓN

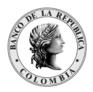

Página 201 de 264 Fecha de aprobación: 01/03/2023

Versión: 5

# 9.3.1. CUANDO EL CIERRE A ANULAR NO CUMPLE POR PUNTOS BÁSICOS

Si la diferencia entre el cierre objeto de anulación y el inmediatamente anterior vigente del mismo instrumento, plazo y rueda es menor o igual a los puntos básicos definidos en el Manual de Operación del SEN, el sistema envía un mensaje al solicitante, indicando que esta anulación no procede por puntos básicos.

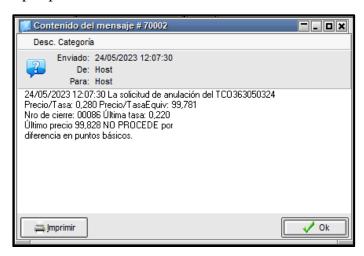

## 9.3.2. CUANDO SE SOLICITA ANULACIÓN POR MÁS DE UNA VEZ

Cuando el agente dueño de la oferta solicita anulación por más de una vez, sobre el mismo cierre, el aplicativo no le permitirá realizar el proceso de solicitud de anulación y le informará mediante el siguiente mensaje:

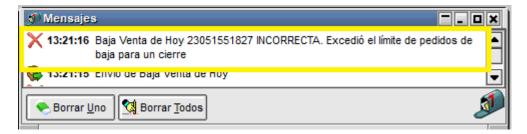

## 9.3.3. TIEMPO LÍMITE PARA LA SOLICITUD

En el evento de efectuar la solicitud por fuera del tiempo reglamentado en el Manual de Operación del SEN; el sistema no le permitirá realizar el proceso de solicitud de anulación del cierre y le desplegará el siguiente mensaje:

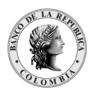

Página 202 de 264 Fecha de aprobación: 01/03/2023

Versión: 5

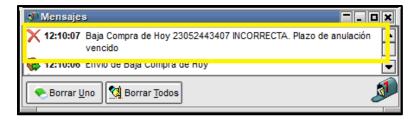

#### AGRUPAR GESTIÓN DE ANULACIONES 9.4.

Mediante esta opción el operador podrá ver, en una sola ventana, todas las solicitudes relacionadas con el proceso de anulación. Para acceder a esta ventana debe ingresar en el menú 'Consultas' - 'Administración de bajas.

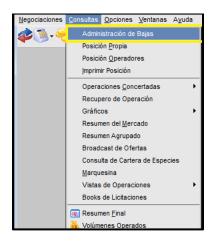

Se desplegará la siguiente ventana en la que el operador podrá observar las diferentes solicitudes que están pendientes por gestionar.

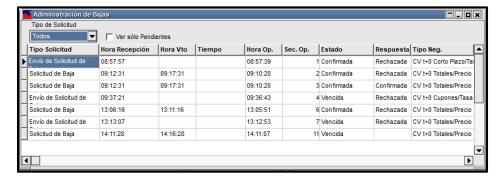

El usuario podrá filtrar la mensajería según el tipo de solicitud: 3 eventos (solicitud de baja, solicitud de votación y Envió de Solicitud de Baja.

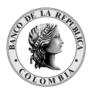

Página 203 de 264 Fecha de aprobación: 01/03/2023

Versión: 5

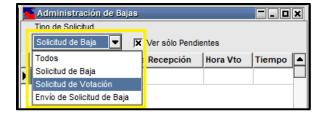

Los colores en la ventana de agrupación de solicitudes de anulación:

Activación de una solicitud: 'Color: Verde'

Cuando el operador recibe una solicitud de anulación o de votación, esta ingresa a la ventana resaltado en color verde.

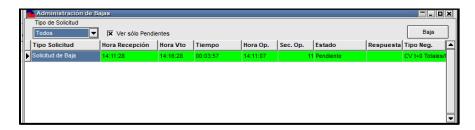

Cuando el tiempo restante sea inferior a la mitad del plazo inicial, el registro se resaltará en amarillo

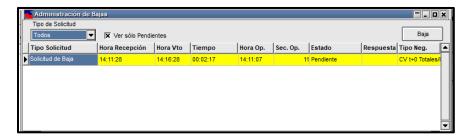

Cuando el operador cuenta con 00:30 segundos para dar respuesta a la solicitud el registro se torna de color rojo alertando que el tiempo está próximo a terminar.

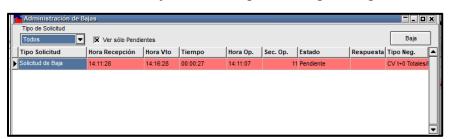

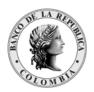

Página **204** de **264** Fecha de aprobación: 01/03/2023 Versión: 5

# 10. MENÚ CONSULTAS

Mediante esta funcionalidad, el usuario puede realizar consultas en el Módulo de Negociación de: Posición Propia, Operaciones Concertadas, Volúmenes Operados etc.

## 10.1. CONSULTAS 'POSICIÓN PROPIA'

Esta opción permite al usuario visualizar en línea los totales comprados o vendidos, ya sean ingresados (pendientes de confirmar) o confirmados (operaciones concretadas).

Para acceder a esta consulta, debe escoger la opción 'Consultas' del Menú principal y luego debe dar clic a la opción 'Posición Propia'.

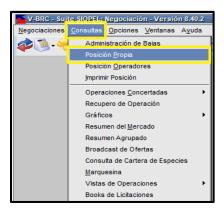

Luego aparece la siguiente ventana:

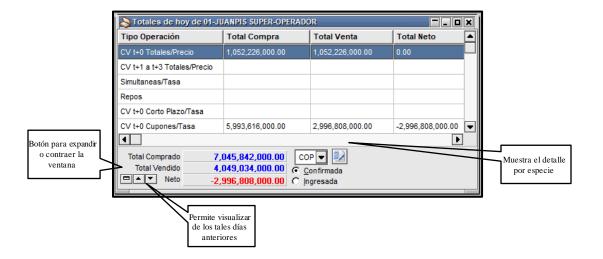

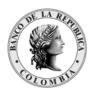

Página 205 de 264 Fecha de aprobación: 01/03/2023

Versión: 5

La información mostrada en la ventana de Posición Propia se encuentra agrupada por Tipo de Operación. Si se desea ver las especies cerradas por cada tipo de operación, solo debe dar clic en el tipo de negociación y la aplicación despliega la siguiente ventana:

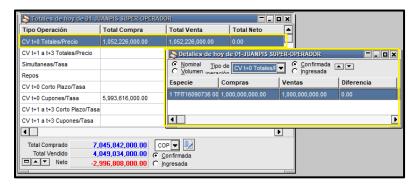

También puede consultar el valor nominal o el volumen de las operaciones confirmadas o ingresadas, para lo cual debe seleccionar las distintas opciones, según sea el caso.

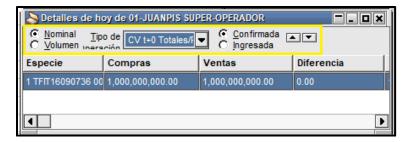

# 10.1.1.CONFIGURACIÓN 'POSICIÓN PROPIA'

En esta opción, el usuario puede personalizar la forma de cálculo de su posición, pudiendo configurar los netos como ventas menos compras o compras menos ventas.

Para poder efectuar estas definiciones, debe ir a 'Opciones'/ 'Configuración'/'Posición', accediendo de esta manera al siguiente formulario:

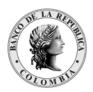

Página **206** de **264** Fecha de aprobación: 01/03/2023 Versión: 5

ones <u>V</u>entanas A<u>y</u>uda 💻 📳 || 🚱 🕖 🐶 🚱 | 🐴 🖘 🛠 蟻 | 📲 Calculadoras Indices Precios de Referencia Configuración Ultimos Precios Generales + Generales Posición Ofertas Boleto Operaciones Corretajes Liquidaciones Piza Generar Boletos 🔒 <u>L</u>ogearse/Deslogearse Nombre de Especie en Detalle de Posición Posición 'Ingresado': incluir Mensaje al mercado X Ofertas News (Mensajes) X Operaciones Canal de Noticias X Cotizaciones C Compra - Venta C Venta - Compra X Pre-confirmaciones Método de Cálculo del PPP: Volumenes/Cantidades Descripcion de Título en Posición Derivados € Código C Abreviada C Completa ✓ Aceptar X Cancelar

## 10.2. CONSULTAS 'OPERACIONES CONCERTADAS'

Esta opción permite al operador consultar los cierres efectuados por la entidad y los cierres efectuados por el mercado.

Para ingresar a esta consulta el operador debe ubicarse en el menú 'Consultas' del Módulo de Negociación y escoger 'Operaciones Concertadas'. Seguidamente, se despliega una ventana donde pude seleccionar cualquiera de las 4 opciones que se presentan: 'Operaciones Propias de Hoy', 'Operaciones del Mercado de Hoy', 'Operaciones históricas propias' y Operaciones históricas del mercado'.

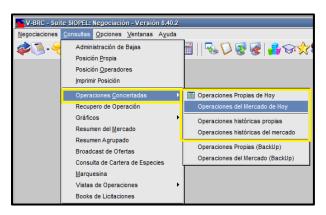

10.2.1.CARACTERÍSTICAS DE LA VENTANA DE 'OPERACIONES CONCERTADAS'

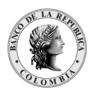

Página **207** de **264** Fecha de aprobación: 01/03/2023 Versión: 5

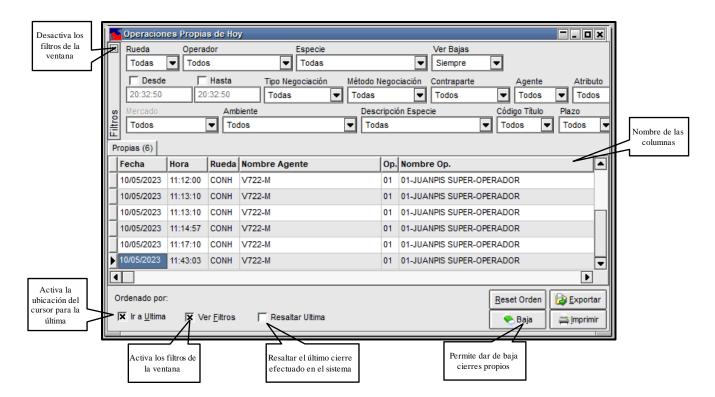

La Ventana de 'Operaciones Concertadas' permite visualizar las operaciones diarias realizadas por el agente y las operaciones diarias efectuadas por todo el mercado, mediante las opciones 'Operaciones Propias de Hoy' y 'Operaciones del Mercado de Hoy' respectivamente.

También se pueden visualizar las operaciones históricas realizadas por cada Agente y las operaciones históricas efectuadas por todo el mercado, mediante las opciones 'Operaciones Históricas Propias' y 'Operaciones Históricas del mercado'.

En esta ventana se pueden realizar las siguientes acciones:

## 10.2.1.1. 'EXPORTAR'

Esa opción ubicada en la parte inferior derecha de la ventana permite al operador extraer la información de los cierres en diferentes formatos.

Al exportar datos desde la ventana de operaciones concertadas, al dar clic en el botón "Nuevo", se habilitan las opciones de tipo de exportación: "texto con delimitador de campos" y "texto con campos de tamaño fijo", el archivo producto de la exportación no contiene los nombres de las columnas.

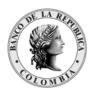

Página 208 de 264 Fecha de aprobación: 01/03/2023

Versión: 5

Al exportar datos desde la ventana de operaciones concertadas, tipo de exportación "DBF de configuración variable" el archivo producto de la exportación contiene los nombres de las columnas. Es importante mencionar que al utilizar esta exportación en formato DBF el aplicativo permite definir la cantidad de decimales que se desea ver en los campos, esto se hace desde la pestaña "parámetros adicionales".

Por lo anterior, este formato tiene una limitación técnica de un máximo de 19 dígitos de precisión. De estos 19 dígitos puede tomarse una cantidad (menor a 19) para decimales. En general SIOPEL usa 2 decimales para volúmenes, 4 para cantidades y 8 decimales para precios o tasas. Números muy grandes requerirían menos precisión en sus decimales.

De acuerdo con las restricciones mencionadas propias de este formato de exportación, se debe tener en cuenta la cantidad de decimales en el proceso de exportación de tal forma que el usuario debe cambiar la longitud y cantidad de decimales de cada campo a exportar. Se sugiere que para los campos de cantidad y volumen se defina cero (0) decimales, con el fin de que se dejen 19 posiciones para la parte entera del campo, de esta forma los valores grandes no generen error en la exportación.

A continuación, se muestra cómo se realiza el proceso de exportación:

Desde la ventana de operaciones concertadas propias, del mercado, históricas propias o históricas del mercado, dar clic sobre el botón exportar; aparece la siguiente ventana:

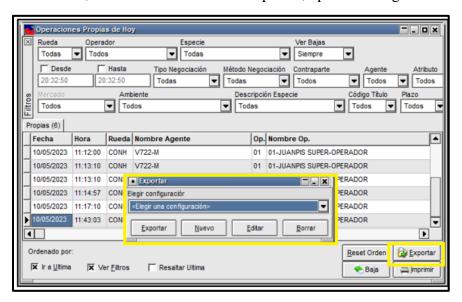

Al dar clic en el botón "nuevo" se despliega una lista con los tipos de formatos con los que se puede exportar.

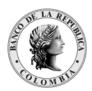

Página 209 de 264 Fecha de aprobación: 01/03/2023

Versión: 5

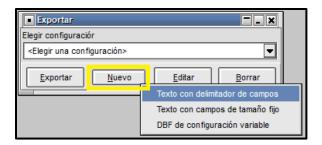

Una vez seleccionado el tipo de formato a exportar, se muestra la siguiente pantalla:

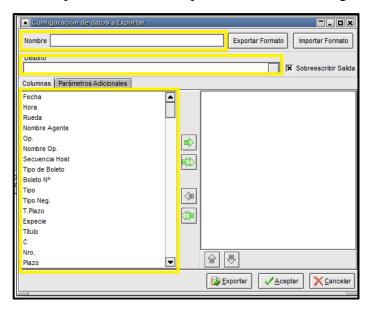

- En el campo "nombre", se da el nombre al archivo a generar.
- En el campo "destino", se define el lugar donde se dejará el archivo de la exportación.
- En la pestaña "columnas" se podrán seleccionar algunos o todos los campos de la ventana consultada, la cual se obtiene al dar clic sobre las flechas que aparecen en el centro de esta.

Una vez definido esto, dar clic en el botón exportar.

Esta información puede ser consultada en la ruta definida en el campo "destino".

## 10.2.1.2. 'IMPRIMIR'

Permite al operador efectuar una impresión de acuerdo con lo que se especifique en el asistente de impresión, al dar clic a este botón.

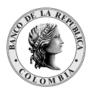

Página 210 de 264 Fecha de aprobación: 01/03/2023

Versión: 5

La información de la ventana de Operaciones Concertadas se puede ordenar de manera ascendente o descendente, así:

- Ubicar el cursor sobre el nombre de la columna que desea ordenar.
- Dar clic (botón izquierdo del mouse).

Inmediatamente en la parte inferior izquierda frente al campo "Ordenado Por:" aparece el nombre del campo ordenado seguido por la forma de ordenamiento (ascendente o descendente):

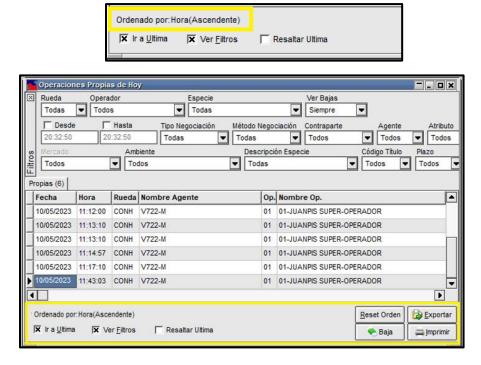

Si desea cambiar la forma de ordenamiento debe ubicarse nuevamente sobre el nombre de la columna que quiere seleccionar y dar clic.

En caso de querer efectuar un ordenamiento considerando más de una columna, deberá efectuar la selección manteniendo presionada la tecla Ctrl del teclado.

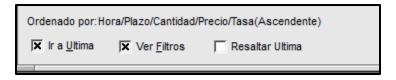

También puede cambiar los campos seleccionados en el ordenamiento, para lo cual debe dar Reset Orden ubicado en la parte inferior derecha de la ventana, una vez clic en el botón presionada esta opción el ordenamiento por defecto será Fecha + hora.

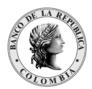

Página 211 de 264 Fecha de aprobación: 01/03/2023

Versión: 5

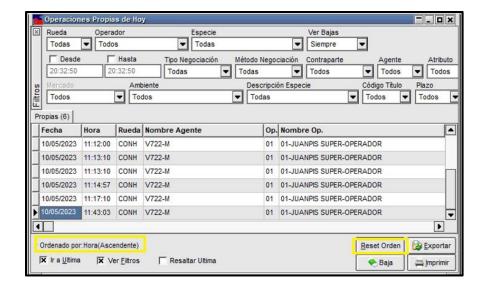

De otra parte, al dar clic derecho sobre el detalle de esta ventana el aplicativo despliega el siguiente menú:

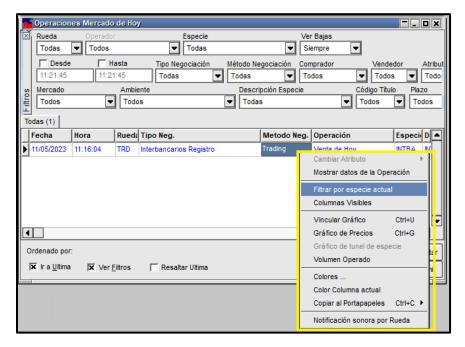

El cual permite: Mostar datos de la operación, filtrar por especie actual, columnas visibles, vincular gráfico, gráfico de precios, volumen operado, colores y copiar al portapapeles.

A continuación, se mencionan algunas de las opciones.

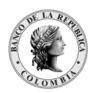

Página 212 de 264 Fecha de aprobación: 01/03/2023

Versión: 5

## 10.2.1.3.1. MOSTRAR DATOS DE LA OPERACIÓN

Mediante esta opción el aplicativo muestra un resumen del cierre consultado, para lo cual se debe ubicar sobre el cierre y dar clic derecho, luego seleccionar Mostrar datos de la Operación' y enseguida se muestra la información del cierre, así:

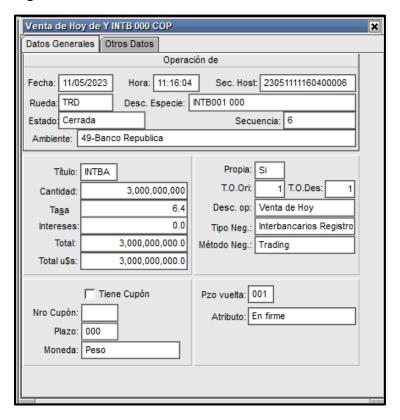

10.2.1.4. COLORES DE LOS CIERRES EN LA VENTANA DE 'OPERACIONES CONCERTADAS', PROPIAS Y DEL MERCADO

| Color  | Descripción                     |
|--------|---------------------------------|
| Negro  | Cierres propios                 |
| Azul   | Cierres de un hermano           |
| Verde  | Cierres del mercado             |
| Rojo   | Cierres anulados                |
| Marrón | Cierres en proceso de anulación |

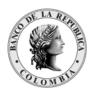

Página 213 de 264 Fecha de aprobación: 01/03/2023

Versión: 5

## FILTROS EN OPERACIONES CONCERTADAS

Esta opción, el operador puede realizar filtros, en: 'Rueda' 'Operador', 'Especie' 'Rango de fechas', 'Comprador', 'Vendedor', 'Código Título'. También puede filtrar los cierres en proceso de anulación, paso a votación o cierres en firme en el campo 'Atributo', así como filtrar los cierres anulados o definir para que éstos no se visualicen en esta ventana en el campo 'Ver bajas'.

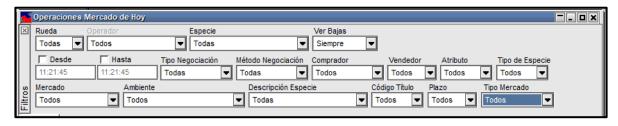

### CONFIGURACIÓN NOTIFICACIÓN SONORA POR RUEDA 10.2.1.6.

Esta funcionalidad está diseñada para los agentes que no pueden realizar cierres en determinadas ruedas del SEN, pero si visualizarlos a través de la ventana de Operaciones del mercado de HOY.

El agente puede configurar un aviso sonoro, cada vez que se realicen cierres en las ruedas en las cuales no pueden operar.

Para acceder a esta funcionalidad, el operador puede configurar un aviso sonoro, en la ventana de 'Operaciones del Mercado de Hoy' a través de la opción 'Notificación sonora por Rueda'.

Dar clic derecho del Mouse y seleccionar 'Notificación sonora por Rueda'.

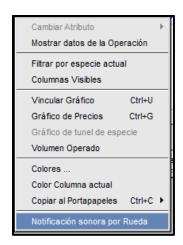

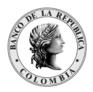

Página 214 de 264 Fecha de aprobación: 01/03/2023

Versión: 5

Luego aparece la ventana 'Confg. De Notificación Sonora de Operaciones por Rueda', donde al dar clic en el botón 'Agregar'

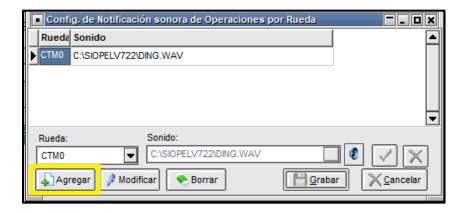

Seleccionar la rueda a la cual se le va a realizar la configuración del aviso sonoro.

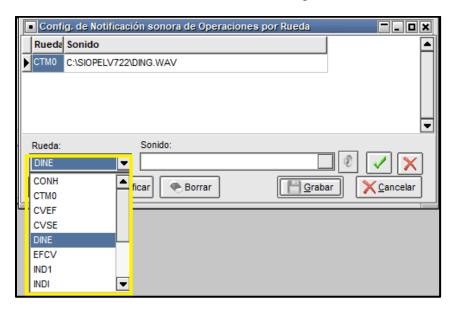

Al seleccionar la rueda, dar clic en el botón 'Sonido', y escoger la configuración sonora correspondiente.

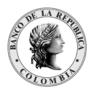

Página 215 de 264 Fecha de aprobación: 01/03/2023 Versión: 5

Open file Look in: SIOPELV722 Fondos Utopia-Predeterm.. Musica-Menú em... Skins Oferta de compr... Utopia-Stop crítico DING Robotz-Exclama... Musica-Informaci... Robotz-Restaura... File name: Musica-Información.wav Open File type: ▾ Archivos de sonido (\*.wav) Cancel

Luego, dar clic en el botón

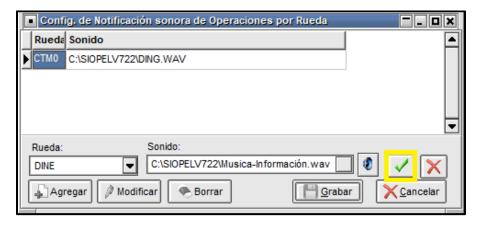

Finalmente, dar clic en el botón 'Grabar'.

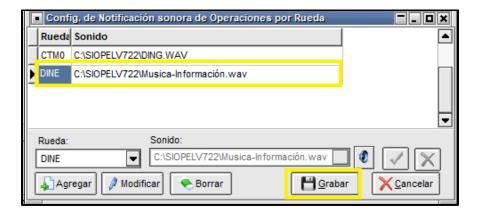

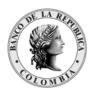

Página **216** de **264** Fecha de aprobación: 01/03/2023

Versión: 5

# 10.2.1.7. CONSULTAS 'OPERACIONES PROPIAS DE HOY'

Para acceder a esta funcionalidad, el operador debe ingresar por la opción 'Consultas' del Módulo de Negociación y seleccionar 'Operaciones Concertadas'. Luego aparece una nueva ventana donde debe escoger la opción: 'Operaciones Propias de Hoy'.

Aparece la siguiente ventana:

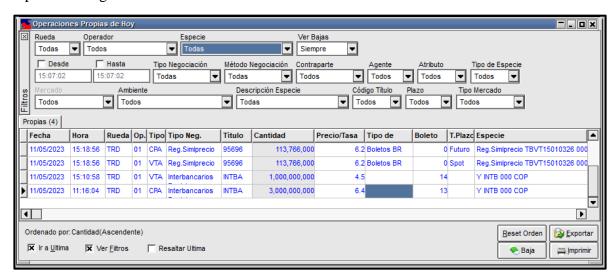

Esta opción, permite al usuario consultar diariamente las operaciones realizadas por la entidad y además desde esta ventana, el operador puede solicitar la anulación de los cierres propios.

## 10.2.1.7.1. 'BAJA'

Esta opción permite al usuario solicitar cuando se requiera, la anulación de operaciones.

Para acceder, debe ubicarse en la operación que desea 'dar de baja' y luego debe dar clic derecho en el Mouse; luego aparece otra ventana donde escoge la opción 'Solicitar Baja'.

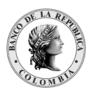

Página 217 de 264 Fecha de aprobación: 01/03/2023

Versión: 5

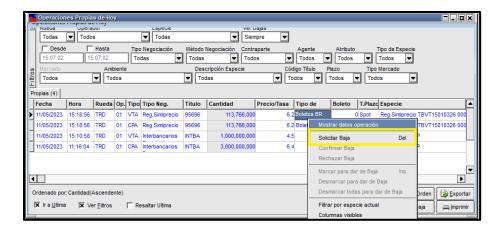

Una vez seleccionada la opción el sistema desplegara una nueva ventana para confirmar la solicitud.

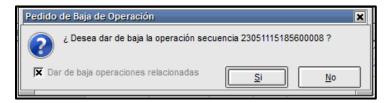

En el capítulo "Anulación de Operación en el SEN" de este manual se habla del procedimiento que el operador debe seguir al solicitar la anulación de una operación.

#### 10.2.1.7.2. FILTRAR POR ESPECIE ACTUAL

Esta funcionalidad, permite al usuario filtrar por cada una de las especies que se han transado en el sistema.

Para acceder a esta opción, debe ubicarse en la operación que desea filtrar y luego debe dar clic derecho en el Mouse; luego aparece otra ventana donde debe seleccionar 'Filtrar por especie actual'.

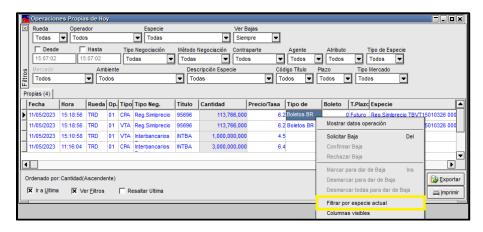

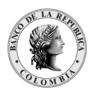

Página 218 de 264 Fecha de aprobación: 01/03/2023

Versión: 5

Una vez seleccionado, aparece la siguiente ventana, con el filtro de la especie seleccionada.

Este filtro, también se puede realizar en la parte superior de la ventana por la opción 'Especie.

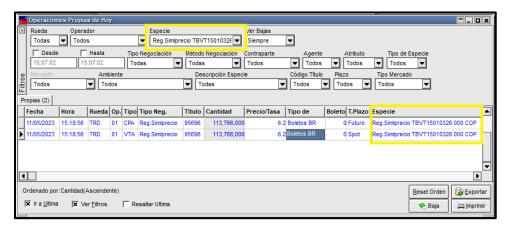

#### 10.2.1.7.3. COLUMNAS VISIBLES

Esta funcionalidad, permite al usuario realizar el ordenamiento de cada una de las columnas que se presentan en las diferentes opciones de 'Operaciones Concertadas'. Los criterios de ordenamiento que trae por defecto el sistema son 'Fecha' y 'Hora'.

Para acceder a esta opción, debe ubicarse en cualquier cierre realizado y luego debe dar clic derecho en el Mouse; enseguida aparece otra ventana donde debe seleccionar 'Columnas Visibles'.

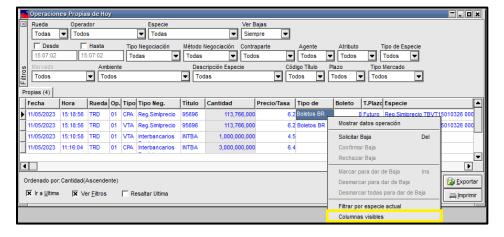

Inmediatamente, aparece una nueva ventana que se denomina 'Seleccionar Campos', donde puede escoger cada uno de los criterios de ordenamiento a visualizar, en las diferentes consultas de la opción de operaciones concertadas.

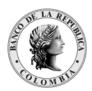

Página **219** de **264** Fecha de aprobación: 01/03/2023 Versión: 5

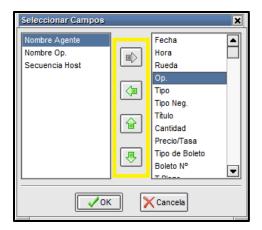

En la parte derecha de la ventana 'Seleccionar Campos' aparecen los criterios escogidos para ser visualizados en cualquiera de las opciones de la ventana de operaciones concertadas y en la parte izquierda aparecen los demás criterios no seleccionados. Cada uno de ellos se elige con las flechas que aparecen en la parte central de la ventana.

Una vez seleccionados cada uno de los criterios, debe dar clic en el botón 'OK'.

En el ejemplo se escogen los criterios: Fecha, Hora, Rueda, Secuencia, Descripción Especie, Cantidad, Precio/Tasa y Equivalente.

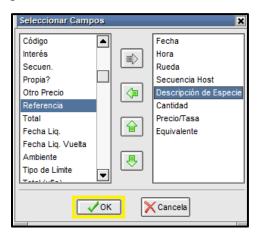

E n la ventana 'Operaciones Propias' se muestran los criterios de ordenamiento y visualización descritos.

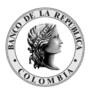

Página **220** de **264** Fecha de aprobación: 01/03/2023 Versión: 5

Operador Ver Bajas Todas Siempre Todas ☐ Desde Tipo Negociación Método Negociación Contraparte Agente Atributo Tipo de Especie Todos ▼ Todos ▼ Todos Todos Todas Todas Tipo Mercado Descripción Especie Código Título ▼ Todos Todas Propias (4) Fecha Hora Rueda Secuencia Descripción de Especie Cantidad Precio/Tasa Equivale 11/05/2023 11:16:04 TRD 23051111160400 INTB001 000 3.000.000.000 6.4 23051115105800 INTB001 000 1,000,000,000 11/05/2023 15:18:56 TRD 23051115185600 b95696 0190001P 113.766.000 6.2 15:18:56 TRD 23051115185600 b95696 0190001P 113,766,000 6.2 Ordenado por Reset Orden Exportar x Ir a Ultima X Ver Filtros Resaltar Ultima 🤏 Baja imprimi [mprimi

#### 10.2.1.8. CONSULTAS 'OPERACIONES DEL MERCADO DE HOY'

Para acceder a esta funcionalidad, el operador debe ingresar por la opción 'Consultas' del Módulo de Negociación y seleccionar 'Operaciones Concertadas'. Se despliega una ventana donde debe escoger la opción 'Operaciones del Mercado de Hoy'.

Luego aparece la siguiente ventana:

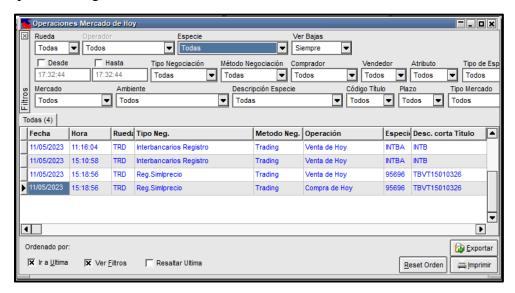

Esta funcionalidad permite al usuario consultar diariamente las operaciones realizadas por la entidad y las operaciones realizadas por el mercado.

Las demás funcionalidades operan igual a la ventana de 'Operaciones Propias de Hoy'.

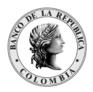

Página 221 de 264 Fecha de aprobación: 01/03/2023

Versión: 5

#### CONSULTAS 'OPERACIONES HISTÓRICAS PROPIAS' 10.2.1.9.

Para acceder a esta funcionalidad, el operador debe ingresar por la opción 'Consultas' del Módulo de Negociación y seleccionar 'Operaciones Concertadas'. Luego aparece una nueva ventana donde debe escoger la opción: 'Operaciones Históricas Propias'.

Luego aparece la siguiente ventana:

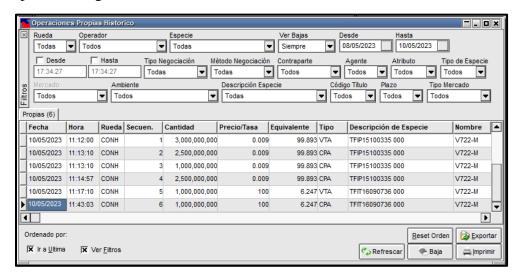

Esta funcionalidad, permite al usuario consultar el histórico de las operaciones realizadas por la entidad 5 días atrás. El operador debe especificar la fecha inicial, ubicando el curso en el campo 'Desde' y debe especificar la fecha final, ubicando el cursor en el campo 'Hasta' de la consulta.

Las demás funcionalidades, se utilizan igual como en la ventana de 'Operaciones Propias de Hoy'.

## 10.2.1.10. CONSULTAS 'OPERACIONES HISTÓRICAS DEL MERCADO'

Para acceder a esta funcionalidad, el operador debe ingresar por la opción 'Consultas' del Módulo de Negociación y seleccionar 'Operaciones Concertadas'. Luego aparece una nueva ventana donde debe escoger la opción: 'Operaciones Históricas del Mercado'.

Luego aparece la siguiente ventana:

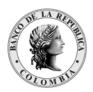

Página 222 de 264 Fecha de aprobación: 01/03/2023

Versión: 5

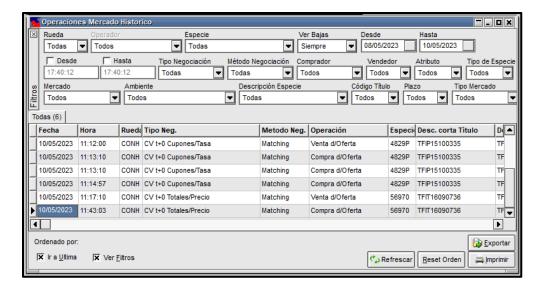

Esta funcionalidad, permite al usuario consultar el histórico las operaciones realizadas por el mercado. El operador debe especificar la fecha inicial, ubicando el curso en el campo 'Desde' y debe especificar la fecha final, ubicando el cursor en el campo 'Hasta' de la consulta.

Las demás funcionalidades, se utilizan igual como en la ventana de 'Operaciones del Mercado de Hoy'.

### 10.3. CONSULTAS 'MARQUESINA'

Esta opción permite al operador tener una referencia de los últimos precios de las distintas especies operadas en el Sistema.

Para acceder a esta funcionalidad debe dar clic en el Menú 'Consultas' y luego seleccionar 'Marquesina':

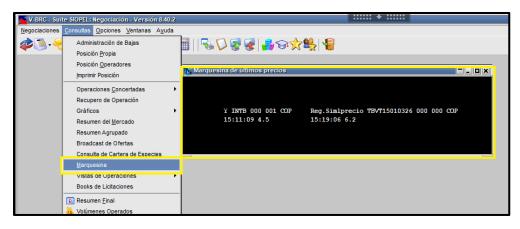

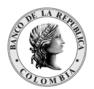

Página 223 de 264 Fecha de aprobación: 01/03/2023

Versión: 5

### 10.4. CONSULTAS 'VOLÚMENES OPERADOS'

Esta opción permite visualizar los volúmenes operados por el mercado en tiempo real, de cada una de las especies negociadas en el sistema.

Para acceder a esta funcionalidad debe dar clic en el Menú 'Consultas' y luego seleccionar 'Volúmenes Operados':

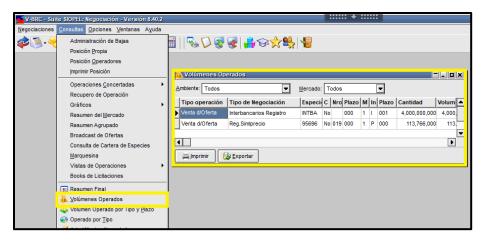

Si desea consultar el volumen operado de una especie en particular, puede realizarlo desde cualquier rueda, seleccionando una oferta de la especie a consultar. Luego debe pulsar las teclas Ctrl+V, o con el menú contextual de la rueda y luego seleccionar 'Volumen Operado'.

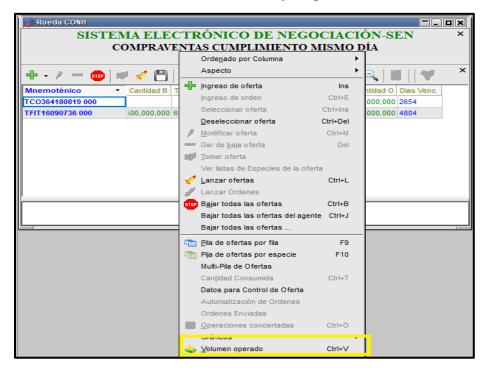

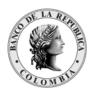

Página 224 de 264 Fecha de aprobación: 01/03/2023

Versión: 5

#### **VOLUMEN OPERADO TOTAL**

En la parte inferior del módulo de negociación se permite visualizar los volúmenes operados por el mercado en tiempo real, diferenciándose por su valor nominal y contravalor.

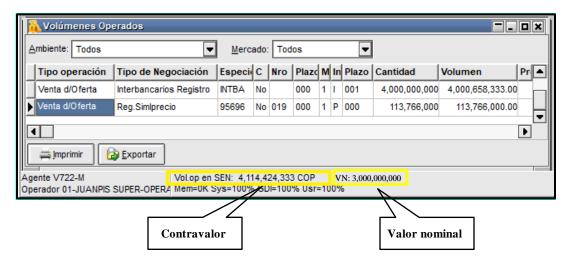

En esta sección es posible acumular el volumen operado por tipo de negociación y por rueda. Para conocer los tipos de negociación y ruedas que se acumulan por favor remitirse al manual de operación.

### 10.6. OPCIONES 'ÍNDICES'

La aplicación ofrece la posibilidad de consultar los diferentes índices, que se utilizan en cada una de las operaciones que se realizan en el sistema.

Para acceder, dar clic en el Menú 'Opciones', luego seleccionar 'Índices', se desplegará la lista con dos opciones, seleccionar 'Indices'.

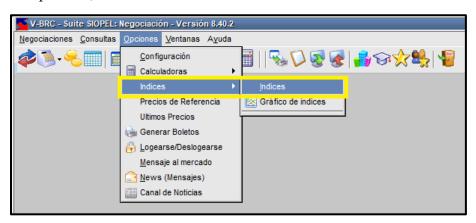

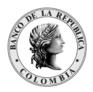

Página 225 de 264 Fecha de aprobación: 01/03/2023

Versión: 5

En esta ventana, puede visualizar los diversos índices, ya sea por alguna fecha en particular

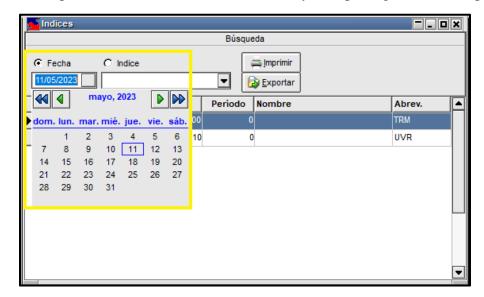

O desplegando el combo donde puede visualizar la lista completa de estos.

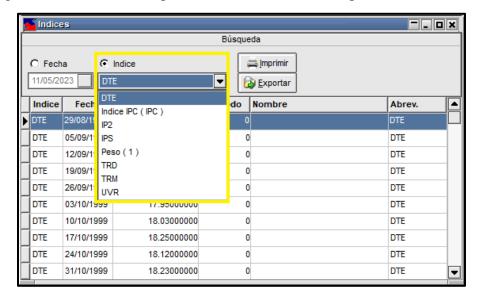

## OPCIÓN DDE - COPIAR VÍNCULOS PARA EXCEL

Cuando existen ofertas en el SEN, se puede llevar la información a un Excel dando clic derecho sobre la ventana de la rueda de la que se quiere exportar la información y seleccionando la opción DDE del menú contextual. Esta funcionalidad crea un vínculo entre el SEN y el Excel, por lo que la información se actualiza de forma instantánea en el Excel mientras el archivo se encuentre abierto.

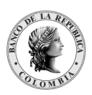

Página **226** de **264** Fecha de aprobación: 01/03/2023 Versión: 5

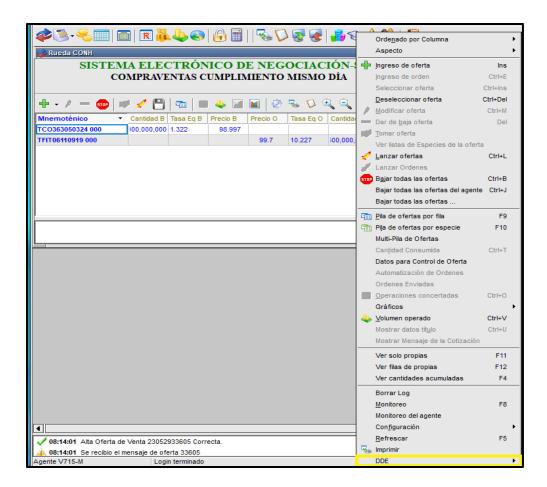

En el menú DDE se desplegarán 2 opciones, correspondientes a 1) la configuración de la información a exportar y 2) la opción para copiar la información que responde a la configuración definida.

El primer paso para utilizar la función DDE corresponde a seleccionar la opción 'Propiedades DDE' para definir la configuración, la cual se deberá ajustar según las necesidades de consulta del operador (las opciones de configuración se definen en la siguiente sección).

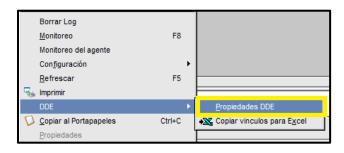

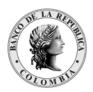

Página 227 de 264 Fecha de aprobación: 01/03/2023

Versión: 5

El sistema mostrará la ventana DDE de la rueda correspondiente, esto implica que es necesario realizar la configuración para cada rueda de la que se quiere copiar la información.

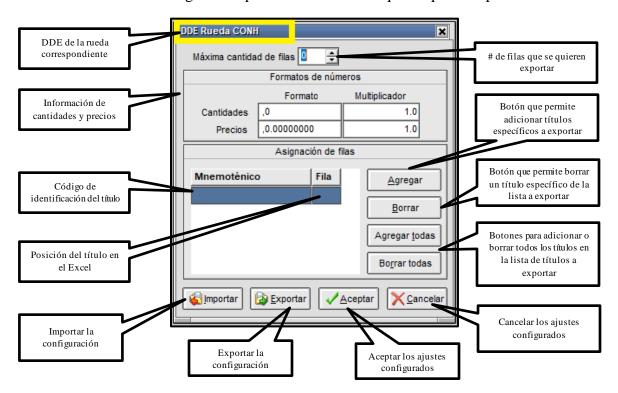

La configuración dependerá de la información de la rueda que se quiere exportar a Excel. Es importante aclarar que está información no representa la profundidad del mercado sino la mejor oferta que se muestra en la ventana de la rueda.

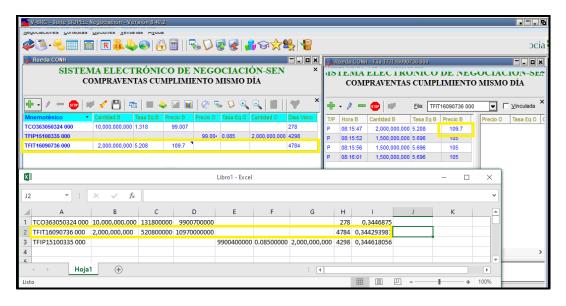

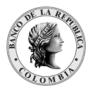

Página 228 de 264 Fecha de aprobación: 01/03/2023

Versión: 5

Nota: El sistema no permite modificar la configuración mientras el Excel formulado se encuentre abierto.

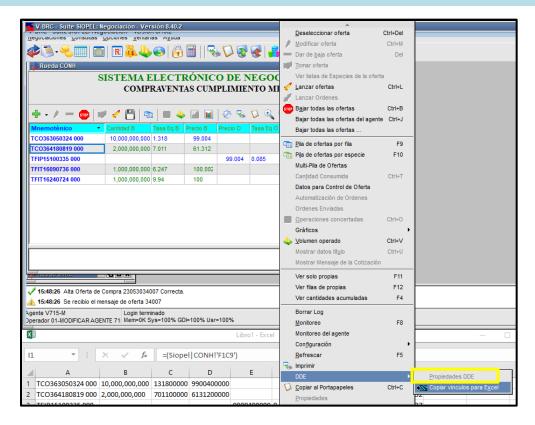

Aceptar Una vez definida la configuración para guardar los ajustes seleccion

Para exportar la información al Excel ingresar nuevamente a la ventana de la rueda y seleccionar en el menú contextual la opción DDE >> Copiar vínculos para Excel.

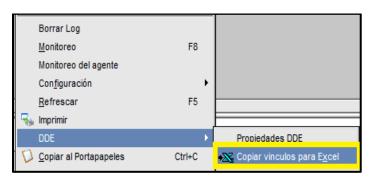

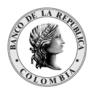

Página 229 de 264 Fecha de aprobación: 01/03/2023

Versión: 5

Abrir un archivo Excel en el equipo y seleccionar la opción pegar. El archivo queda formulado para mostrar la información de la rueda y los cambios que se vayan presentando en los valores definidos en la configuración.

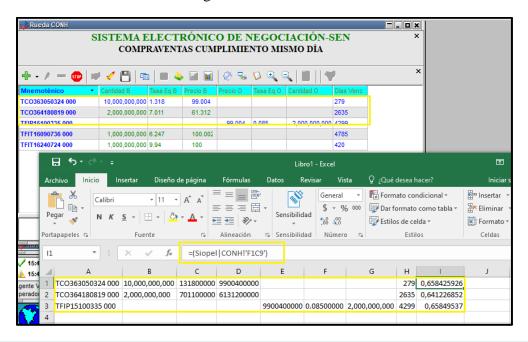

**Nota:** El Excel no muestra los encabezados per las columnas corresponden a las mismas columnas de la rueda.

### OPCIONES DE CONFIGURACIÓN

### Máxima cantidad de filas

El operador puede seleccionar la cantidad de filas que quiere que el archivo le muestre de la rueda, por ejemplo, si el operados define la máxima cantidad de filas en 2 y selecciona 'Aceptar' el Excel solo muestra las 2 primeras filas que se ven en la rueda.

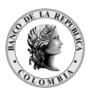

Página **230** de **264** Fecha de aprobación: 01/03/2023 Versión: 5

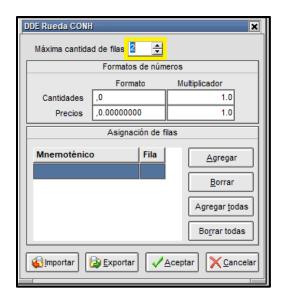

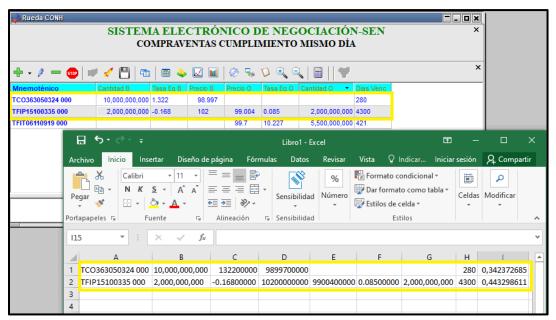

Mientras el archivo esté abierto, se actualiza automáticamente ante cualquier cambio en la rueda de alguno de los valores exportados

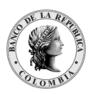

Página **231** de **264** Fecha de aprobación: 01/03/2023 Versión: 5

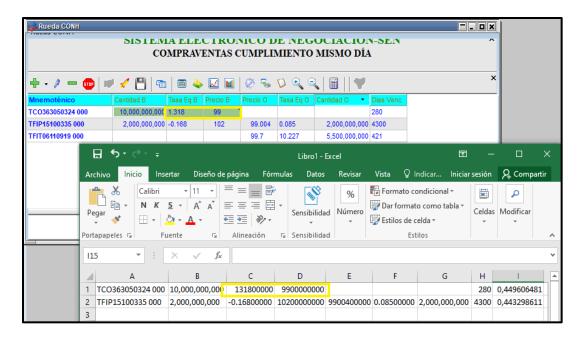

### Formato de números

Se recomienda mantener los valores preestablecidos en los campos de formato de números sin modificarlos.

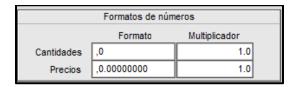

## Asignación de filas

### • Agregar:

Al seleccionar la opción 'Agregar' el sistema habilitará una ventana desde la cual se puede seleccionar el título específico del que se quiera exportar información al Excel

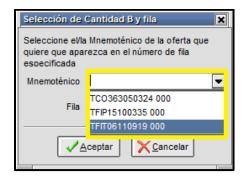

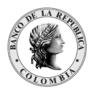

Página 232 de 264 Fecha de aprobación: 01/03/2023

Versión: 5

Después de seleccionarlo se define la fila en la que se quiere ver el título seleccionado

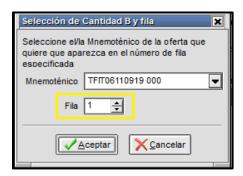

Al dar clic en aceptar, se visualizará en la ventana inicial del DDE el título ingresado

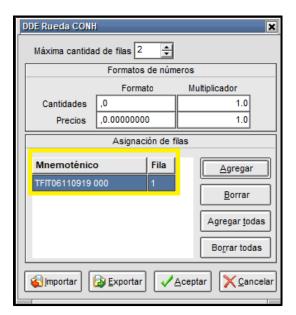

Nota: Si en la ventana inicial no se ha determinado el campo 'Máxima cantidad de filas' el sistema muestra el error que se muestra a continuación, para poder guardar es necesario tener este campo definido.

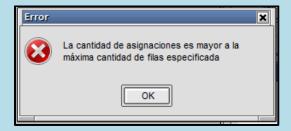

Si al diligenciar la fila se otorga un valor ya asignado el sistema mostrará el siguiente error, para guardar es necesario ajustar la numeración asignada.

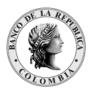

Página 233 de 264 Fecha de aprobación: 01/03/2023 Versión: 5

No se puede realizar la asignación:
La clave o la fila ya existen

OK

#### • Borrar:

Para borrar uno de los títulos configurados en la funcionalidad, el operador debe seleccionar el título dando clic sobre la fila que desea eliminar y posteriormente seleccionar la opción 'Borrar'.

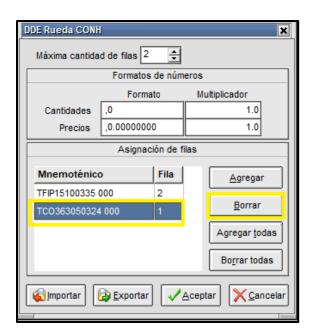

Inmediatamente en la ventana se deja de visualizar el Mnemotécnico borrado.

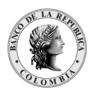

Página 234 de 264 Fecha de aprobación: 01/03/2023

Versión: 5

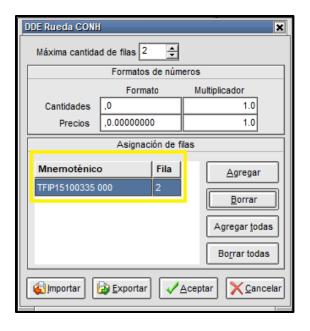

### Agregar todas:

Al seleccionar la opción 'Agregar todas' el sistema carga en la ventana todos los Mnemotécnicos de los títulos disponibles en la rueda.

**Nota:** Es importante tener en cuenta que si existen muchos títulos en la rueda y se selecciona la opción 'Agregar todas' puede colapsar el sistema, por lo que se recomienda cargar solo los que realmente se necesitan exportar.

Si las filas delimitadas en el campo 'Máxima cantidad de filas' es inferior al total de filas de las ofertas que hay en la rueda, el sistema mostrará un mensaje solicitando autorizar aumentar la cantidad de filas.

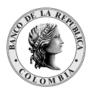

Página 235 de 264 Fecha de aprobación: 01/03/2023 Versión: 5

Máxima cantidad de filas 2

Formatos de números

Formato Multiplicador

Confirm

La cantidad de asignaciones es mayor a la máxima cantidad de filas especificada
Quiere aumentar la cantidad de filas para que la asignación quepa ?

Yes

No

Borrar todas

Al dar clic en 'Yes' el sistema cambia el número máximo de filas al valor que permite cargar la información disponible y muestra los títulos.

Aceptar

X Cancelar

Exportar

Importar

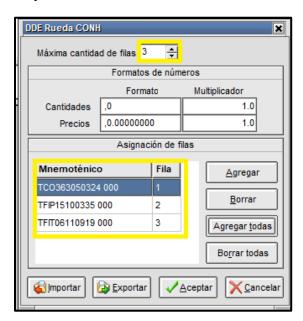

Si por el contrario se selecciona la opción 'No', no se alteran las filas ni se cargan los títulos.

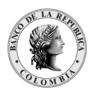

Página **236** de **264** Fecha de aprobación: 01/03/2023 Versión: 5

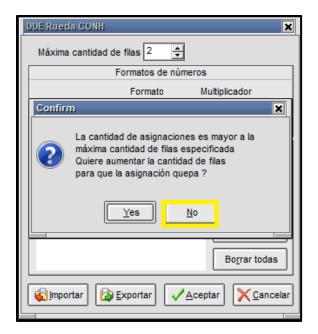

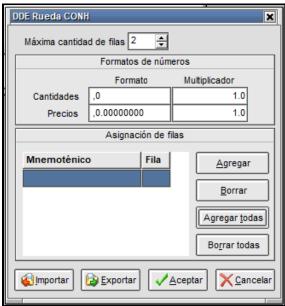

### • Borrar todas:

Al seleccionar la opción 'Borrar todas' el sistema muestra un mensaje de confirmación, al aceptar dando clic en 'Yes' se eliminan todos los elementos asignados.

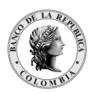

Página **237** de **264** Fecha de aprobación: 01/03/2023 Versión: 5

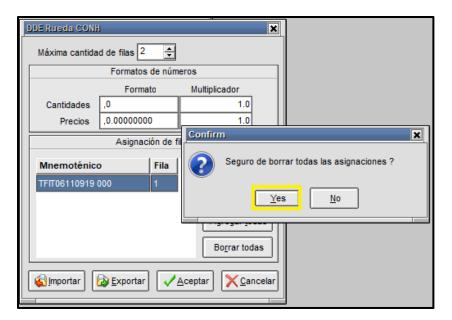

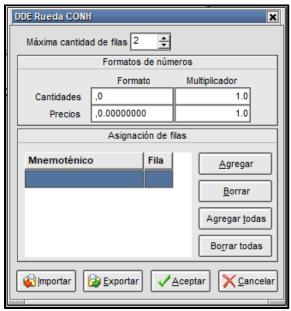

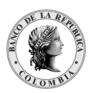

Página 238 de 264 Fecha de aprobación: 01/03/2023 Versión: 5

version: 3

# EXPORTAR E IMPORTAR LA CONFIGURACIÓN DEL DDE

### **Exportar**

Después de realizar la configuración DDE de la rueda, esta se podrá guardar seleccionando la opción 'Exportar' en la parte inferior de la pantalla, asignándole nombre y salvando los cambios.

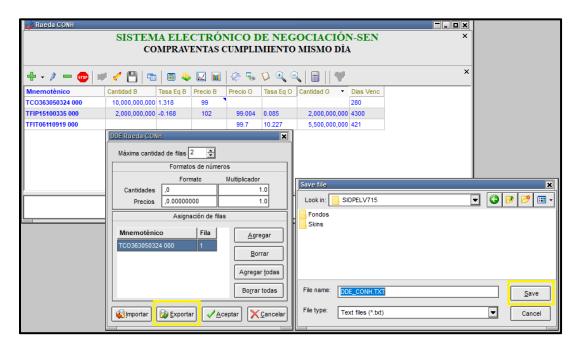

### **Importar**

Al ingresar a 'Propiedades DDE', si se tiene guardada una configuración previa, esta se puede importar seleccionando el botón 'Importar', después ir a la ruta donde se encuentra guardada la configuración, la cual se puede seleccionar y abrir ('Open').

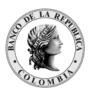

Página **239** de **264** Fecha de aprobación: 01/03/2023 Versión: 5

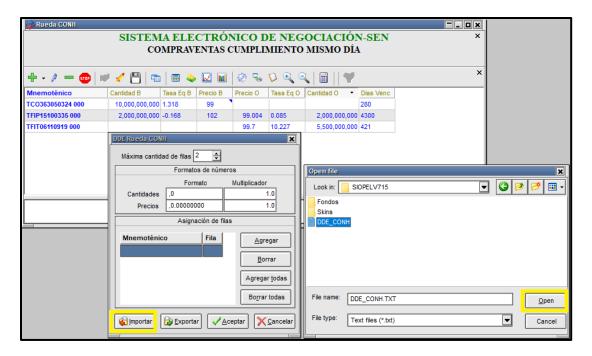

Una vez abierto se muestran las asignaciones que habían sido guardadas.

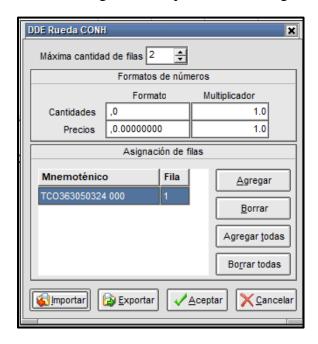

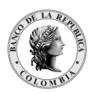

Página **240** de **264** Fecha de aprobación: 01/03/2023

Versión: 5

## 11. MENSAJERÍA DEL SISTEMA

### 11.1. OPCIONES 'NEWS (MENSAJES)'

Esta funcionalidad, permite una comunicación directa y en línea con el 'Mercado'. El Operador recibe distintos tipos de mensajes:

- Mensaje: mensaje que se agrega a la ventana sin requerir atención por parte del operador, este puede ser leído por el operador cuando él lo disponga.
- Emergente: mensaje que aparece en un pop up, interrumpiendo la operativa y obligando a su lectura.

Para acceder, dar clic en el Menú 'Opciones' y luego seleccionar 'News (mensajes)'.

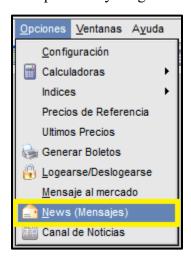

Luego aparece la siguiente ventana:

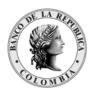

Página **241** de **264** Fecha de aprobación: 01/03/2023 Versión: 5

\_ \_ \_ × NewsWatch (mensajes) Ver todos Categoría Tamaño filas Mensaje √Todo leído imprimir x Ir al último Todos ◂ C Ver sólo no leídos *>*||*>* Leido Contestado Tipo Desc. Origen Texto 11/05/2023 V72101-721 721 El título 51334 se dio de baja por vencimiento No requiere Rta Emergente 19:36:18 11/05/2023 50822 V72101-721 721 11/05/2023 19:36:18 Mensaje al mercado: Enviado No requiere Rta × 19:36:18 El título 51334 se dio de baja por vencimiento 11/05/2023 50824 V72101-721 721 11/05/2023 19:37:51 Mensaje al mercado: Enviado No requiere Rta 19:37:51 Favor llamar al teléfono XXXX es urgernte! × 11/05/2023 90478 V72101-721 721 Favor llamar al teléfono XXXX es urgernte! Mensaie 19:37:52 11/05/2023 50826 V72101-721 721 11/05/2023 19:43:22 Enviado No requiere Rta × 19:43:22 Favor llamar al teléfono XXXX 11/05/2023 90543 V72101-721 721 Favor llamar al teléfono XXXX Interactivo Contestar 19:43:23 × Þ

En esta ventana, puede consultar los mensajes enviados en forma cronológica. Los datos que se pueden visualizar son: la fecha y hora del mensaje, su número de secuencia, tipo, si ha sido leído o no.

En la parte superior, el operador puede filtrar los mensajes por 'Ver todos' o 'Ver sólo no leídos'. Adicionalmente especificar 'ir al último'.

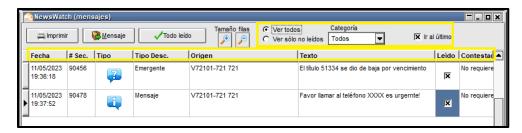

En el evento de que el operador quiera contestar un mensaje, debe ubicarse en él y dar doble clic sobre este.

Inmediatamente le sale la siguiente ventana, donde podrá contestar el mensaje seleccionado.

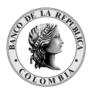

Página 242 de 264 Fecha de aprobación: 01/03/2023 Versión: 5

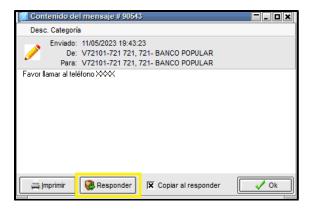

### 11.2. NEGOCIACIONES 'AGENTES Y OPERADORES'

Para acceder a esta consulta, debe escoger la opción 'Negociaciones' del Menú principal y luego debe dar clic en 'Agentes y Operadores'.

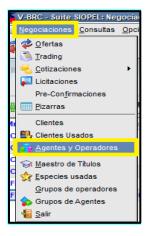

Luego aparece la siguiente ventana:

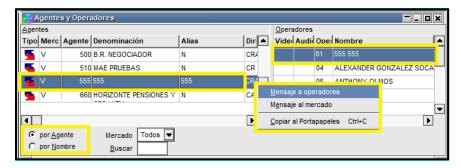

Esta ventana permite acceder a los datos especificados por otros agentes en el sistema (únicamente para su visualización), pudiendo obtener información del mercado, código de agente, denominación, dirección detallada y los operadores habilitados por la Entidad.

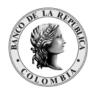

Página 243 de 264 Fecha de aprobación: 01/03/2023

Versión: 5

También puede visualizar qué agentes u operadores se encuentran conectados en el sistema, apareciendo éstos con fondo amarillo.

Adicionalmente, esta ventana permite enviar mensajes a los agentes, a los operadores y al mercado. Si desea enviar un mensaje; debe ubicarse en la entidad u operador, luego debe dar clic derecho, e inmediatamente se despliega otra ventana, donde debe seleccionar 'Mensaje a operadores' o 'Mensaje al mercado', según sea el caso.

Esta ventana de 'Agentes y Operadores' permite organizar la información contenida 'Por Agente' o 'Por Nombre'.

#### 11.3. CHAT

La aplicación SIOPEL ofrece la posibilidad de realizar conversaciones por pantalla entre operadores o grupos de operadores. Para poder realizar esta tarea debe seleccionar al operador con el que se quiere dialogar, y luego presionando el botón derecho del mouse, la aplicación le mostrará la siguiente ventana de diálogo:

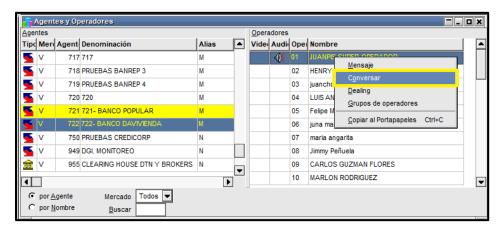

Al seleccionar la opción "Conversar" la aplicación enviaráen forma automática una solicitud de conexión al operador seleccionado similar a la siguiente:

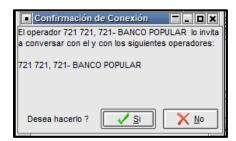

Al escoger la opción "SI", la aplicación mostrará la siguiente ventana:

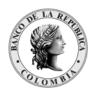

Página **244** de **264** Fecha de aprobación: 01/03/2023

Versión: 5

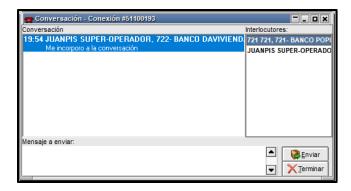

En esta, puede visualizar la hora del mensaje, su identificación como operador y el texto de su primer mensaje. Al lado derecho encontrará los interlocutores que participan en la conversación. En la parte inferior, pude utilizarla para enviar un mensaje luego dar clic el botón Enviar.

Si algún interlocutor desea terminar la conexión lo puede realizar con sólo hacer clic en la opción de cerrar que posee la ventana, o presionando el botón Terminar, ¡de esta manera el sistema enviará a la otra parte el mensaje "Chau!".

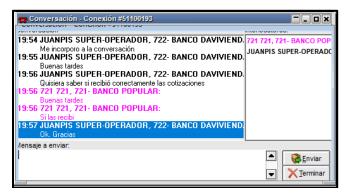

Es importante destacar que se pueden tener varios vínculos de conversación con varios integrantes en pantalla, el único punto a tener en cuenta para esta tarea son los recursos disponibles que tenga en su PC.

Cuando se reciba un pedido de conexión de un operador tendrá la posibilidad de aceptarlo o rechazarlo, en caso de que éste sea rechazado la aplicación enviará un mensaje automático ("Lo lamento, no participo") al operador solicitante informándole de esta respuesta.

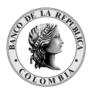

Página 245 de 264 Fecha de aprobación: 01/03/2023 Versión: 5

Conversación - Gonexión #51100195

Conversación

19:59 721 721, 721- BANCO POPULAR:
Me incorporo a la conversación

19:59 721 721, 721- BANCO POPULAR:
hola

19:59 JUANPIS SUPER-OPERADOR, 722- BANCO DAVIVI

Lo lamento, no participo

Mensaje a enviar:

### 11.3.1.INCORPORAR INTERLOCUTORES

Al mantener una conversación con algún operador la aplicación le permitirá incorporar a otros operadores, esto es posible de realizar arrastrando desde la ventana de Agentes y Operadores a otro operador activo hasta el campo interlocutores. Esto provocará dos pedidos de confirmación para que el tercer integrante pueda participar, uno es enviado al operador con el que se está manteniendo la conversación y el segundo al operador al que se le envía la invitación de participar:

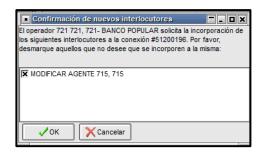

Mensaje enviado al operador con el que se está

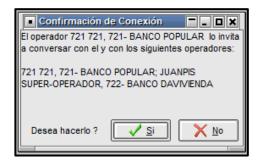

Mensaje enviado al operador invitado

En caso de que cualquiera de estas solicitudes sea rechazadas no se llevará a cabo la incorporación del operador, esto es así aún en grupos de conversación con varios integrantes, sólo bastará con un sólo rechazo para que la incorporación no se efectúe.

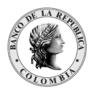

Página **246** de **264** Fecha de aprobación: 01/03/2023

Versión: 5

En caso de ser aceptadas, advertirá que en el campo destinado a interlocutores la presencia de todos aquellos con los cuales se mantiene la conversación en línea:

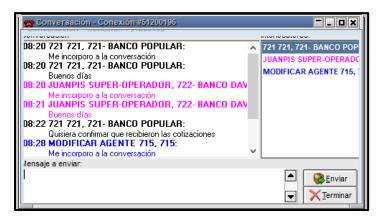

### 11.3.2.MENSAJES PRIVADOS

La aplicación le permitirá enviar mensajes privados a un interlocutor en particular sin que el resto de los integrantes lo adviertan, para poder realizar esta tarea seleccione desde la ventana de interlocutores al operador destinatario y luego presione el botón derecho del mouse en donde la aplicación le mostrará una ventana de opciones en donde seleccionará el ítem Mensaje privado:

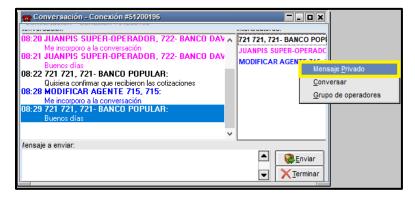

Esto provocará que la aplicación abra la siguiente ventana:

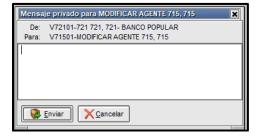

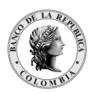

Página **247** de **264** Fecha de aprobación: 01/03/2023

Versión: 5

En ella podrá escribir un mensaje al destinatario designado sin que el resto de los integrantes del grupo adviertan el envío del mismo y su contenido. Este tipo de mensajes aparecerán en la pila de mensajes en color rojo para poder diferenciarlos de aquellos que no posean esta característica.

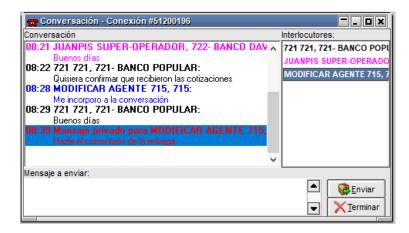

## 11.3.3.CONSULTA MENSAJES VÍA CHAT A TRAVÉS DEL SEN.

El sistema tiene la facilidad de consultar los mensajes que los operadores de cada entidad se cruzan con los demás operadores del mercado. Para acceder se debe tener en cuenta la siguiente configuración:

### 11.3.3.1. CONFIGURACIÓN

## 11.3.3.1.1. PARÁMETROS A NIVEL DE ADMINISTRACIÓN LOCAL.

Menú 'Sistema' Opción 'Seteos Generales' pestaña 'General' marcar la opción "Habilita Log. Conversaciones". A partir de ese momento el sistema empieza a guardar la mensajería chat a nivel de agente; es decir aplica para todos los Monitores de Comunicaciones que tenga la entidad.

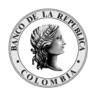

Página 248 de 264 Fecha de aprobación: 01/03/2023

Versión: 5

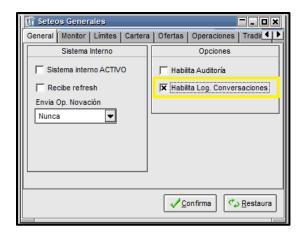

Habilitar permiso a operadores para que consulten los mensajes: El administrador local puede seleccionar uno o varios operadores para que consulten esta información; para el efecto, deben entrar al árbol de permisos de cada operador, seleccionar el permiso número 66- "Log de conversaciones" y dejarlo en Usar.

## 11.3.3.1.2. PARÁMETROS EN EL ARCHIVO "DEPURACIÓN .XML"

Entrar al archivo "depuración.xml" que se encuentra en la carpeta C:\SIOPEL, ubicar el bloque de datos que contenga la línea TablaSource>logcon</TablaSource>; dentro de este bloque, seleccionar la variable Dejardias>7</Dejardias>; dentro de los caracteres especiales >XX< (Mayor que y Menor que) ingresar el número de días de conservación de mensajes que el agente desee.

El sistema viene parametrizado por defecto para que conserve los mensajes de los últimos 7 días calendario. Vale la pena advertir que, si se incluye un número de días muy grande, puede llegar a afectar el desempeño de la aplicación; por lo tanto, sugerimos no modificar este valor y definir una revisión semanal.

Ejemplo del bloque de datos:

- <D<Datos>
- <AliasSource>siopel</AliasSource>
- <TablaSource>logcon</TablaSource>
- <TipoProceso>P</TipoProceso>
- <Periodicidad>1</Periodicidad>
- <Ultimoproceso>20130506</Ultimoproceso>
- <Dejardias>7</Dejardias>

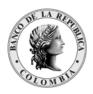

Página **249** de **264** Fecha de aprobación: 01/03/2023

Versión: 5

Después de que el Administrador Local realice las configuraciones mencionadas, el operador que tenga los permisos puede consultar los mensajes, entrando por la opción "Consultas" y dentro de esta, seleccionar la opción "Log de conversaciones".

## 12. CALCULADORAS

## 12.1. CALCULADORA PARA VALORES DESDE EL MENÚ OPCIONES 'CALCULADORAS'

El Módulo de Negociación permite al operador valorizar cada una de las especies que se transan en el sistema. Para acceder a esta funcionalidad debe entrar por el menú 'Opciones' y luego seleccionar 'Calculadoras' y 'Calculadora para Valores'.

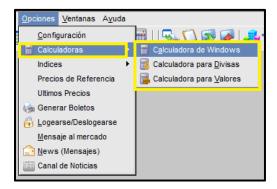

Al efectuar la acción 'Calculadora para Valores', se despliega la siguiente ventana, en la que el usuario primero debe seleccionar la especie a valorar:

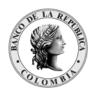

Página **250** de **264** Fecha de aprobación: 01/03/2023 Versión: 5

Calculadora Mercado de Valores -- - × Valorización Resúmenes Datos del Título **FECHA** FI UJO INTERES AMORTIZA A Datos Operación + Datos + Datos 2 12/05/2023 0.000 0.000 INTB Fecha 12/05/2023 Rueda 01/01/2024 0.000 0.000 0.000 Fecha Emisión 01/01/2005 Fecha Liq 12/05/2023 Pzo 0 01/01/2025 0.000 0.000 0.000 Fecha Ult.Cupón 01/01/2026 0.000 0.000 0.000 Tipo Neg. Default 01/01/2027 0.000 0.000 0.000 01/01/2028 0.000 0.000 0.000 Modalidad Tit. Moneda COP 01/01/2029 0.000 0.000 0.000 01/01/2030 0.000 0.000 Tasa 10 01/01/2031 Cantidad 100 0.000 0.000 0.000 Tasa Vigente 01/01/2032 0.000 0.000 0.000 Cpa ○ Vta 01/01/2033 0.000 0.000 0.000 01/01/2034 0.000 01/01/2035 0.000 0.000 0.000 Valor Par 01/01/2036 0.000 Procesar Datos 0.000 0.000 Dias al Vto 356,710 01/01/2037 0.000 0.000 0.000 Resultados 01/01/2038 0.000 01/01/2039 0.000 0.000 0.000 TIR.No Per 0.000 0.000 0.000 Duración 01/01/2041 0.000 0.000 0.000 01/01/2042 0.000 0.000 0.000 Pcio Sucio 01/01/2043 0.000 0.000 0.000 01/01/2044 0.000 0.000 0.000 Esta calculadora puede presentar diferencias de redondeo con respecto a los cálculos del host 01/01/2045 Agregar a Resúmenes 0.000 0.000 0.000 01/01/2046 0.000 0.000 0.000 1

Y una vez seleccionada, automáticamente se cargan los datos correspondientes, incluyendo la tabla de flujos asociada desde la fecha de liquidación hasta la fecha de vencimiento de la especie.

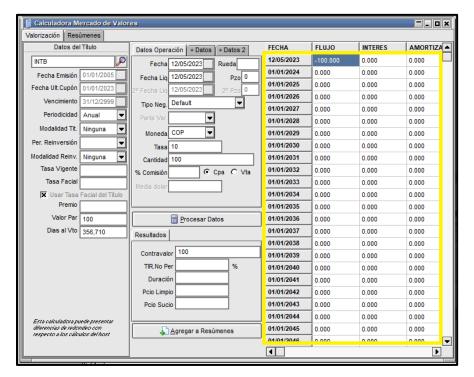

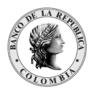

Página 251 de 264 Fecha de aprobación: 01/03/2023

Versión: 5

Luego el operador debe:

- Definir el 'Tipo de Negociación' a utilizar en la valoración.
- Incluir el' Precio' para valoración. En caso de que se conozca la tasa esta se debe incluir en el campo 'TIR no Per' campo ubicado en la parte inferior del formulario.
- Incluir la 'Cantidad' a valorar.
- Digitar (opcionalmente) la "Rueda" a la que corresponde la especie seleccionada.

**Importante:** El operador debe cerciorarse de que la información del 'Contravalor' y la 'TIR' ubicada en la parte inferior del formulario, esté en blanco.

Una vez diligenciados los datos de operación se debe dar clic en el botón 'Procesar Datos'; el sistema calcula automáticamente el valor de la nueva TIR y el Contravalor.

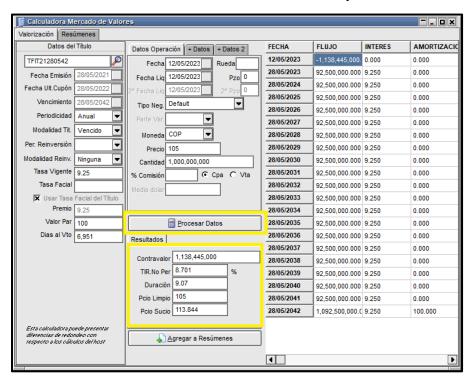

## 12.2. CALCULADORA PARA VALORES DESDE LA VENTANA DE INGRESO DE LA OFERTA

En la 'Ventana ingreso de oferta' el operador puede acceder a la calculadora para valores, dado clic sobre el ícono , ubicado al lado derecho de la ventana.

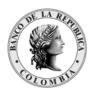

Página **252** de **264** Fecha de aprobación: 01/03/2023 Versión: 5

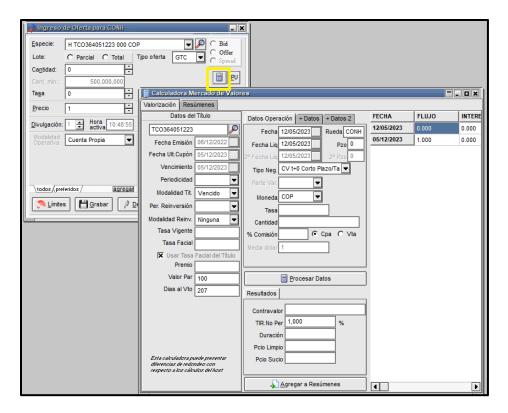

Adicionalmente dentro de la ventana de la calculadora se podrá digitar la rueda en el campo 'Rueda'; lo anterior con el fin de lograr mayor precisión de los cálculos.

### 12.3. PARA VALORIZAR SIMULTÁNEAS

Una vez ingresado a la calculadora para valores:

- En la pestaña 'Datos del Título' seleccionar la especie.
- En la pestaña 'Datos de Operación' seleccionar el tipo de negociación y el plazo de la simultánea.

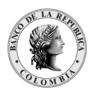

Página 253 de 264 Fecha de aprobación: 01/03/2023

Versión: 5

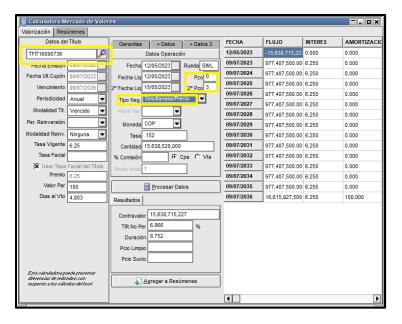

- En la pestaña 'Garantías' ingresar en el campo 'Cantidad' el valor nominal del colateral y en el campo 'Precio' el precio del colateral, luego dar clic en el botón 'Procesar'.

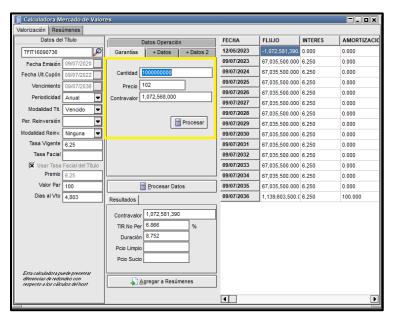

Luego el sistema lo ubica en la pestaña "Datos Operación"; ingresar la tasa de la simultánea en el campo 'Precio'.

El valor de la cantidad de la simultánea aparece automáticamente cuando la se procesaron los datos del colateral. El valor del campo "Contravalor" se obtiene al dar clic en el botón Procesar Datos.

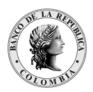

Página 254 de 264 Fecha de aprobación: 01/03/2023

Versión: 5

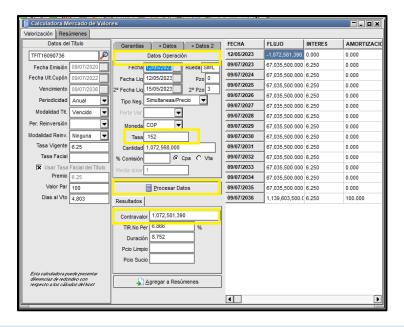

## 12.4. MÓDULO DE CALCULADORAS

También, se podrá acceder a la aplicación "calculadora de valores" como un módulo independiente el cual no depende de que el operador haya ingresado al módulo de negociación, tampoco se requiere que el servidor de comunicaciones esté conectado, basta con que el servicio de datos esté activo.

Para ingresar a este módulo se debe seleccionar la aplicación "calculadora" en el inicio de Windows.

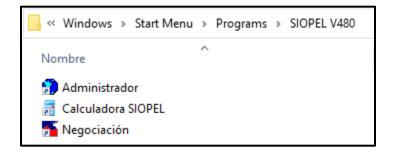

El comportamiento de esta aplicación es idéntico al descrito en los numerales anteriores, ofreciendo la ventaja de que puede ser instalado de manera independiente en PC's donde no se esté ejecutando el módulo de negociación. Debido a que no requiere datos de ingreso, puede ser ejecutado por usuarios no creados en la aplicación.

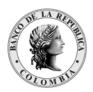

Página **255** de **264** Fecha de aprobación: 01/03/2023 Versión: 5

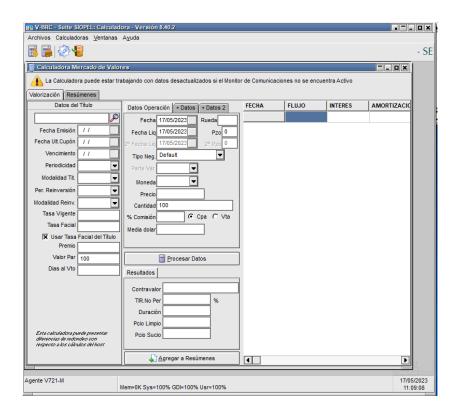

# 13. GRÁFICOS MÓDULO DE NEGOCIACIÓN

## 13.1. GRÁFICOS DE PRECIOS

Esta opción permite visualizar gráficamente el comportamiento de los precios de la operación.

Para acceder, debe ubicar el cursor en la operación a consultar y luego con clic derecho del Mouse seleccionar 'Grafico de Precios'.

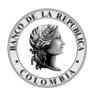

Página **256** de **264** Fecha de aprobación: 01/03/2023 Versión: 5

Ver Bajas ▼ Siempre Rueda Operador
Todas Todos Tipo Negociación Método Negociación Contraparte

Todas

Todos Agente Atributo Tipo de Es

▼ Todos ▼ Todos ▼ Todos Código Título Plazo
Todos Todos Tipo Mercado

Todos Ambiente
Todos Todos Propias (3) Fecha Hora Rueda Nombre Agente Op. Nombre Op Secuencia Tipo de Bolet 12/05/2023 09:07:22 CONH V721-M 01-721 721 Mostrar datos operaci 12/05/2023 10:28:45 CONH V721-M 01 01-721 721 1028450( Boletos BR 12/05/2023 10:28:45 CONH V721-M 01 01-721 721 Solicitar Baja Del 1028450( Boletos BR 1 Ordenado por Reset Orden Exportar 🕱 Ir a <u>U</u>ltima Filtrar por especie actual Columnas visibles Gráfico de Precios Ver ofertas de operación

Luego, aparece el gráfico de los precios, de la operación seleccionada.

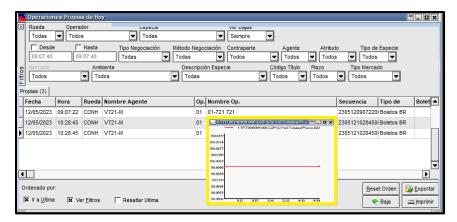

## 13.2. GRÁFICO EVOLUCIÓN MEJORES OFERTAS

Para acceder a esta funcionalidad, el operador debe ingresar por la opción 'Consultas' del Módulo de Negociación y seleccionar 'Gráficos'. Luego aparece una nueva ventana donde debe escoger la opción: 'Evolución mejores ofertas'.

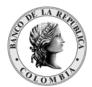

Página 257 de 264 Fecha de aprobación: 01/03/2023

Versión: 5

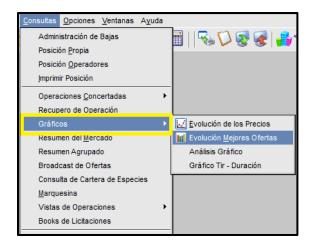

Otra forma es ingresando por la barra de acceso rápido de la rueda, dando clic sobre el icono así:

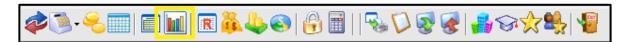

El gráfico muestra las mejores ofertas de compra y de venta para un título específico, en una rueda determinada. Las ruedas y títulos que se despliegan al expandir las listas desplegables son aquellas que han tenido movimiento hasta el momento de la consulta.

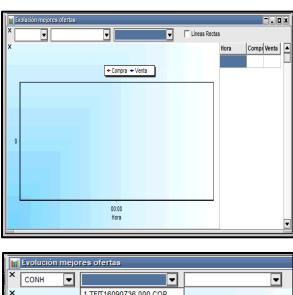

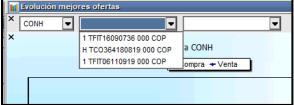

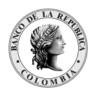

Página 258 de 264 Fecha de aprobación: 01/03/2023

Versión: 5

Una vez seleccionada la rueda y los títulos a consultar, en la parte inferior de la ventana se visualiza la gráfica de la evolución de las ofertas del título elegido tanto por compra como por venta; al lado derecho del gráfico aparece una tabla con las horas de las ofertas.

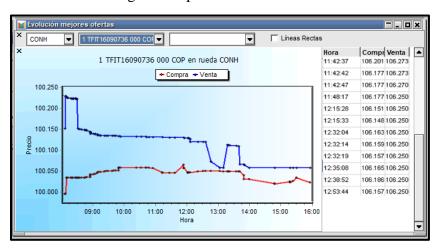

Si ubica el puntero sobre el área del gráfico, y desliza la rueda (scroll) del mouse, podrá intercambiar rápidamente la gráfica para cada especie de la lista.

### Consideraciones:

- ✓ El gráfico se actualiza cuando una oferta vigente (de compra o venta) se mejora, cuando se ingresa una nueva oferta que mejora a cualquiera de las existentes, o cuando se elimina una "mejor oferta", caso en el cual se grafica la siguiente oferta que pase a ser la mejor.
- ✓ La gráfica muestra únicamente el precio limpio o tasa a la que se negocia el título; es decir, si se trata de un título que se negocia a precio limpio, no se visualiza su tasa equivalente, y si se trata de un título que se negocia a tasa, no se podrá visualizar su precio limpio equivalente.
- ✓ Cuando un título se negocia a tasa, en la leyenda del eje y aparece el título "Precio", cuando en realidad corresponde a la tasa.
- ✓ El consumo de memoria del computador por tener el gráfico abierto se aumenta; sin embargo, no impacta de manera considerable en el desempeño del módulo de negociación cuando se abren menos de 5 ventanas de consulta de mejores ofertas simultáneamente.

### 13.3. VINCULAR GRÁFICO

Mediante esta opción podrá realizar un seguimiento de la evolución de los precios a varias especies utilizando una misma ventana. Es decir, el aplicativo despliega una ventana con el gráfico para una especie, pero al ubicarse en otra especie automáticamente el gráfico se actualiza mostrando información de la última especie seleccionada.

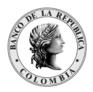

Página 259 de 264 Fecha de aprobación: 01/03/2023

Versión: 5

Para realizar esta tarea sólo basta con seleccionar una especie dentro de la ventana de operaciones concertadas, dar clic derecho y seleccionar del menú Gráfico de Precios, de esta manera se lograrán gráficos similares al siguiente:

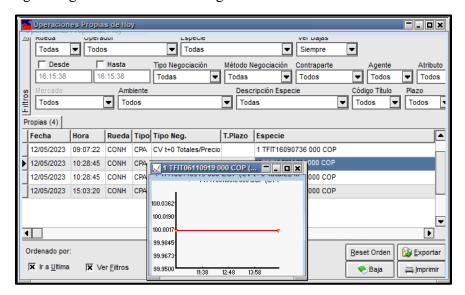

## 14. REFERENCIAS

- Banco de la República, Manual de Operación del SEN.
- Banco de la República, Reglamento de Operación del SEN.

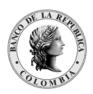

Página **260** de **264** Fecha de aprobación: 01/03/2023 Versión: 5

| <ul> <li>en versión 8.40</li> <li>3.2.5. Exportar Configuración y Escritorios.</li> <li>3.2.6. Importar Configuración y Escritorios.</li> <li>7.1.1.16. Pilas Visibles.</li> <li>7.2.1.2. Configuración de Ruedas.</li> <li>Se actualizan las pantallas relacionadas con los nuevos aspectos visuale</li> <li>Versión 4</li> <li>Se actualizan las pantallas relacionadas con la mensajería del proceso</li> </ul>                                                                                                    | CONTROL DE DOCUMENTOS |                                                                                                    |  |
|----------------------------------------------------------------------------------------------------|-----------------------|----------------------------------------------------------------------------------------------------|--|
| Aprobado por:  Sebastián Rodríguez jefe (E) DFV  Versión 5  Se ingresan los siguientes numerales pertenecientes a nuevas funcionalidad en versión 8.40  • 3.2.5. Exportar Configuración y Escritorios.  • 3.2.6. Importar Configuración y Escritorios.  • 7.1.1.16. Pilas Visibles.  • 7.2.1.2. Configuración de Ruedas.  Se actualizan las pantallas relacionadas con los nuevos aspectos visualed Versión 4  Se actualizan las pantallas relacionadas con la mensajería del proceso anulación la cuales incluyen nuevos campos informativos para el mercado Versión 3 | Elaborado por:        | Morales Martínez Aleida: – Profesional -DFV                                                                                                    |  |
| Versión 5  Se ingresan los siguientes numerales pertenecientes a nuevas funcionalidad en versión 8.40  • 3.2.5. Exportar Configuración y Escritorios. • 3.2.6. Importar Configuración y Escritorios. • 7.1.1.16. Pilas Visibles. • 7.2.1.2. Configuración de Ruedas.  Se actualizan las pantallas relacionadas con los nuevos aspectos visualed Versión 4  Se actualizan las pantallas relacionadas con la mensajería del proceso anulación la cuales incluyen nuevos campos informativos para el mercado Versión 3                                                     | Revisado por:         | Constanza Bonilla Polanía- Profesional Espec. DFV                                                                                                    |  |
| Se ingresan los siguientes numerales pertenecientes a nuevas funcionalidad en versión 8.40  • 3.2.5. Exportar Configuración y Escritorios. • 3.2.6. Importar Configuración y Escritorios. • 7.1.1.16. Pilas Visibles. • 7.2.1.2. Configuración de Ruedas.  Se actualizan las pantallas relacionadas con los nuevos aspectos visualed Versión 4  Se actualizan las pantallas relacionadas con la mensajería del proceso anulación la cuales incluyen nuevos campos informativos para el mercado Versión 3                                                                | Aprobado por:         | Sebastián Rodríguez jefe (E) DFV                                                                                                    |  |
| simultáneas, Configuración de notificación sonora cuando se realicen cierro Centralización de la gestión de anulaciones, Bloqueo del scroll en ingreso ofertas, Módulo de calculadoras.  Versión 2  Se realizó la actualización de pantallas, se ajustaron y se incluyeron nuevo funcionalidades debido al cambio de versión del SEN 8.20.  Versión 1  Migración del documento DFV-OPE-MA-139 MANUAL DE USUAR                                                                                                    |                       | Versión 5  Se ingresan los siguientes numerales pertenecientes a nuevas funcionalidades en versión 8.40  • 3.2.5. Exportar Configuración y Escritorios.  • 3.2.6. Importar Configuración y Escritorios.  • 7.1.1.16. Pilas Visibles.  • 7.2.1.2. Configuración de Ruedas.  Se actualizan las pantallas relacionadas con los nuevos aspectos visuales Versión 4  Se actualizan las pantallas relacionadas con la mensajería del proceso de anulación la cuales incluyen nuevos campos informativos para el mercado Versión 3  Se incluyen las nuevas funcionalidades de la versión 8.20: Túnel de simultáneas, Configuración de notificación sonora cuando se realicen cierres, Centralización de la gestión de anulaciones, Bloqueo del scroll en ingreso de ofertas, Módulo de calculadoras.  Versión 2  Se realizó la actualización de pantallas, se ajustaron y se incluyeron nuevas funcionalidades debido al cambio de versión del SEN 8.20. |  |

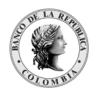

Página **261** de **264** Fecha de aprobación: 01/03/2023

Versión: 5

## CONTROL DE DOCUMENTOS

2014/11/30 Libia Constanza Bonilla Polanía v Myriam Posada Zúñiga Se realizó una restructuración al Manual de Usuario, con el fin de agrupar la información por temas afines, de tal manera que permita ubicar la información requerida de una manera fácil y rápida al usuario.

De acuerdo con lo anterior, se reorganizaron y crearon los siguientes capítulos:

- Capítulo2 'Arquitectura del Sistema' y 3. Aplicaciones del Sistema Electrónico de Negociación' para conformar el capítulo 3. 'Arquitectura del Sistema'.
- Capítulo 4 'Ingreso al SEN y configuración del escritorio'
- Capítulo 5 'Administración de Perfiles'-Permisos sugeridos por el Banco para el Administrador de Límites y Traders.
- Capítulo 9 'Registro de Operaciones'.
- Capítulo 11 'Menú Consultas'.
- Capítulo 12 'Mensajería del Sistema'.
- Capítulo 13 'Calculadoras'.
- Capítulo 14 'Gráficos'.

## 2012/09/21 Constanza Bonilla Polanía

- Se modificó el literal 3.1 'Servicio de datos', con el fin de mostrar el nuevo logo del Servicio de datos.
- Se modificó el literal 3.2 'Servidor de Comunicaciones', con el fin de mostrar el nuevo logo del SEN y para mencionar la funcionalidad de la pestaña de configuración.
- Se reorganizó el capítulo 4, con el fin de que se ajuste al menú que encuentra el operador en el módulo de administración.
- Se eliminó el literal 4.2.1.1.3 'Seteos Generales Boleto' debido a que está opción se encuentra deshabilitada.
- Se modificó el literal 4.2.1.1.5 'Seteos Generales Operaciones', con el fin mostrar otras opciones de configuración.
- Se modificó el literal 4.2.1.2 'Sistema Administrador de Perfiles', con el fin mostrar la funcionalidad en el proceso de asignación de perfiles al usuario.
- Se complementó el literal 4.2.1.10 'Opciones Auditoria', para mencionar que aparece un nuevo campo y que se puede exportar o imprimir el reporte de las Auditorias.

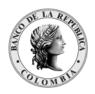

Página **262** de **264** Fecha de aprobación: 01/03/2023 Versión: 5

### CONTROL DE DOCUMENTOS

- Se complementó el literal 4.2.1.12 Ventanas 'Guardar escritorio', para mencionar la nueva opción de guardar el escritorio en el MC o en una carpeta.
- Se complementó el literal 4.2.1.13 Ventanas 'Recuperar escritorio', para mencionar la nueva opción de recuperar el escritorio desde el MC o desde una carpeta.
- Se complementó el literal 4.2.1.14 Ventanas 'Borra escritorio', para mencionar la forma de borrar un escritorio guardado en el MC o en una carpeta.
- Se modificó el literal 4.2.2.2 Definir los plazos, debido a que se incrementó la cantidad de plazos que se pueden definir.
- Se complementó en el literal 5.1.1.5 Pantalla mensajes, con el fin de explicar el significado de los iconos que se muestra en dicha pantalla.
- Se modificó el numeral 5.6.3.1.1 Características de la ventana de Ingreso de Ofertas; para indicar como la ventana permite consultar desde la misma ventana información de los títulos, así como mencionar que desde la ventana se puede valorizar la oferta antes de ser enviada a la rueda.
- Se complementó en el literal 5.6.8 Tomar una oferta, con el fin de mencionar como se definen sonidos para la toma de ofertas.
- Se modificó el numeral 5.6.10 Grabar Ofertas a través de la función 'Cartera', para dar más información sobre la funcionalidad.
- Se incluyó la litera 5.6.15 Configuración 'Paneles Totales Visibles', con el fin de mostrar su funcionalidad y los nuevos campos en la ventana.
- Se incluyó en el literal 5.7.2.1 Características de la ventana de 'Operaciones.
- Concertadas' la nueva funcionalidad de ordenamiento de la información.
- Se modificó el literal 5.8.2 Opciones Calculadoras, para explicar cómo se deben simular las operaciones simultáneas.
- Se reorganizó el numeral 5.9 Operaciones de Registro, con el fin de factorizar los pasos a realizar con las operaciones de registro.
- Se incluyó el Capítulo 6. Anulación de Operaciones en el SEN, con el fin de mostrar la parametrización requerida y el procedimiento a seguir cuando se solicita la anulación de un cierre.
- Se complementó en el literal 6.3.2Tramite de solicitud de anulaciones de cierres acuerdo entre las partes, con el fin de definir explicar los pasos a seguir durante el trámite.
- Se adicionó al literal 6.3.3 Anulaciones masivas de cierres, con el fin de mostrar está nueva funcionalidad.

2011/05/15 Constanza Bonilla Polanía

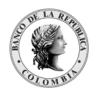

Página **263** de **264** Fecha de aprobación: 01/03/2023 Versión: 5

### CONTROL DE DOCUMENTOS

- Se incluyó el literal 5.7.3 Consulta de Gráficos evolución mejores ofertas.
- Se reorganizó el numeral 5.9, con el fin de factorizar las actividades a realizar en las operaciones de registro.
- Se incluyó el literal 5.9.6 Registro de Simultáneas, debido a que aparece como nueva funcionalidad en el SEN.
- Se modificó el anexo 9.1 Recomendaciones para asignación de perfiles.
   Se ajustan por ajustes evidenciados con el paso a producción de la versión 6.5 del SEN.

### 2010-06-01 Constanza Bonilla Polanía

- Se incluyó el literal 4.2.1.1.5 Seteos Generales 'Multimonitor', debido a que aparece como nueva funcionalidad en la versión 6.5 del SEN.
- Se modificó el numeral 5.6.2 Ruedas del Sistema Electrónico de Negociación - SEN: con el fin de actualizar los nombres de las ruedas.
- Se incluyó el literal 5.6.14.4 Configuración de ubicación del cursor en la pila, debido a que en esta nueva versión el cursor no se ubica en la mejor oferta.
- Se modificó el numeral 5.6.15 Multi-pila de Oferta, para hablar de la funcionalidad "Ver cantidades acumuladas".
- Se modificó el numeral 5.6.21 Negociaciones 'Maestro de Títulos', para mostrar las nuevas funcionalidades: permite filtrar por títulos activos y como consultar más información del título.
- Se modificó el numeral 5.7.2.1 Características de la ventana de 'Operaciones Concertadas'; para informar sobre la funcionalidad del botón 'ordenar'.
- Se modificó el numeral 5.7.2.5 Consultas 'Operaciones Concertadas'; para informar sobre la funcionalidad de filtro y ordenamiento.
- Se modificó el numeral 5.8.2 Opciones 'Calculadoras', para mencionar que aparece un nuevo campo de entrada llamado 'Rueda'.
- Se modificó el numeral 5.10.3 Preingreso de la información en el Módulo de Negociación; cambia la ventana de ingreso de registro de compraventas y la ventana de confirmación de la solicitud.
- Se modificó el numeral 5.11.2 Preingreso de la información en el Módulo de Negociación; cambia la ventana de ingreso de registro de Interbancario y la ventana de confirmación de la solicitud.

2009/04/27 Myriam Posada Zúñiga:

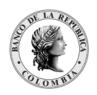

Página **264** de **264** Fecha de aprobación: 01/03/2023 Versión: 5

version: 5

## **CONTROL DE DOCUMENTOS**

- Se modificó el numeral 4.2.4.4.2; Tipos de Negociación Se modificó el numeral 5.11.1 - Consideraciones generales del Registro de Interbancarios; con respecto a los términos plazo de operación inicial y plazo de operación final (quedó acorde con la terminología utilizada en el manual de operación del SEN)
- Se incluyó el numeral 5.12 con la nueva funcionalidad del SEN; 'Anulación de cierres mediante acuerdo entre las partes'.
- Se incluyó el numeral 9 Anexos Recomendaciones para asignación de perfiles.

2008/12/11 Constanza Bonilla Polanía Se crea el documento

2023/04 Diana Milena Chitiva Beltrán

- Actualización de imágenes para el cambio de versión de Siopel a 8.40.
- Actualización de la sección Administrador de perfiles, en lo relacionado al botón Nuevo.
- Actualización de la sección límites internos
- Adición de la sección DDE.
- Adición de la sección para exportar e importar ruedas.
- Adición de la sección recomendaciones para la configuración del escritorio 3.3.

\_